Gebruikershandleiding

© Copyright 2013 Hewlett-Packard Development Company, L.P.

Adobe Photoshop Lighthouse is een handelsmerk van Adobe Systems Incorporated. Bluetooth is een handelsmerk van de desbetreffende eigenaar en wordt door Hewlett-Packard Company onder licentie gebruikt. Intel is een handelsmerk van Intel Corporation in de Verenigde Staten en andere landen. Windows is een in de Verenigde Staten gedeponeerd handelsmerk van Microsoft Corporation. Het SD-logo is een handelsmerk van de desbetreffende eigenaar.

De informatie in deze documentatie kan zonder kennisgeving worden gewijzigd. De enige garanties voor HP producten en diensten staan vermeld in de expliciete garantievoorwaarden bij de betreffende producten en diensten. Aan de informatie in deze handleiding kunnen geen aanvullende rechten worden ontleend. HP aanvaardt geen aansprakelijkheid voor technische fouten, drukfouten of weglatingen in deze publicatie.

Eerste editie: oktober 2013

Artikelnummer van document: 741464-331

#### **Kennisgeving over het product**

In deze handleiding worden de voorzieningen beschreven die op de meeste modellen beschikbaar zijn. Mogelijk zijn niet alle voorzieningen op uw computer beschikbaar.

Niet alle functies zijn beschikbaar in alle edities van Windows. Deze computer vereist mogelijk bijgewerkte en/of apart aangeschafte hardware, stuurprogramma's en/of software om volledig te profiteren van de Windows-functionaliteit. Raadpleeg <http://www.microsoft.com> voor informatie.

#### **Softwarevoorwaarden**

Door het installeren, kopiëren, downloaden of anderszins gebruiken van een softwareproduct dat vooraf op deze computer is geïnstalleerd, bevestigt u dat u gehouden bent aan de voorwaarden van de HP EULA (End User License Agreement). Als u niet akkoord gaat met deze licentievoorwaarden, is uw enige rechtsmogelijkheid om het volledige, ongebruikte product (hardware en software) binnen 14 dagen te retourneren en te verzoeken om restitutie van het aankoopbedrag op grond van het restitutiebeleid dat op de plaats van aankoop geldt.

Neem contact op met het lokale verkooppunt (de verkoper) als u meer informatie wilt of als u een verzoek om volledige restitutie van het aankoopbedrag van de computer wilt indienen.

### **Kennisgeving aangaande de veiligheid**

**WAARSCHUWING!** U kunt het risico van letsel door verbranding of van oververhitting van de computer beperken door de computer niet op schoot te nemen en de ventilatieopeningen van de computer niet te blokkeren. Gebruik de computer alleen op een stevige, vlakke ondergrond. Zorg dat de luchtcirculatie niet wordt geblokkeerd door een voorwerp van hard materiaal (zoals een optionele printer naast de computer) of een voorwerp van zacht materiaal (zoals een kussen, een kleed of kleding). Zorg er ook voor dat de netvoedingsadapter tijdens het gebruik niet in contact kan komen met de huid of een voorwerp van zacht materiaal. De computer en de netvoedingsadapter voldoen aan de temperatuurlimieten voor oppervlakken die voor de gebruiker toegankelijk zijn, zoals gedefinieerd door de International Standard for Safety of Information Technology Equipment (IEC 60950).

# Inhoudsopgave

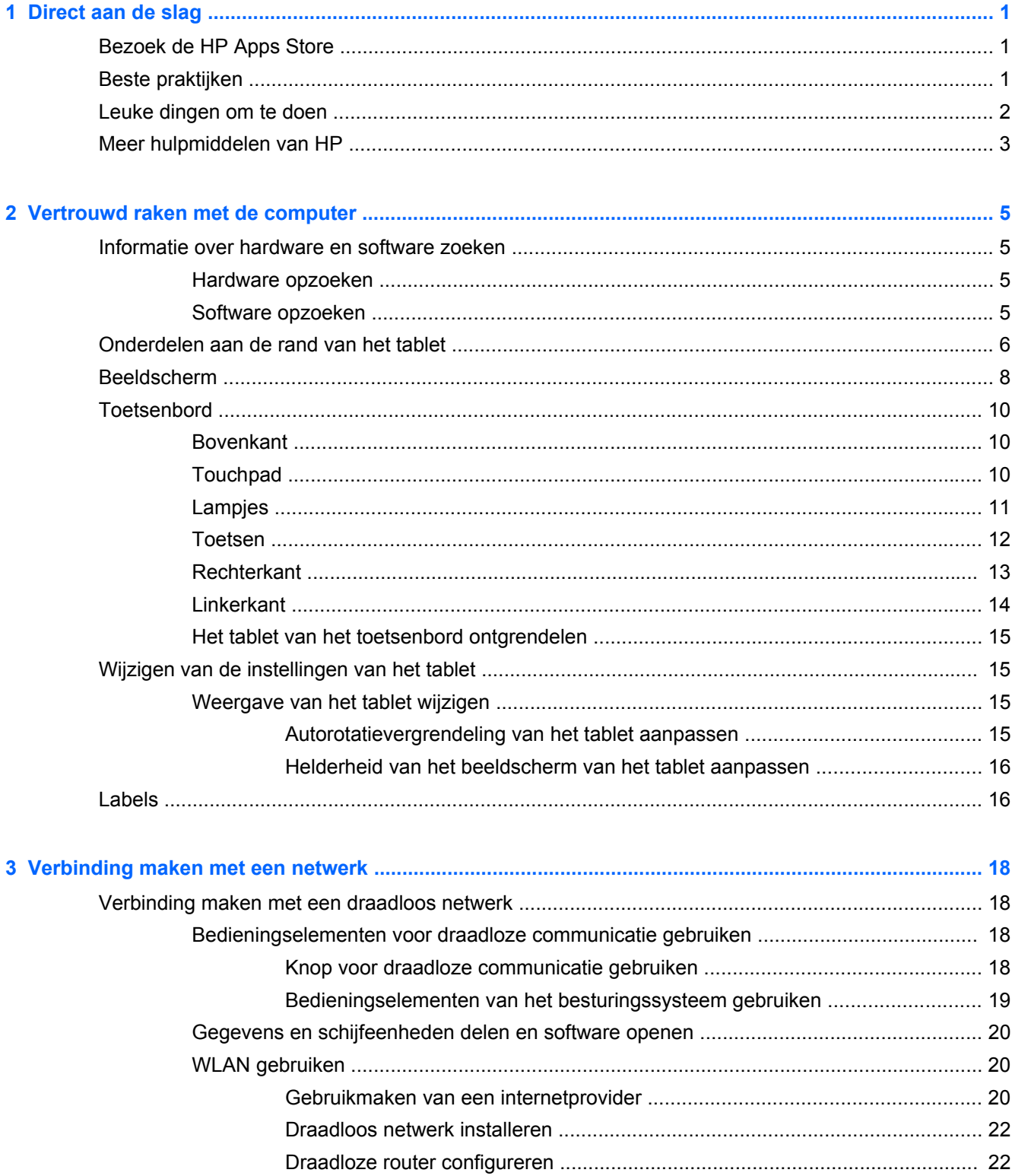

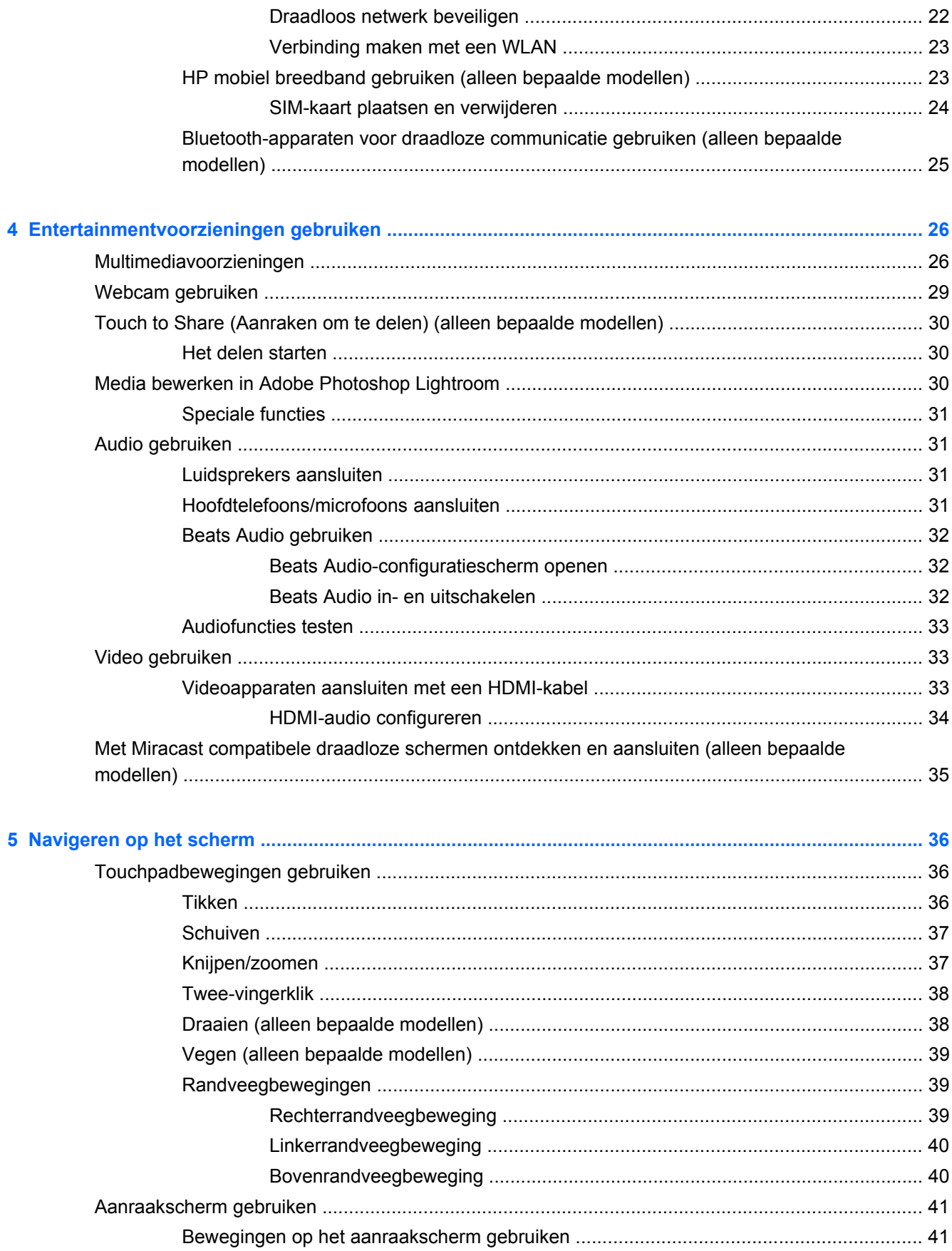

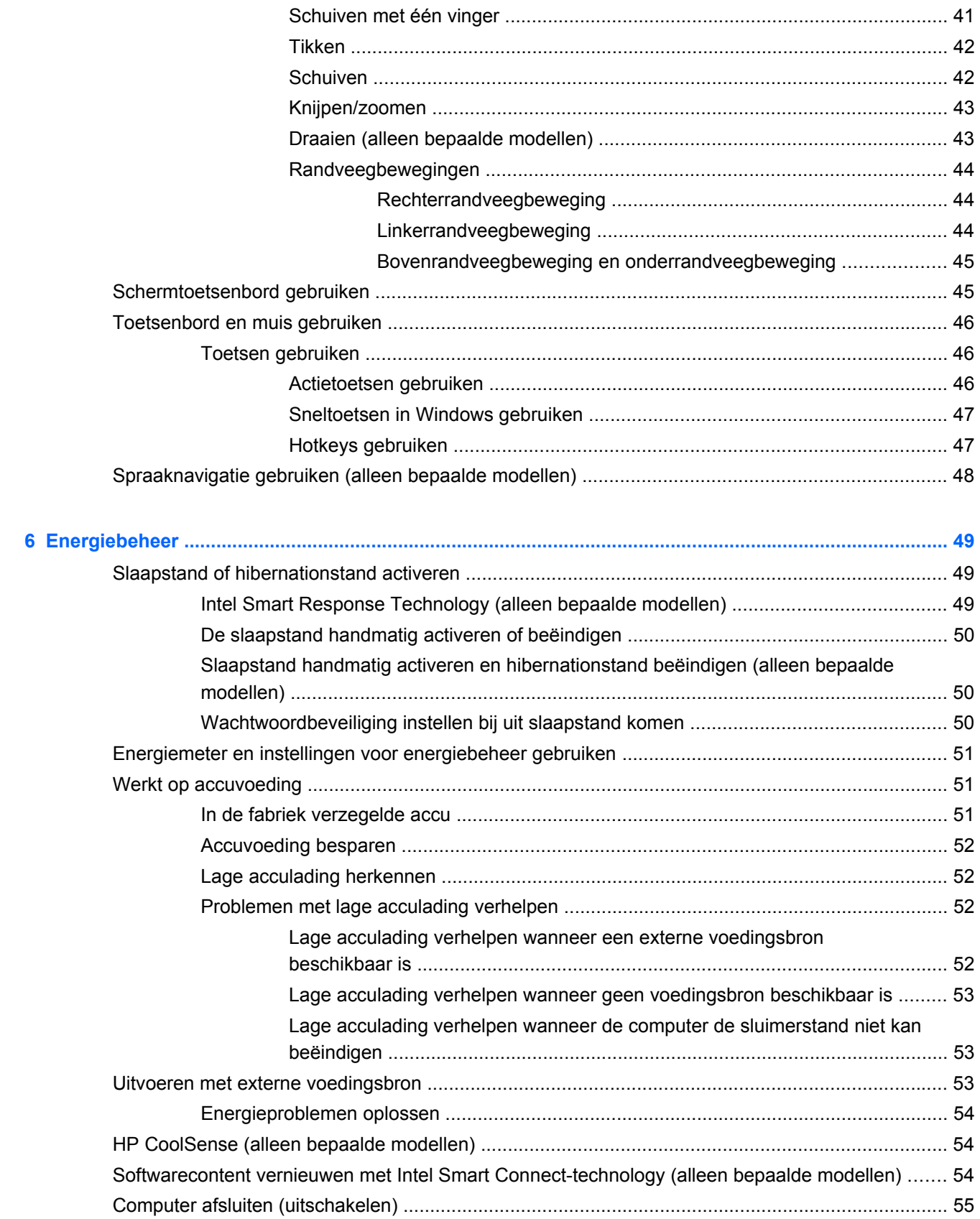

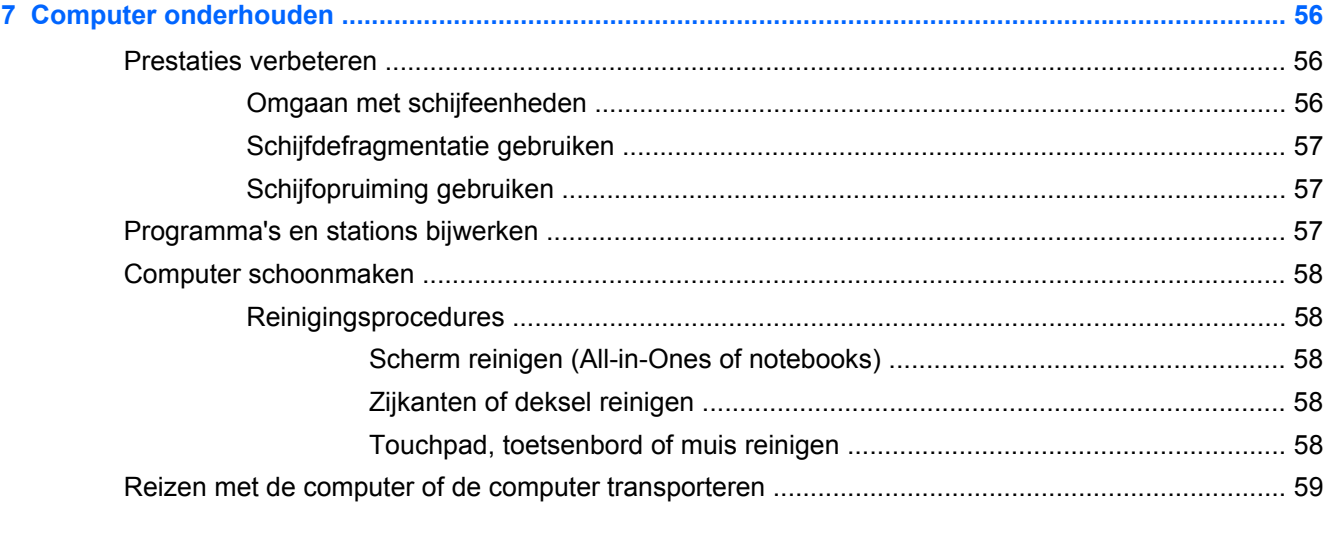

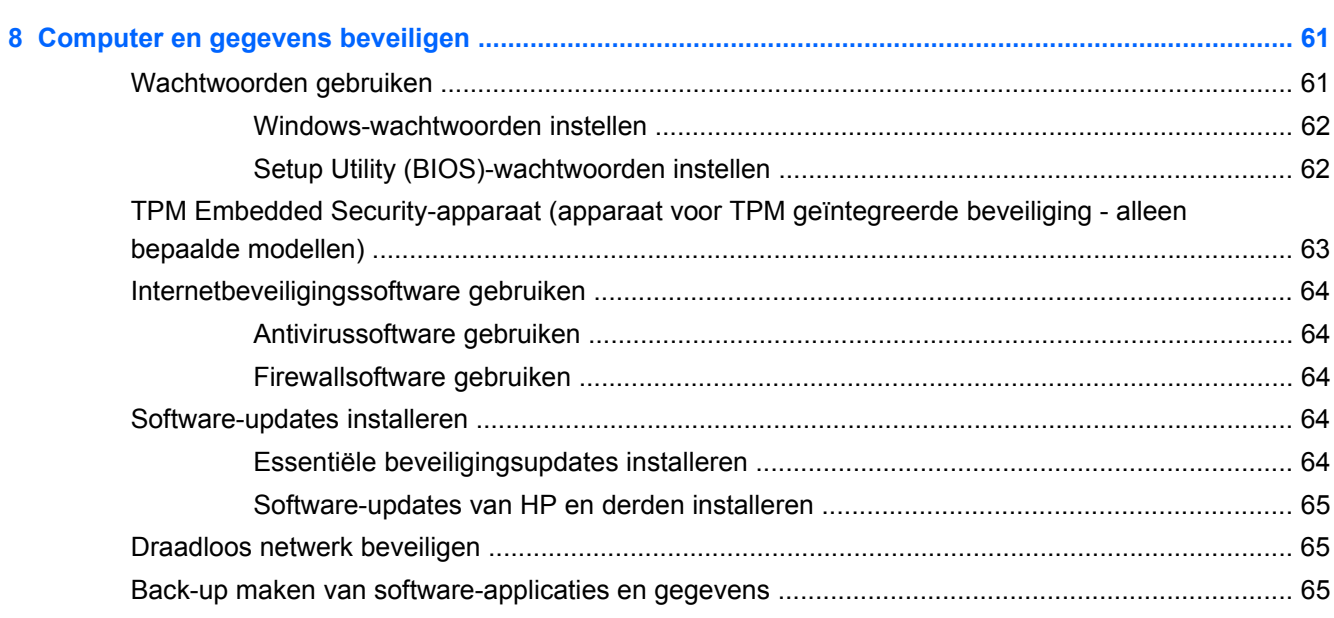

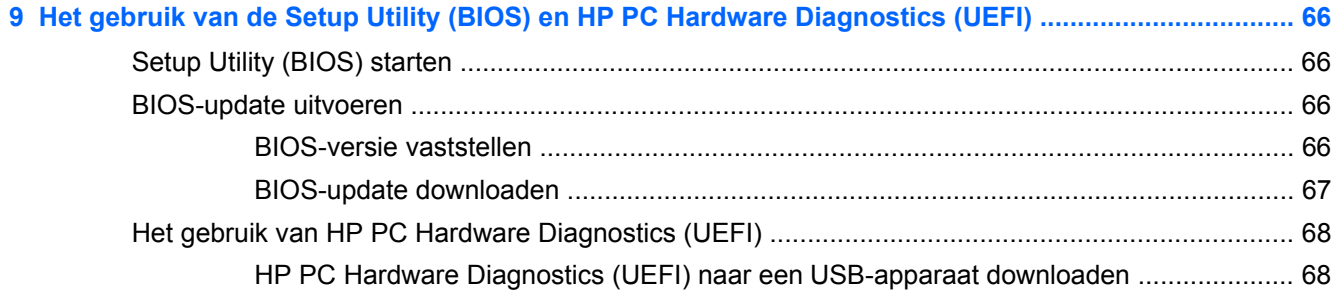

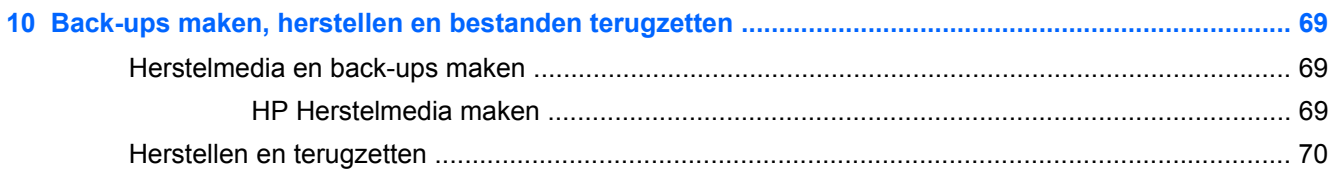

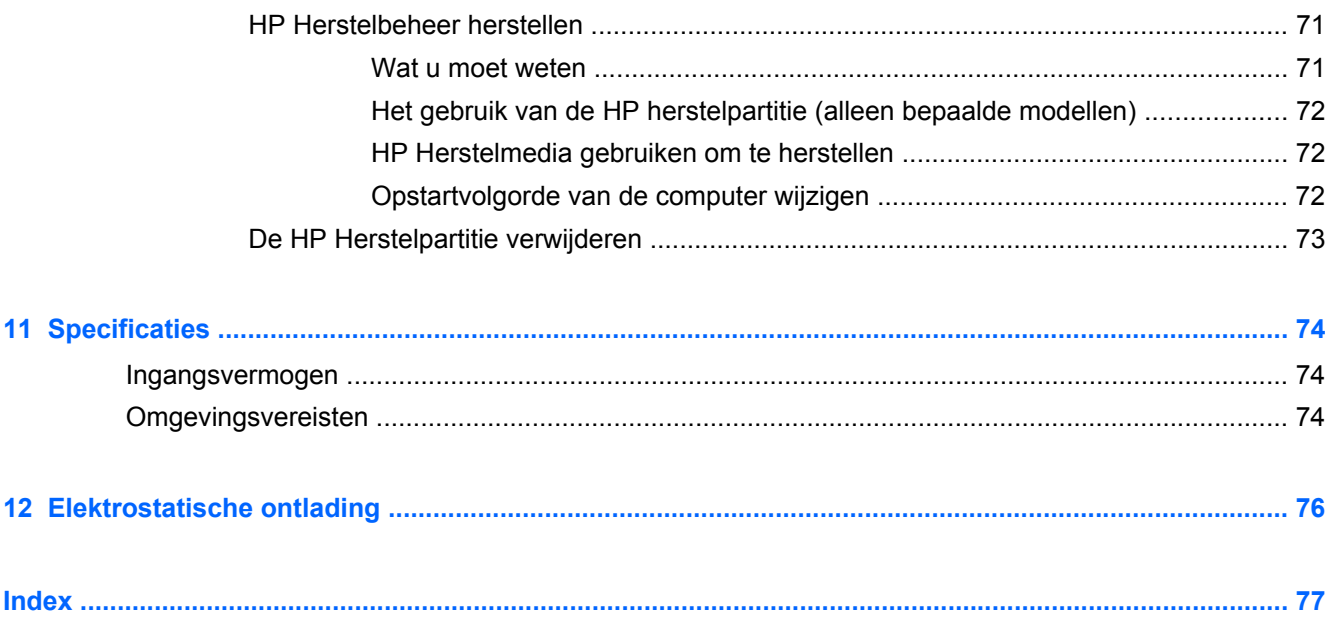

# <span id="page-10-0"></span>**1 Direct aan de slag**

Deze computer is een krachtig hulpmiddel dat ontworpen is om uw werk en plezier met de computer te verbeteren. Lees dit hoofdstuk voor meer informatie over wat u na de configuratie van uw computer moet doen en waar u meer HP-bronnen kunt vinden. Hier leest u ook wat voor leuke dingen u allemaal met uw computer kunt doen.

# **Bezoek de HP Apps Store**

Ga voor het downloaden van apps op het startscherm naar de HP Apps Store. De HP Apps Store biedt een ruime keuze aan populaire games, entertainment- en muziekapps, productiviteitsapps en bij HP exclusieve apps. De selectie wordt regelmatig bijgewerkt en bevat regionale inhoud en landspecifieke aanbiedingen. Controleer regelmatig de HP Apps Store voor nieuwe en bijgewerkte functies.

**FELANGRIJK:** U moet voor toegang tot de HP Apps Store verbonden zijn met internet.

Een app bekijken en downloaden:

- **1.** Selecteer in het scherm Start de app **Store**.
- **2.** Selecteer **HP Picks** om alle beschikbare apps weer te geven.
- **3.** Selecteer de app die u wilt downloaden en volg de instructies op het scherm. Als de download voltooid is, verschijnt de app in het scherm Start.

### **Beste praktijken**

Om optimaal te profiteren van uw slimme investering, raden wij u aan na configuratie en registratie van de computer de volgende stappen uit te voeren:

- Als u dat nog niet heeft gedaan, verbindt u de computer met een bekabeld of draadloos netwerk. Raadpleeg [Verbinding maken met een netwerk op pagina 18](#page-27-0) voor meer informatie.
- Neem even de tijd om de gedrukte *basishandleiding voor Windows* door te nemen en de nieuwe Windows®-functies te bekijken.
- Leer de hardware en software van de computer kennen. Raadpleeg [Vertrouwd raken met de](#page-14-0) [computer op pagina 5](#page-14-0) en [Entertainmentvoorzieningen gebruiken op pagina 26](#page-35-0) voor meer informatie.
- Update de antivirussoftware of koop antivirussoftware. Raadpleeg [Antivirussoftware gebruiken](#page-73-0) [op pagina 64](#page-73-0) voor meer informatie.
- Maak een back-up van de vasteschijfeenheid op herstelschijven of een herstel-flashdrive. Raadpleeg [Back-ups maken, herstellen en bestanden terugzetten op pagina 69](#page-78-0).

# <span id="page-11-0"></span>**Leuke dingen om te doen**

- U weet dat u een YouTube-video op de computer kunt bekijken. Maar wist u ook dat u de computer ook op een televisie of spelcomputer kunt aansluiten? Zie [Videoapparaten aansluiten](#page-42-0) [met een HDMI-kabel op pagina 33](#page-42-0) voor meer informatie.
- U weet dat u muziek kunt luisteren op de computer. Maar wist u ook dat u live radio naar de computer kunt streamen en naar muziek of praatprogramma's uit de hele wereld kunt luisteren? Zie [Audio gebruiken op pagina 31.](#page-40-0)
- Ervaar muziek zoals de artiest deze bedoeld heeft, met een diepe gecontroleerde bas en een helder, puur geluid. Zie [Beats Audio gebruiken op pagina 32](#page-41-0).
- Of u nu amateur, professioneel fotograaf of ergens er tussen in bent, Adobe® Photoshop® Lightroom® 5 is een gemakkelijke, alles-in-een-oplossing voor optimale fotobewerking. Het omvat krachtige, maar toch eenvoudige automatische aanpassingen en functies alsmede stateof-the-art geavanceerde hulpmiddelen voor sensationele beeldkwaliteit. Zie [Media bewerken in](#page-39-0) [Adobe Photoshop Lightroom op pagina 30](#page-39-0).
- Gebruik de TouchPad en de nieuwe aanraakbewegingen van Windows voor een soepele bediening van afbeeldingen en pagina's met tekst. Zie [.Touchpadbewegingen gebruiken](#page-45-0) [op pagina 36](#page-45-0) en [Touchpadbewegingen gebruiken op pagina 36](#page-45-0)

# <span id="page-12-0"></span>**Meer hulpmiddelen van HP**

U heeft de *Installatieposter* al gebruikt om de computer in te schakelen en deze handleiding op te zoeken. Gebruik de volgende tabel voor informatiebronnen met productinformatie, instructies en meer.

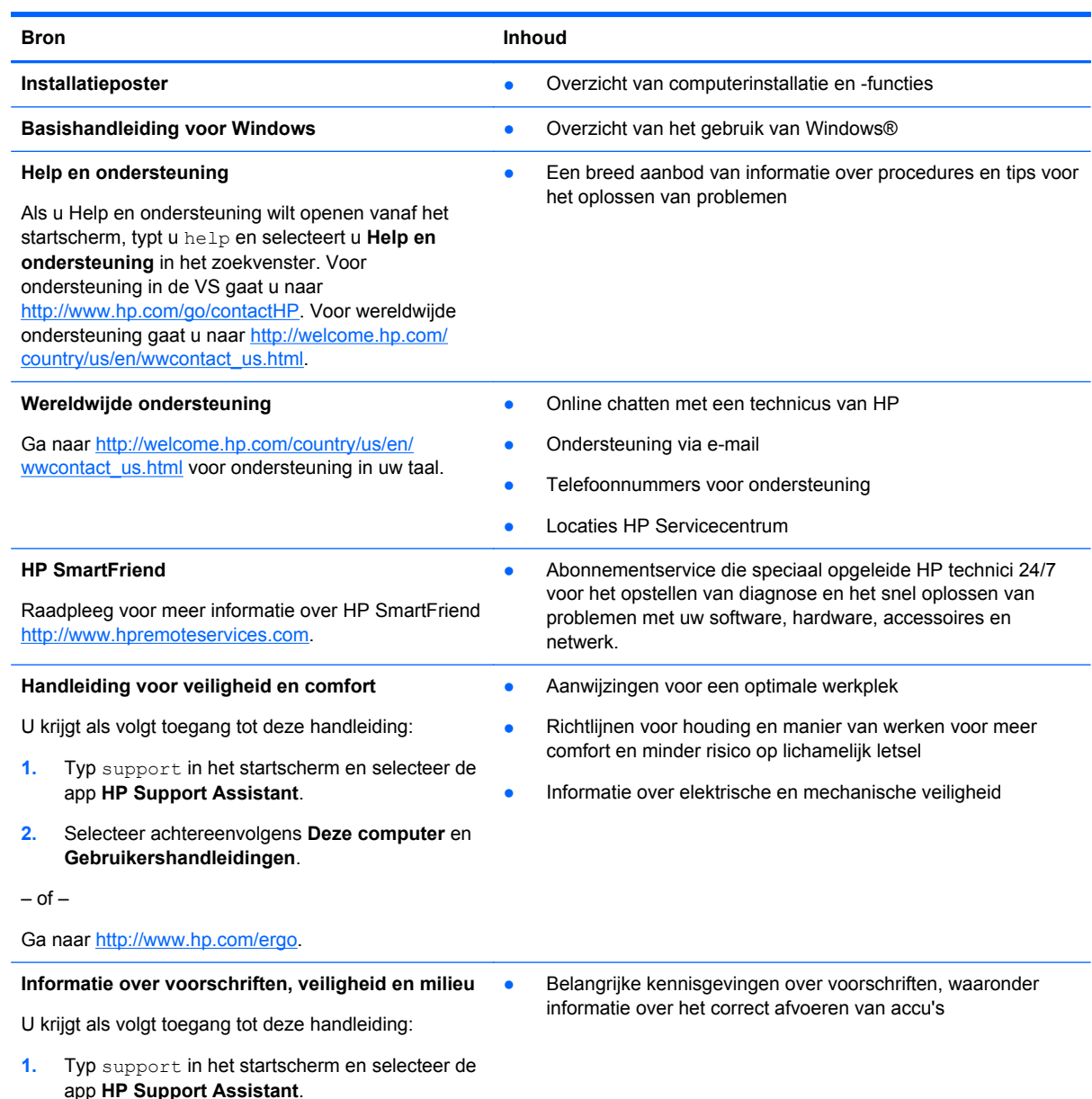

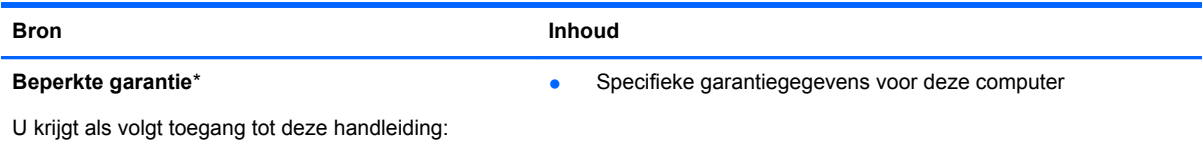

- **1.** Typ support in het startscherm en selecteer de app **HP Support Assistant**.
- **2.** Selecteer achtereenvolgens **Deze computer** en **Garantie en diensten**.

 $-$  of  $-$ 

Ga naar<http://www.hp.com/go/orderdocuments>.

\*U vindt de specifiek toegekende beperkte garantie van uw HP-product in de gebruikershandleidingen op uw computer en/of op de cd of dvd in de verpakking. In sommige landen of regio's wordt door HP een gedrukte versie van de HP beperkte garantie meegeleverd in de doos. Voor sommige landen of regio's waar de garantie niet in drukvorm wordt verstrekt, kunt u een gedrukt exemplaar aanvragen. Ga naar<http://www.hp.com/go/orderdocuments> of schrijf naar:

- **Noord-Amerika**: Hewlett-Packard, MS POD, 11311 Chinden Blvd., Boise, ID 83714, Verenigde Staten
- **Europa, Midden-Oosten, Afrika**: Hewlett-Packard, POD, Via G. Di Vittorio, 9, 20063, Cernusco s/Naviglio (MI), Italië
- **Azië en Stille Oceaan**: Hewlett-Packard, POD, P.O. Box 200, Alexandra Post Office, Singapore 911507

Wanneer u een gedrukt exemplaar van uw garantie aanvraagt, geef dan het productnummer, de garantieperiode (te vinden op het servicelabel) en uw naam en postadres op.

**BELANGRIJK:** stuur uw HP product NIET terug naar de bovenstaande adressen. Voor ondersteuning in de VS gaat u naar<http://www.hp.com/go/contactHP>. Voor wereldwijde ondersteuning gaat u naar [http://welcome.hp.com/country/us/en/](http://welcome.hp.com/country/us/en/wwcontact_us.html) [wwcontact\\_us.html.](http://welcome.hp.com/country/us/en/wwcontact_us.html)

# <span id="page-14-0"></span>**2 Vertrouwd raken met de computer**

# **Informatie over hardware en software zoeken**

#### **Hardware opzoeken**

Ga als volgt te werk om de op uw computer geïnstalleerde hardware weer te geven:

- **1.** Typ configuratiescherm op het startscherm en selecteer **Configuratiescherm**.
- **2.** Selecteer **Systeem en beveiliging**, selecteer **Systeem** en selecteer daarna **Apparaatbeheer** in de linker kolom. U ziet een lijst met alle apparaten die op uw computer zijn geïnstalleerd.

Voor informatie over de hardwareonderdelen van het systeem en het versienummer van het BIOS, drukt u op fn+esc.

#### **Software opzoeken**

Ga als volgt te werk om te zien welke software op uw computer is geïnstalleerd:

**▲** Verplaats de curser in het startscherm totdat de pijl in de linkerbenedenhoek van het scherm verschijnt en selecteer vervolgens de pijl.

## <span id="page-15-0"></span>**Onderdelen aan de rand van het tablet**

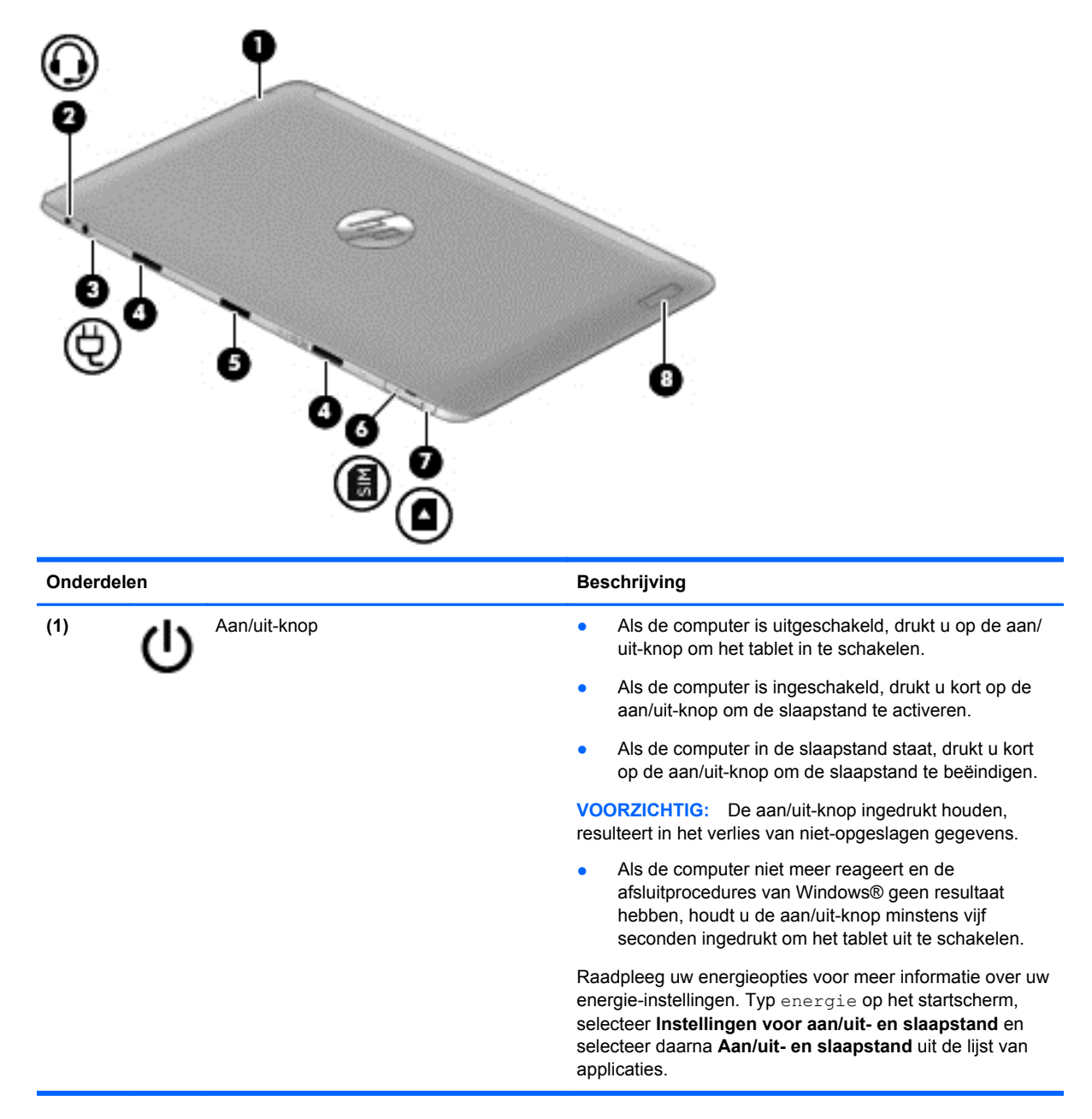

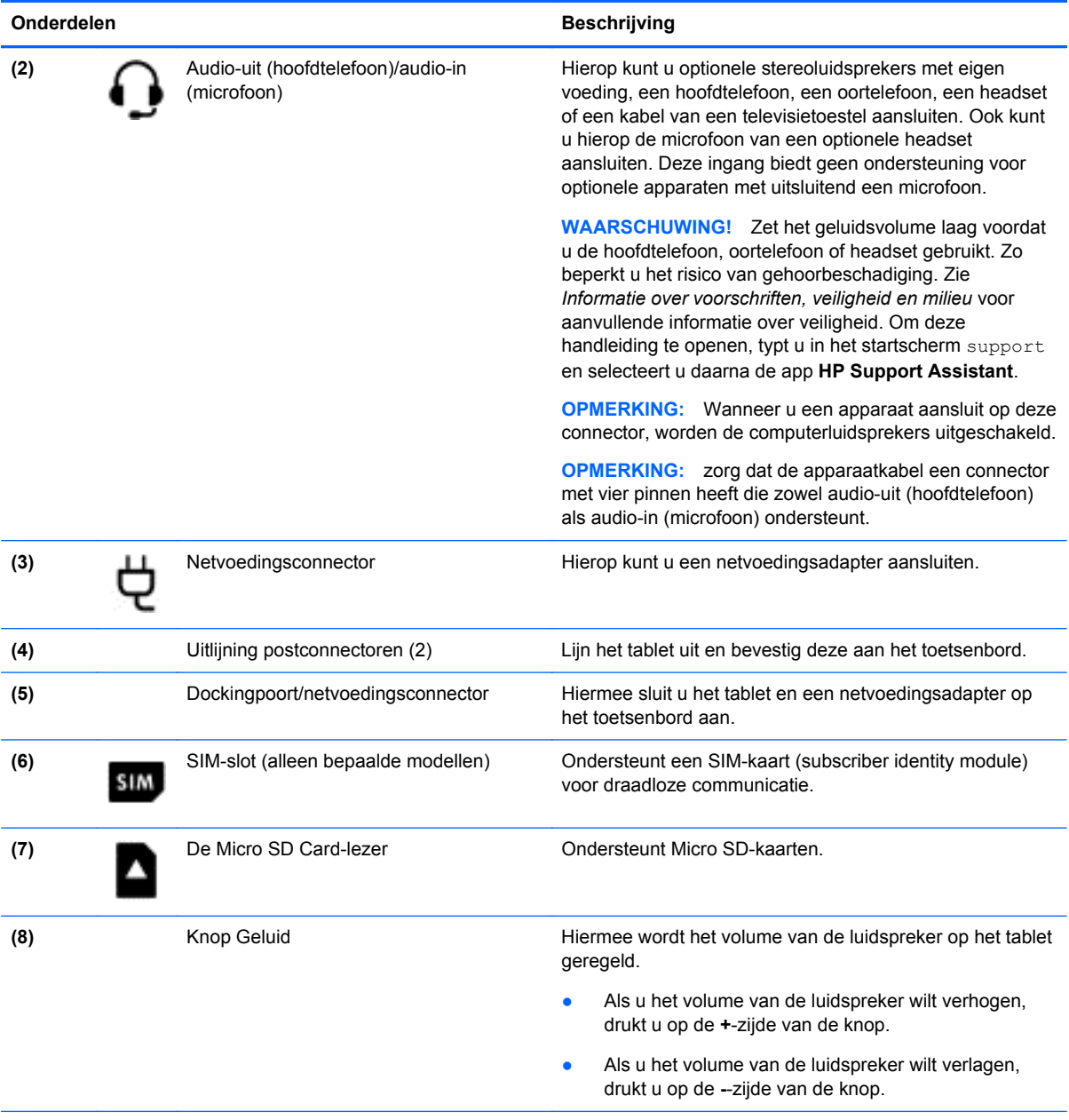

\*De antennes zijn niet zichtbaar aan de buitenkant van de computer. Voor een optimale signaaloverdracht houdt u de directe omgeving van de antennes vrij. Voor informatie over de voorschriften voor draadloze communicatie raadpleegt u het gedeelte over uw land of regio in *Informatie over voorschriften, veiligheid en milieu*. Om deze handleiding te openen, typt u in het startscherm support, selecteert u de app **HP Support Assistant**, selecteert u **Deze computer** en selecteert u vervolgens **Gebruikershandleidingen**.

# <span id="page-17-0"></span>**Beeldscherm**

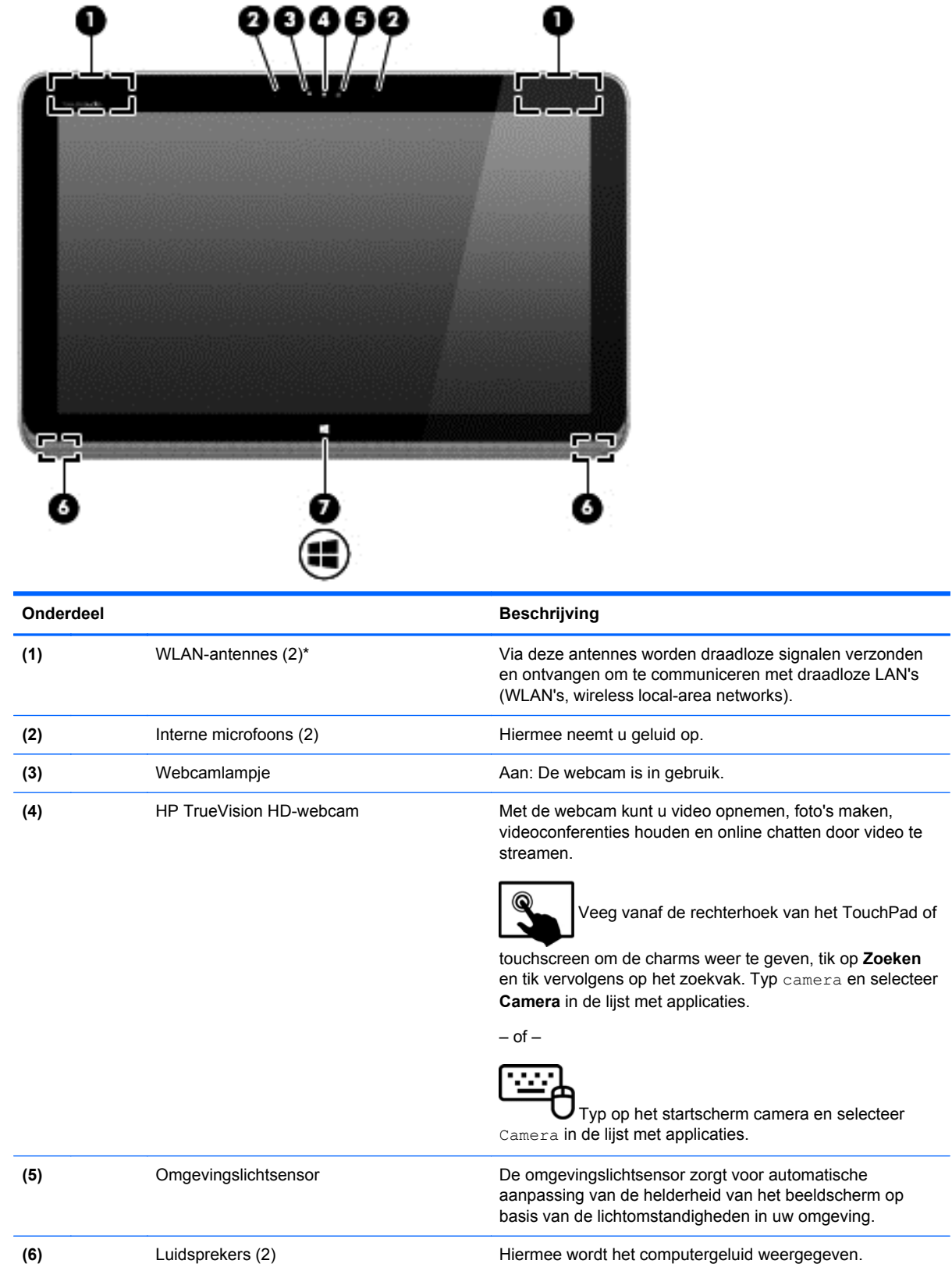

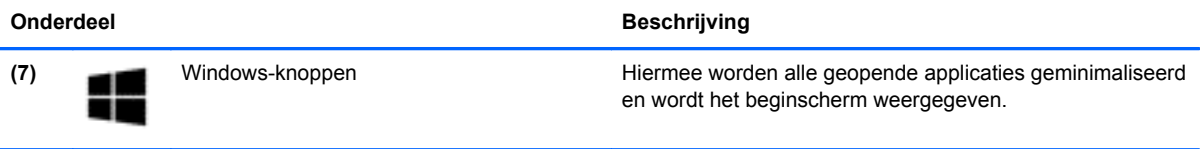

\*De antennes zijn niet zichtbaar aan de buitenkant van de computer. Voor een optimale signaaloverdracht houdt u de directe omgeving van de antennes vrij. Voor informatie over de voorschriften voor draadloze communicatie raadpleegt u het gedeelte over uw land of regio in *Informatie over voorschriften, veiligheid en milieu*. Om deze handleiding te openen, typt u in het startscherm support, selecteert u de app **HP Support Assistant**, selecteert u **Deze computer** en selecteert u vervolgens **Gebruikershandleidingen**.

# <span id="page-19-0"></span>**Toetsenbord**

### **Bovenkant**

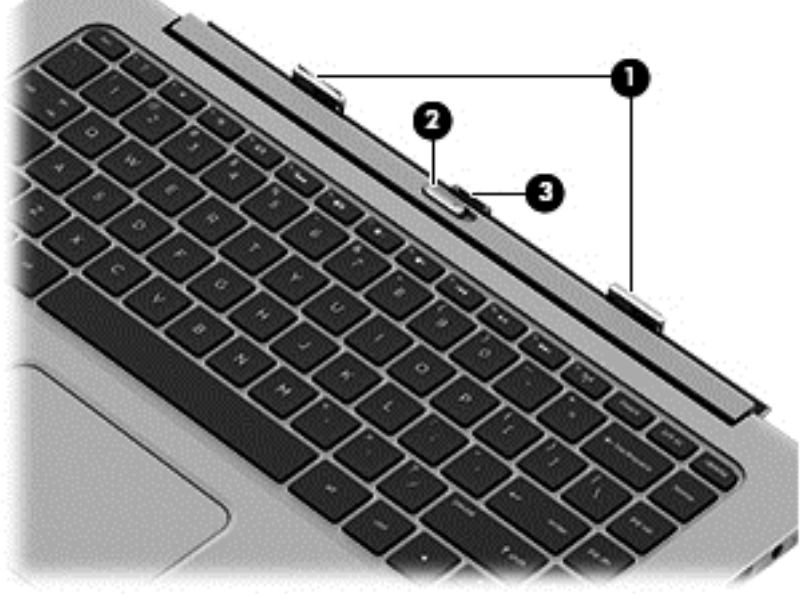

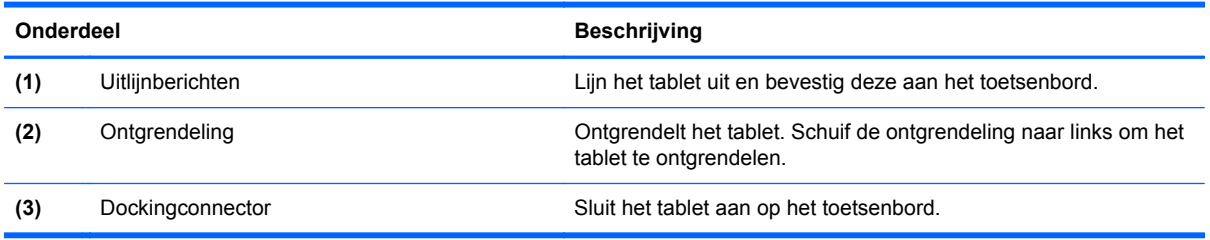

# **Touchpad**

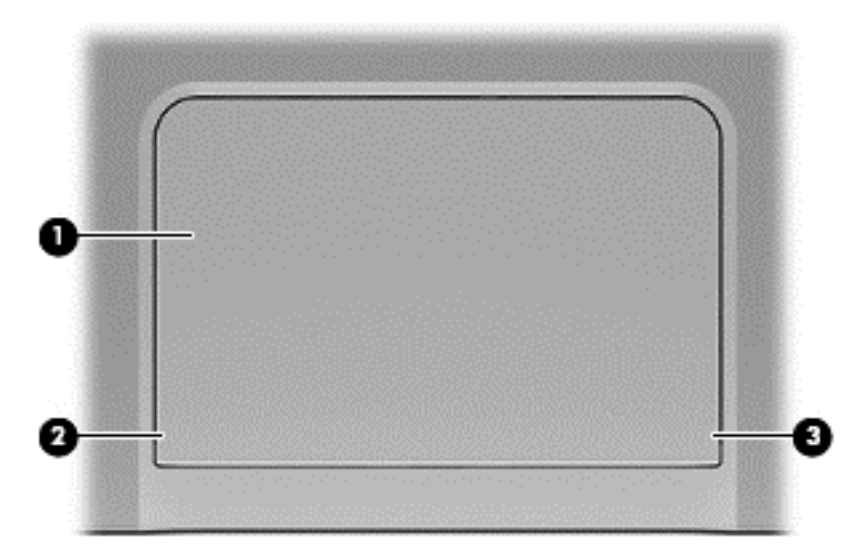

<span id="page-20-0"></span>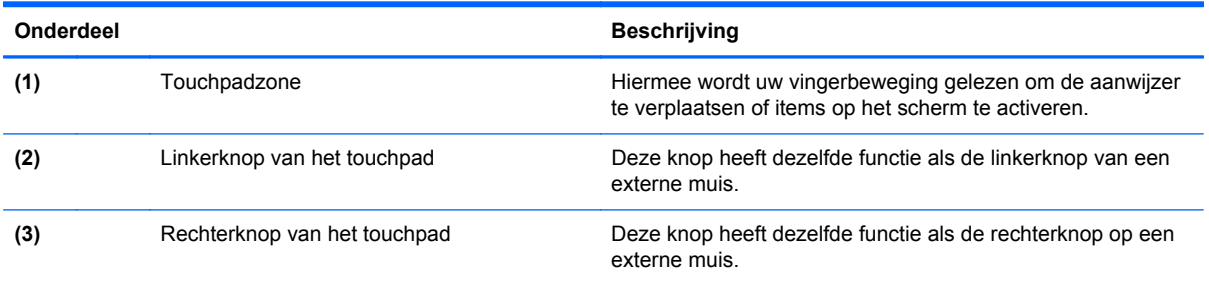

# **Lampjes**

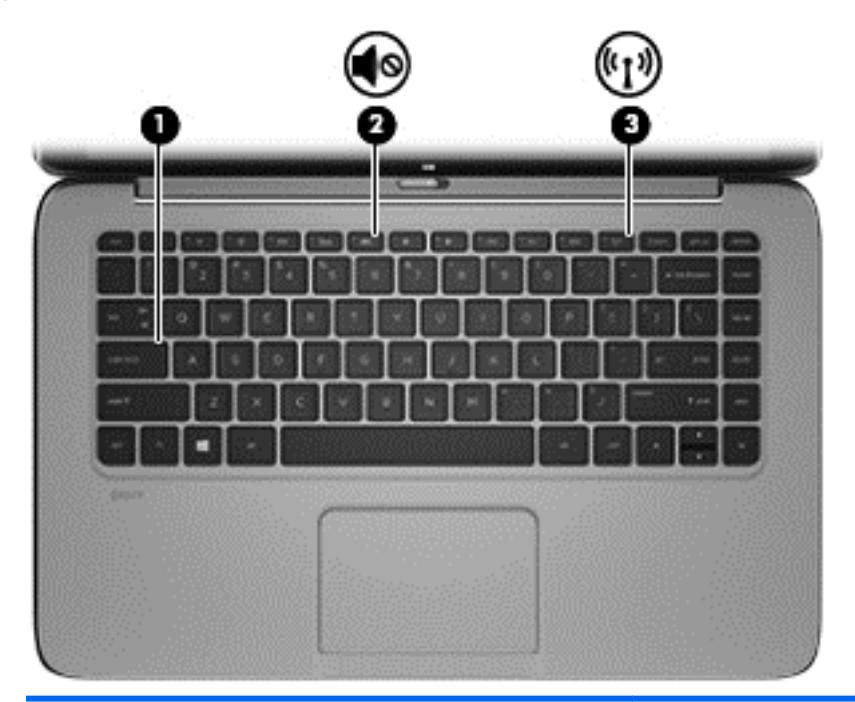

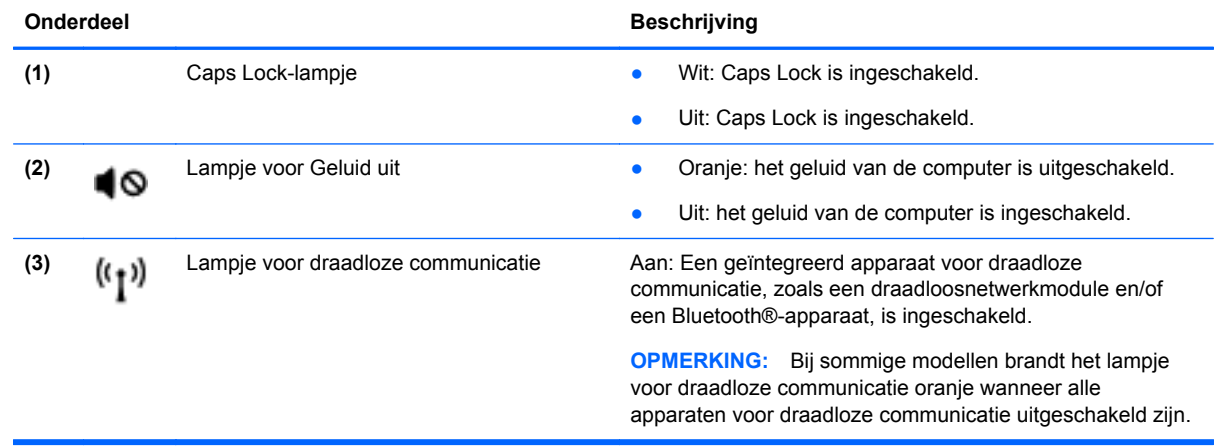

### <span id="page-21-0"></span>**Toetsen**

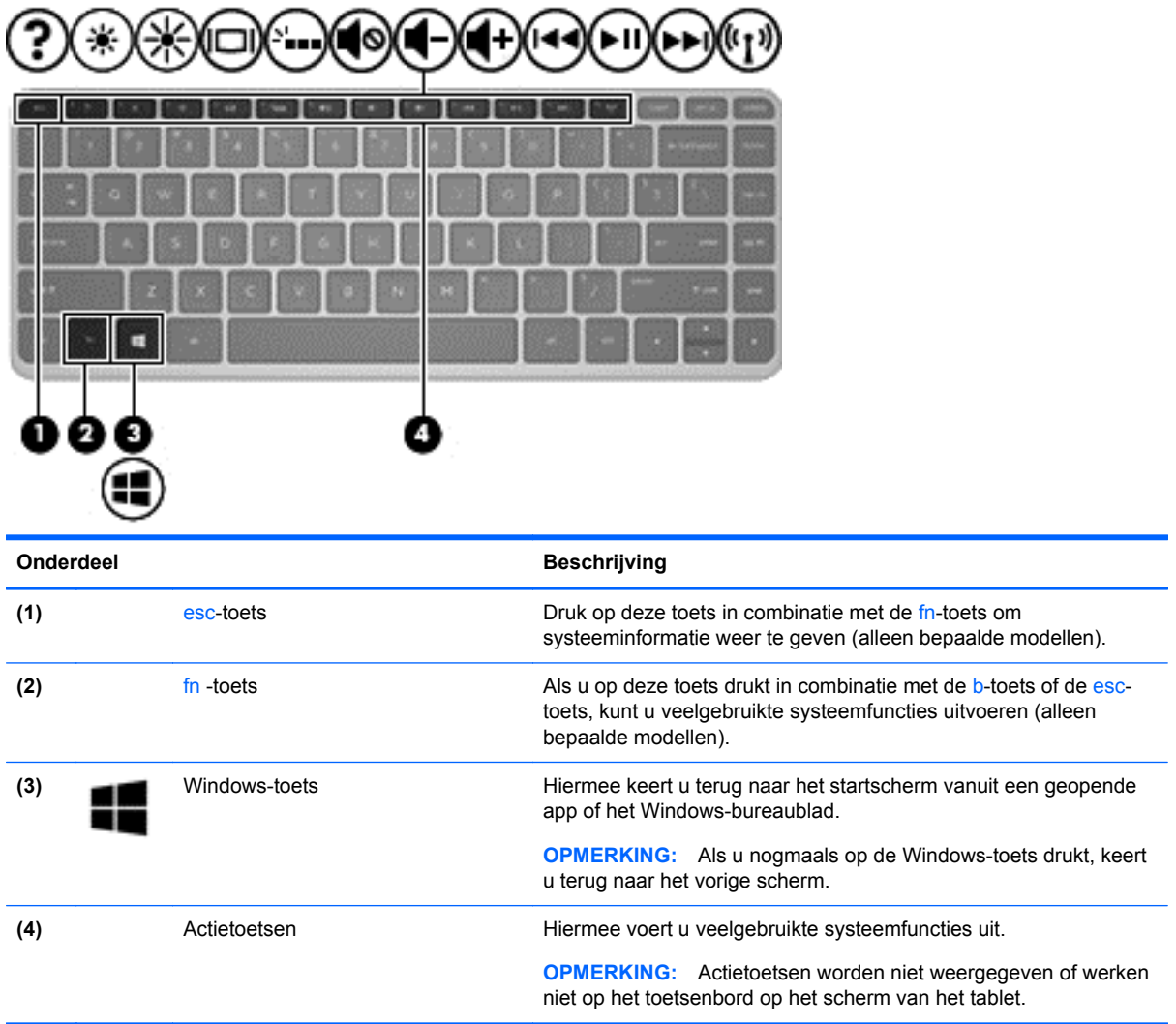

### <span id="page-22-0"></span>**Rechterkant**

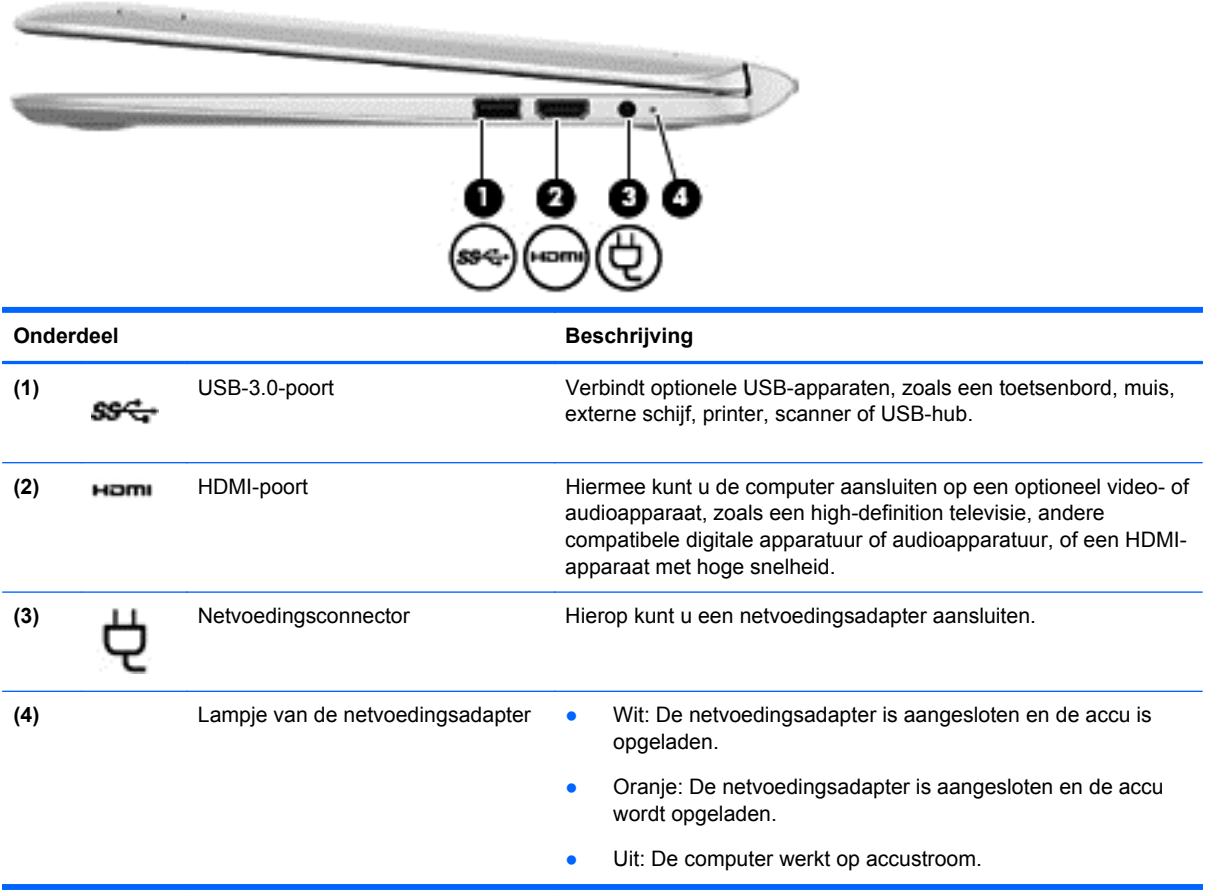

### <span id="page-23-0"></span>**Linkerkant**

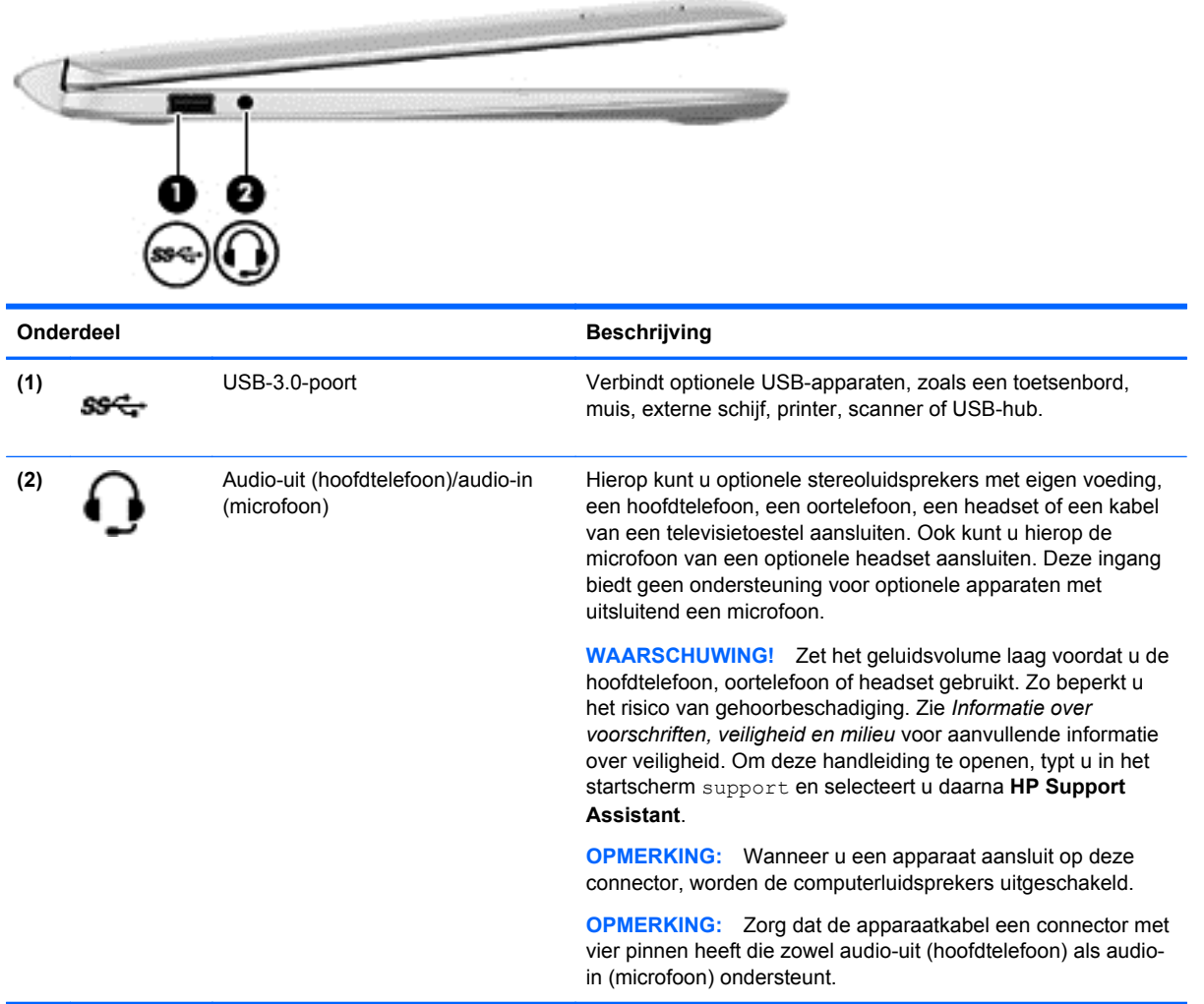

### <span id="page-24-0"></span>**Het tablet van het toetsenbord ontgrendelen**

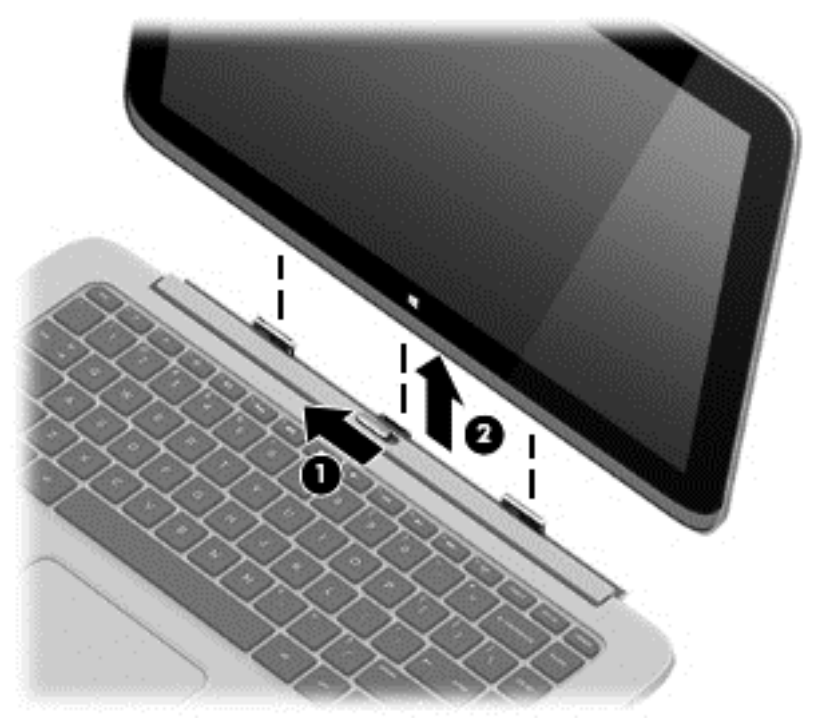

Ga als volgt te werk om het tablet van het toetsenbord te ontgrendelen:

- **1.** Schuif de ontgrendeling op het toetsenbord naar links **(1)**.
- **2.** Til het tablet op om het te verwijderen **(2)**.

## **Wijzigen van de instellingen van het tablet**

U kunt de weergave en de helderheid van het beeldscherm wijzigen.

#### **Weergave van het tablet wijzigen**

De weergavestand van het tablet verandert automatisch van liggend in staand of van staand in liggend.

U wijzigt de weergavestand van het tablet als volgt van liggend in staand:

**▲** Houd het tablet horizontaal en draai deze 90 graden naar rechts (met de wijzers van de klok mee).

U wijzigt de weergavestand van het tablet als volgt van staand in liggend:

**▲** Houd het tablet omhoog en draai deze 90 graden naar links (tegen de wijzers van de klok in).

#### **Autorotatievergrendeling van het tablet aanpassen**

U kunt de autorotatievergrendeling van het tablet als volgt aanpassen:

- **1.** Veeg vanaf de rechterhoek van het TouchPad of touchscreen om de charms weer te geven en tik vervolgens op **Instellingen**.
- **2.** Tik rechtsonder op het pictogram **Scherm**. Tik op het pictogram van de autorotatievergrendeling om het huidige tabletscherm te vergrendelen en om rotatie te voorkomen. Wanneer de

autorotatievergrendeling actief is, staat er een hangslotje in het pictogram. Als u de autorotatievergrendeling uit wilt schakelen, tikt u opnieuw op het pictogram van de autorotatievergrendeling.

#### <span id="page-25-0"></span>**Helderheid van het beeldscherm van het tablet aanpassen**

U kunt de helderheid van het beeldscherm als volgt aanpassen:

- **1.** Veeg vanaf de rechterhoek van het TouchPad of touchscreen om de charms weer te geven en tik vervolgens op **Instellingen**.
- **2.** Tik rechtsonder op het pictogram **Scherm**. Er verschijnt een verticale schuifbalk waarmee u de helderheid van het beeldscherm kunt aanpassen.

**OPMERKING:** U kunt op het Windows-bureaublad in het systeemvak aan de rechterkant van de taakbalk ook op het **energiemeter**pictogram tikken. Tik op **Helderheid van het beeldscherm aanpassen** en verplaats de schuifbalk naast **Helderheid van het beeldscherm** onderaan het scherm.

### **Labels**

De labels die zijn aangebracht op de computer, bieden informatie die u nodig kunt hebben wanneer u problemen met het systeem probeert op te lossen of wanneer u de computer in het buitenland gebruikt.

**BELANGRIJK:** Alle in dit gedeelte beschreven labels bevinden zich aan de onderzijde of rand van de computer.

Raadpleeg [Vertrouwd raken met de computer op pagina 5](#page-14-0) voor hulp bij het vinden van deze plaatsen.

Servicelabel—Biedt belangrijke informatie voor het identificeren van uw computer. Wanneer u contact opneemt met Ondersteuning, moet u waarschijnlijk het serie-, product- en modelnummer opgeven. Zoek deze nummers op voordat u contact opneemt met Ondersteuning.

**OPMERKING:** De servicelabels lijken op een van de onderstaande voorbeelden. Raadpleeg de afbeelding die het meest overeenkomt met het servicelabel van uw computer.

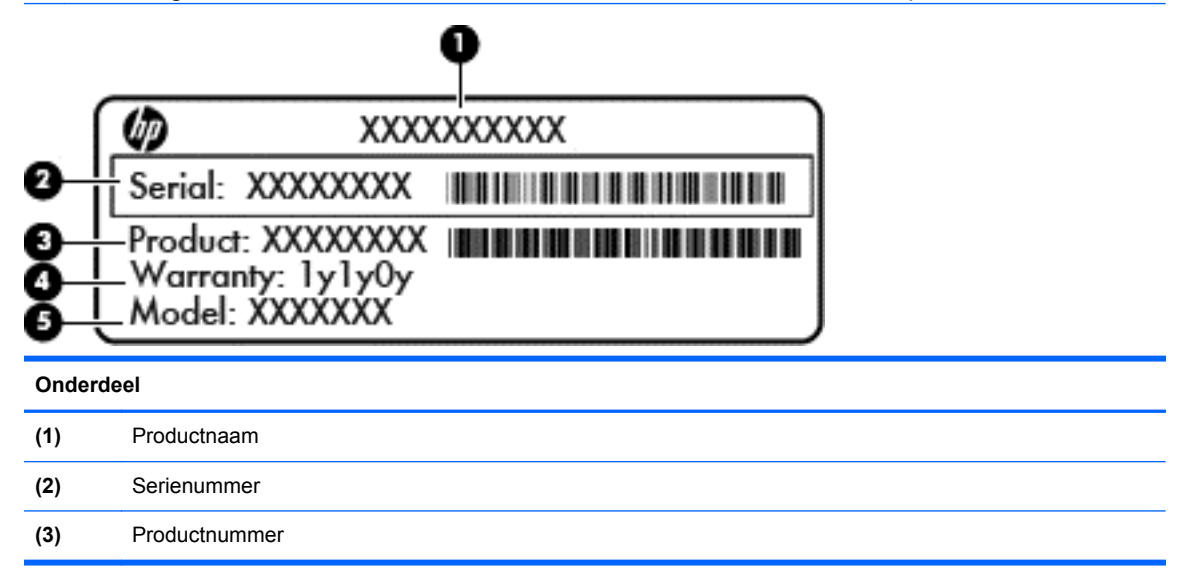

**Onderdeel**

**(4)** Garantieperiode

**(5)** Modelnummer (alleen bepaalde modellen)

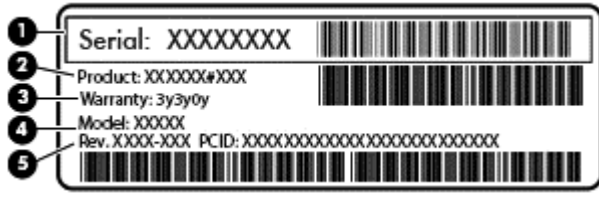

#### **Onderdeel**

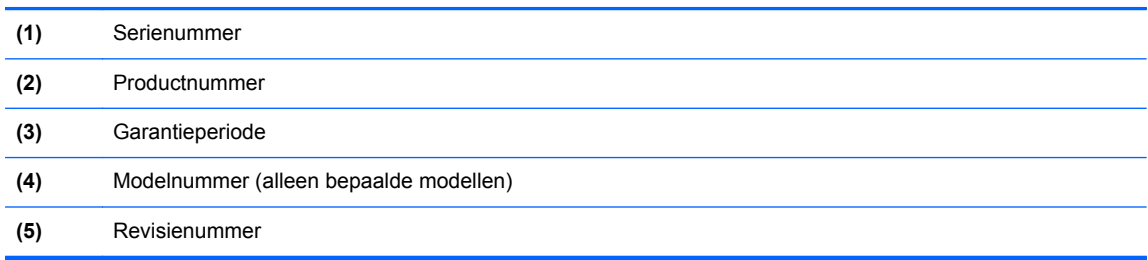

- Label(s) met kennisgevingen: bevat kennisgevingen betreffende het gebruik van de computer.
- Label(s) met keurmerken voor apparatuur voor draadloze communicatie: Deze labels bevatten informatie over optionele apparaten voor draadloze communicatie en de keurmerken van de landen/regio's waarin deze apparaten zijn goedgekeurd voor gebruik.

# <span id="page-27-0"></span>**3 Verbinding maken met een netwerk**

U kunt de computer meenemen waar u ook naar toe gaat. Maar ook thuis kunt u de wereld verkennen en de informatie van miljoenen websites ontsluiten met de computer en een bekabelde of draadloze netwerkverbinding. In dit hoofdstuk vindt u informatie over hoe u met die wereld in contact komt.

## **Verbinding maken met een draadloos netwerk**

Met technologie voor draadloze communicatie worden gegevens niet via kabels maar via radiogolven doorgegeven. De computer kan zijn voorzien van een of meer van de volgende apparaten voor draadloze communicatie:

- WLAN-apparaat (wireless local-area network): hiermee kunt u verbinding maken met draadloze lokale netwerken (ook wel Wi-Fi netwerk, draadloos LAN of WLAN genoemd) in bedrijfsruimtes, bij u thuis en in openbare ruimtes, zoals vliegvelden, restaurants, café's, hotels en universiteiten. In een WLAN communiceert het mobiele apparaat voor draadloze communicatie in de computer met een draadloze router of een draadloos toegangspunt.
- HP module voor mobiel breedband (alleen bepaalde modellen): een WWAN-apparaat (Wireless Wide-Area Network) waarmee u over een veel groter gebied een draadloze verbinding kunt maken. Aanbieders van mobiele netwerkdiensten zetten basisstations op (vergelijkbaar met zendmasten voor mobiele telefonie), die dekking bieden in hele regio's, provincies of zelfs landen.
- Bluetooth-apparaat (alleen bepaalde modellen): een apparaat waarmee u een PAN (personal area network) tot stand kunt brengen, zodat u verbinding kunt maken met andere apparaten die draadloze communicatie via Bluetooth ondersteunen, zoals computers, telefoons, printers, headsets, luidsprekers en camera's. Binnen een PAN communiceert elk apparaat direct met andere apparaten en moeten apparaten zich op relatief korte afstand (doorgaans 10 meter) van elkaar bevinden.

Zie de informatie en koppelingen naar websites in Help en Ondersteuning voor meer informatie over de technologie voor draadloze communicatie. Typ help op het startscherm en selecteer **Help en ondersteuning**.

#### **Bedieningselementen voor draadloze communicatie gebruiken**

U kunt de apparaten voor draadloze communicatie in de computer op een van de volgende manieren in- of uitschakelen:

- Knop voor draadloze communicatie, schakelaar voor draadloze communicatie of toets voor draadloze communicatie (in dit hoofdstuk ook wel knop voor draadloze communicatie genoemd) (alleen bepaalde modellen)
- Voorzieningen van het besturingssysteem

#### **Knop voor draadloze communicatie gebruiken**

De computer heeft een knop voor draadloze communicatie, een of meer draadloze apparaten en een of twee lampjes voor draadloze communicatie, afhankelijk van het model. Standaard zijn alle apparaten voor draadloze communicatie geactiveerd en brandt het lampje voor draadloze communicatie (Wit) wanneer u de computer aanzet.

<span id="page-28-0"></span>Het lampje voor draadloze communicatie geeft niet de status van afzonderlijke apparaten voor draadloze communicatie aan, maar de status van deze apparaten als groep. Als het lampje voor draadloze communicatie Wit is, is minimaal één draadloos apparaat ingeschakeld. Als het lampje voor draadloze communicatie Uit is, zijn alle apparaten voor draadloze communicatie uitgeschakeld.

**OPMERKING:** op sommige modellen brandt het lampje voor draadloze communicatie Oranje als alle apparaten voor draadloze communicatie zijn uitgeschakeld.

Omdat alle apparaten voor draadloze communicatie standaard zijn ingeschakeld, kunt u de knop voor draadloze communicatie gebruiken om alle apparatuur voor draadloze communicatie tegelijk in of uit te schakelen.

#### **Bedieningselementen van het besturingssysteem gebruiken**

Met het Netwerkcentrum kunt u een verbinding of netwerk tot stand brengen, verbinding maken met een netwerk en netwerkproblemen diagnosticeren en verhelpen.

U gebruikt de bedieningselementen van het besturingssysteem als volgt:

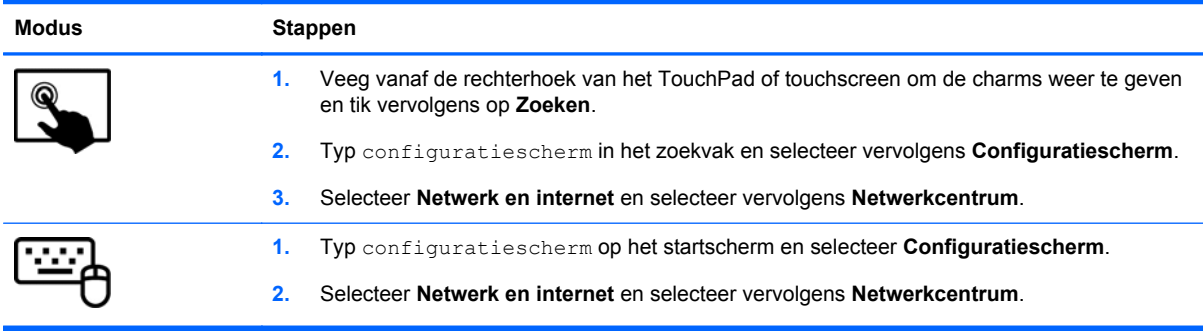

Voor meer informatie typt u help op het startscherm en selecteert u **Help en ondersteuning**.

#### <span id="page-29-0"></span>**Gegevens en schijfeenheden delen en software openen**

Wanneer uw computer deel uitmaakt van een netwerk, bent u niet beperkt tot het gebruik van uitsluitend de op uw computer opgeslagen informatie. Netwerkcomputers kunnen software en gegevens met elkaar uitwisselen.

**OPMERKING:** Wanneer een schijf zoals een dvd-film of -spel beveiligd is tegen kopiëren kan deze niet gedeeld worden.

Om mappen of inhoud op hetzelfde netwerk te delen:

- **1.** Open **Bestandsverkenner** op het bureaublad van Windows.
- **2.** Klik in **Deze computer** op een map met inhoud die u wilt delen. Selecteer **Delen** in de navigatiebalk bovenaan het venster en klik vervolgens **Bepaalde personen**.
- **3.** Typ een naam in het vak **Bestanden delen** en klik op **Toevoegen**.
- **4.** Klik op **Delen** en volg de instructies op het scherm.

Ga als volgt te werk om schijven op het netwerk te delen:

- **1.** Tik of klik met de rechtermuisknop op het Windows-bureaublad op het netwerkstatuspictogram in het systeemvak aan de rechterkant van de taakbalk.
- **2.** Selecteer **Netwerkcentrum openen**.
- **3.** Selecteer een actief netwerk onder **Uw actieve netwerken bekijken**.
- **4.** Selecteer **Geavanceerde instellingen voor delen wijzigen** om deelopties voor privacy, netwerkdetectie, het delen van bestanden en printers of andere netwerkopties in te stellen.

#### **WLAN gebruiken**

Met een WLAN-apparaat kunt u toegang krijgen tot een draadloos netwerk (WLAN), dat bestaat uit andere computers en accessoires die met elkaar zijn verbonden door een draadloze router of een draadloos toegangspunt.

**OPMERKING:** de begrippen *draadloze router* en *draadloos toegangspunt* worden vaak door elkaar gebruikt.

- Grote draadloze netwerken, zoals draadloze bedrijfsnetwerken en openbare draadloze netwerken, werken meestal met draadloze toegangspunten, die een groot aantal computers en accessoires ondersteunen en kritieke netwerkfuncties kunnen afschermen.
- Een draadloos thuisnetwerk of een klein draadloos kantoornetwerk werkt meestal met een draadloze router, die ervoor zorgt dat meerdere draadloze en bekabelde computers een internetverbinding, een printer en bestanden kunnen delen zonder dat daar extra hardware of software aan te pas komt.

Als u het WLAN-apparaat in de computer wilt gebruiken, moet u verbinding maken met een WLANinfrastructuur (aangeboden door een aanbieder van netwerkdiensten of een openbaar netwerk of bedrijfsnetwerk).

#### **Gebruikmaken van een internetprovider**

Als u thuis internet wilt gebruiken, moet u een account bij een internetprovider openen. Neem contact op met een lokale internetprovider voor het aanschaffen van een internetservice en een modem. De internetprovider helpt u bij het instellen van het modem, het installeren van een netwerkkabel waarmee u de draadloze router aansluit op het modem, en het testen van de internetservice.

**OPMERKING:** van uw internetprovider ontvangt u een gebruikersnaam en wachtwoord voor toegang tot internet. Noteer deze gegevens en bewaar ze op een veilige plek.

#### <span id="page-31-0"></span>**Draadloos netwerk installeren**

Als u een draadloos netwerk wilt installeren en verbinding wilt maken met internet, heeft u de volgende apparatuur nodig:

- een breedbandmodem (DSL- of kabelmodem) (1) en een internetservice met hoge snelheid via een abonnement bij een internetprovider;
- een (afzonderlijk aan te schaffen) draadloze router (2);
- een computer met voorzieningen voor draadloze communicatie (3).

**CPMERKING:** sommige modems hebben een ingebouwde draadloze router. Vraag bij uw internetprovider na wat voor type modem u heeft.

De volgende afbeelding laat een voorbeeld zien van een geïnstalleerd draadloos netwerk dat is verbonden met internet.

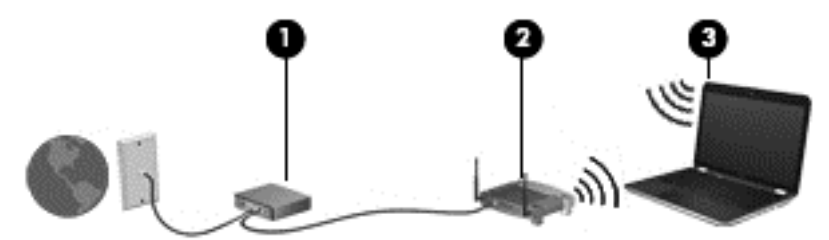

Naarmate uw netwerk groter wordt, kunnen extra draadloze en bekabelde computers op het netwerk worden aangesloten voor toegang tot internet.

Als u hulp nodig heeft bij het installeren van een draadloos netwerk, raadpleegt u de informatie die de routerfabrikant of uw internetprovider heeft verstrekt.

#### **Draadloze router configureren**

Als u hulp nodig heeft bij het installeren van een draadloos netwerk, raadpleegt u de informatie die de routerfabrikant of uw internetprovider heeft verstrekt.

**CPMERKING:** u wordt geadviseerd de nieuwe computer met voorzieningen voor draadloze communicatie eerst aan te sluiten op de router, met behulp van de netwerkkabel die is geleverd bij de router. Als de computer eenmaal verbinding heeft gemaakt met internet, koppelt u de kabel los en krijgt u toegang tot internet via uw draadloze netwerk.

#### **Draadloos netwerk beveiligen**

Schakel bij het instellen van een WLAN of het gebruiken van een bestaand WLAN altijd beveiligingsvoorzieningen in om uw netwerk te beschermen tegen ongeoorloofde toegang. WLAN's in openbare gelegenheden (hotspots), zoals cafés en luchthavens bieden mogelijk geen extra beveiliging. Als u bezorgd bent om de beveiliging van uw computer in een hotspot, beperkt u uw netwerkactiviteiten tot niet-vertrouwelijke e-mail en eenvoudig surfen op internet.

Draadloze radiosignalen hebben bereik tot buiten het netwerk, zodat andere WLAN-apparaten onbeveiligde signalen kunnen ontvangen. Tref de volgende voorzorgsmaatregelen om uw draadloze netwerk hiertegen te beschermen:

Gebruik een firewall.

Een firewall controleert zowel gegevens als verzoeken die naar uw netwerk zijn verzonden en verwijdert eventuele verdachte onderdelen. Er zijn zowel software- als hardwarematige firewalls beschikbaar. Sommige netwerken gebruiken een combinatie van beide typen.

Gebruik codering voor draadloze communicatie.

Codering voor draadloze communicatie maakt gebruik van beveiligingsinstellingen om gegevens die via het netwerk worden verzonden, te versleutelen en ontsleutelen. Voor meer informatie typt u help op het startscherm en selecteert u **Help en ondersteuning**.

#### <span id="page-32-0"></span>**Verbinding maken met een WLAN**

U maakt als volgt verbinding met het WLAN:

**1.** Controleer of het WLAN-apparaat is ingeschakeld. Als het apparaat ingeschakeld is, is het lampje voor draadloze communicatie wit. Als het lampje voor draadloze communicatie uit is, drukt u op de knop voor draadloze communicatie.

**OPMERKING:** bij sommige modellen brandt het lampje voor draadloze communicatie oranje wanneer alle apparaten voor draadloze communicatie zijn uitgeschakeld.

- **2.** Wijs de rechterbovenhoek of -benedenhoek van het startscherm aan om de charms weer te geven.
- **3.** Selecteer **Instellingen** en klik op het netwerkstatuspictogram.
- **4.** Selecteer uw WLAN in de lijst.
- **5.** Klik op **Verbinding maken**.

Als het draadloze netwerk een beveiligd WLAN is, wordt u gevraagd een netwerkbeveiligingscode in te voeren. Voer de code in en klik daarna op **Aanmelden** om de verbinding tot stand te brengen.

**OPMERKING:** als er geen WLAN's worden weergegeven, betekent dit mogelijk dat u zich buiten het bereik van een draadloze router of toegangspunt bevindt.

**OPMERKING:** Als u het WLAN waarmee u verbinding wilt maken niet ziet, klikt u op het Windows-bureaublad met de rechtermuisknop op het netwerkstatuspictogram en selecteert u **Netwerkcentrum openen**. Klik op **Een nieuwe verbinding of een nieuw netwerk instellen**. Er verschijnt een lijst met opties om handmatig te zoeken naar een netwerk en hier verbinding mee te maken, of om een nieuwe netwerkverbinding te maken.

**6.** Volg de instructies op het scherm om de verbinding te voltooien.

Nadat de verbinding tot stand is gebracht, plaatst u de aanwijzer op het pictogram voor de netwerkstatus in het systeemvak aan de rechterkant van de taakbalk om de naam en status van de verbinding te controleren.

**OPMERKING:** het effectieve bereik (de reikwijdte van de draadloze signalen) varieert al naargelang de WLAN-implementatie, het merk router en interferentie van andere elektronische apparatuur of vaste obstakels zoals wanden en vloeren.

### **HP mobiel breedband gebruiken (alleen bepaalde modellen)**

Met HP mobiel breedband kan de computer WWAN's gebruiken om toegang te krijgen tot internet vanaf meerdere locaties en binnen grotere gebieden dan mogelijk is met WLAN's. Voor gebruik van HP mobiel breedband heeft u een netwerkserviceprovider nodig (ook wel *aanbieder van mobiele netwerkdiensten* genoemd). In de meeste gevallen is dat een provider van mobiele telefonie (telecomprovider). De dekking voor HP mobiel breedband komt overeen met de dekking voor spraak via mobiele telefonie.

Als uw apparaat met HP mobiel breedband wordt gebruikt in combinatie met de diensten van een aanbieder van mobiele netwerkdiensten, biedt HP mobiel breedband de mogelijkheid om verbinding te houden met internet, e-mail te versturen of contact te leggen met uw bedrijfsnetwerk, zelfs als u onderweg bent of buiten het bereik van een Wi-Fi hotspot.

<span id="page-33-0"></span>HP ondersteunt de volgende technologieën:

- HSPA (High Speed Packet Access) biedt toegang tot netwerken op basis van de telecommunicatiestandaard GSM (Global System for Mobile Communications).
- EV-DO (Evolution Data Optimized) biedt toegang tot netwerken op basis van de telecommunicatiestandaard CDMA (Code Division Multiple Access).
- LTE (Long Term Evolution), geeft toegang tot netwerken die de LTE-technologie ondersteunen.

mogelijk heeft u het serienummer van de HP module voor mobiel breedband nodig om de dienst voor mobiel breedband te activeren. Het serienummer is gedrukt op een label aan de onderkant van de computer.

Sommige aanbieders van mobiele netwerkdiensten vereisen het gebruik van een SIM-kaart (subscriber identity module). Een SIM-kaart bevat basisgegevens over u, zoals een pincode, en over het netwerk. Bij sommige computers is een SIM-kaart vooraf geïnstalleerd in de accuruimte. Als de SIM-kaart niet vooraf is geïnstalleerd, wordt deze mogelijk meegeleverd bij de informatie over HP mobiel breedband die bij uw computer is verstrekt. De aanbieder van mobiele netwerkdiensten kan ook een afzonderlijke SIM-kaart verstrekken, los van de computer.

Raadpleeg voor meer informatie over het plaatsen en verwijderen van de SIM-kaart het gedeelte SIM-kaart plaatsen en verwijderen op pagina 24 in dit hoofdstuk.

Informatie over HP mobiel breedband en over de manier waarop u de diensten van een aanbieder van mobiele netwerkdiensten activeert, vindt u in het pakket met informatie over HP mobiel breedband dat bij de computer is geleverd.

#### **SIM-kaart plaatsen en verwijderen**

**VOORZICHTIG:** oefen zo min mogelijk kracht uit bij het plaatsen van een SIM-kaart, om beschadiging van de connectoren te voorkomen.

Ga als volgt te werk om een SIM-kaart te plaatsen:

- **1.** Schakel de computer uit.
- **2.** Sluit het beeldscherm als het toetsenbord op het tablet is bevestigd.
- **3.** Ontkoppel alle externe apparaten die op de computer zijn aangesloten.
- **4.** Haal de stekker van het netsnoer uit het stopcontact.

<span id="page-34-0"></span>**5.** Plaats de SIM-kaart in het SIM-slot en druk de SIM-kaart voorzichtig in het slot tot deze goed vastzit.

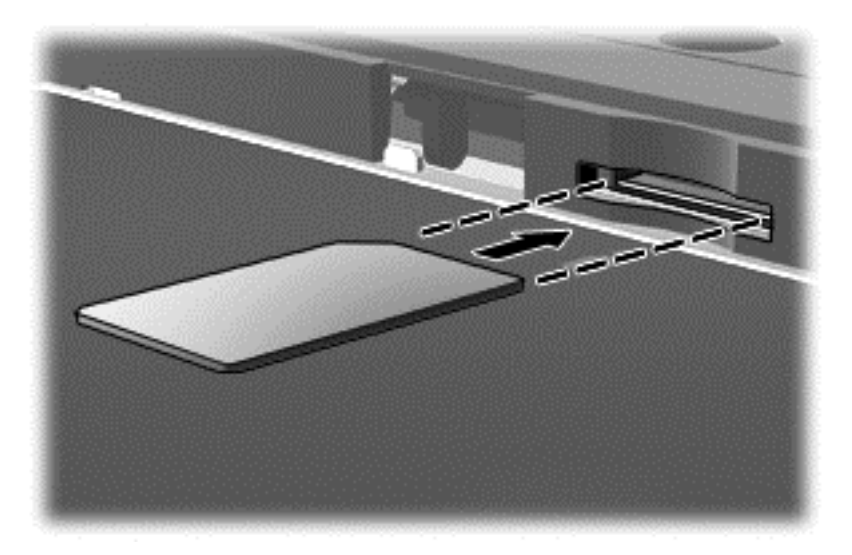

- **6.** Sluit de externe voeding weer aan.
- **7.** Sluit de externe apparaten weer aan.
- **8.** Zet de computer aan.

Als u een SIM-kaart wilt verwijderen, drukt u de SIM-kaart iets naar binnen en verwijder u deze vervolgens uit het slot.

#### **Bluetooth-apparaten voor draadloze communicatie gebruiken (alleen bepaalde modellen)**

Een Bluetooth-apparaat maakt draadloze communicatie over korte afstanden mogelijk, ter vervanging van communicatie via de gebruikelijke fysieke kabels tussen elektronische apparaten zoals de volgende:

- computers (desktopcomputer, notebookcomputer, pda)
- telefoons (mobiele telefoons, draadloze telefoons, gecombineerde gsm/pda's (smartphones))
- imagingapparaten (printers, camera's)
- geluidsapparatuur (hoofdtelefoons, luidsprekers)
- muis

Bluetooth-apparaten maken peer-to-peer-communicatie mogelijk, waardoor u een PAN van Bluetooth-apparaten kunt instellen. Raadpleeg de helpfunctie van de Bluetooth-software voor informatie over de configuratie en het gebruik van Bluetooth-apparaten.

# <span id="page-35-0"></span>**4 Entertainmentvoorzieningen gebruiken**

Gebruik uw computer van HP als entertainment-hub om via de webcam uw sociale contacten te onderhouden, geniet van en beheer uw muziek en download en bekijk films. Of sluit externe apparaten zoals een monitor, projector, tv, luidsprekers of een hoofdtelefoon aan om van de computer een nog krachtiger entertainmentcentrum te maken.

### **Multimediavoorzieningen**

Hieronder vindt u enkele entertainmentvoorzieningen die op uw computer aanwezig zijn.

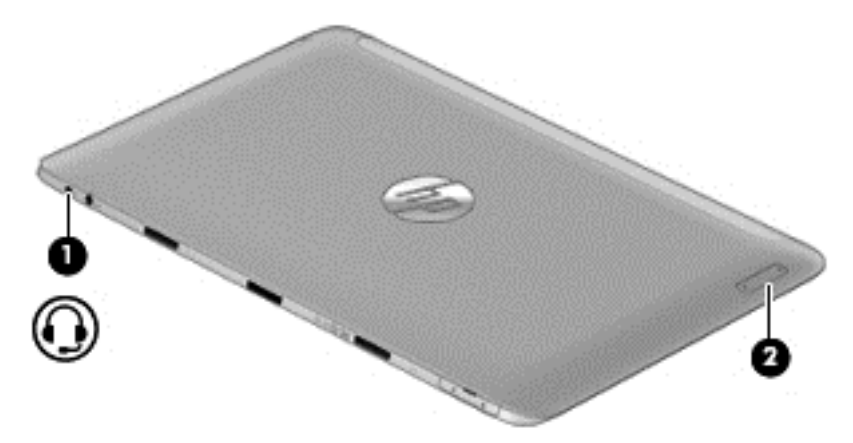
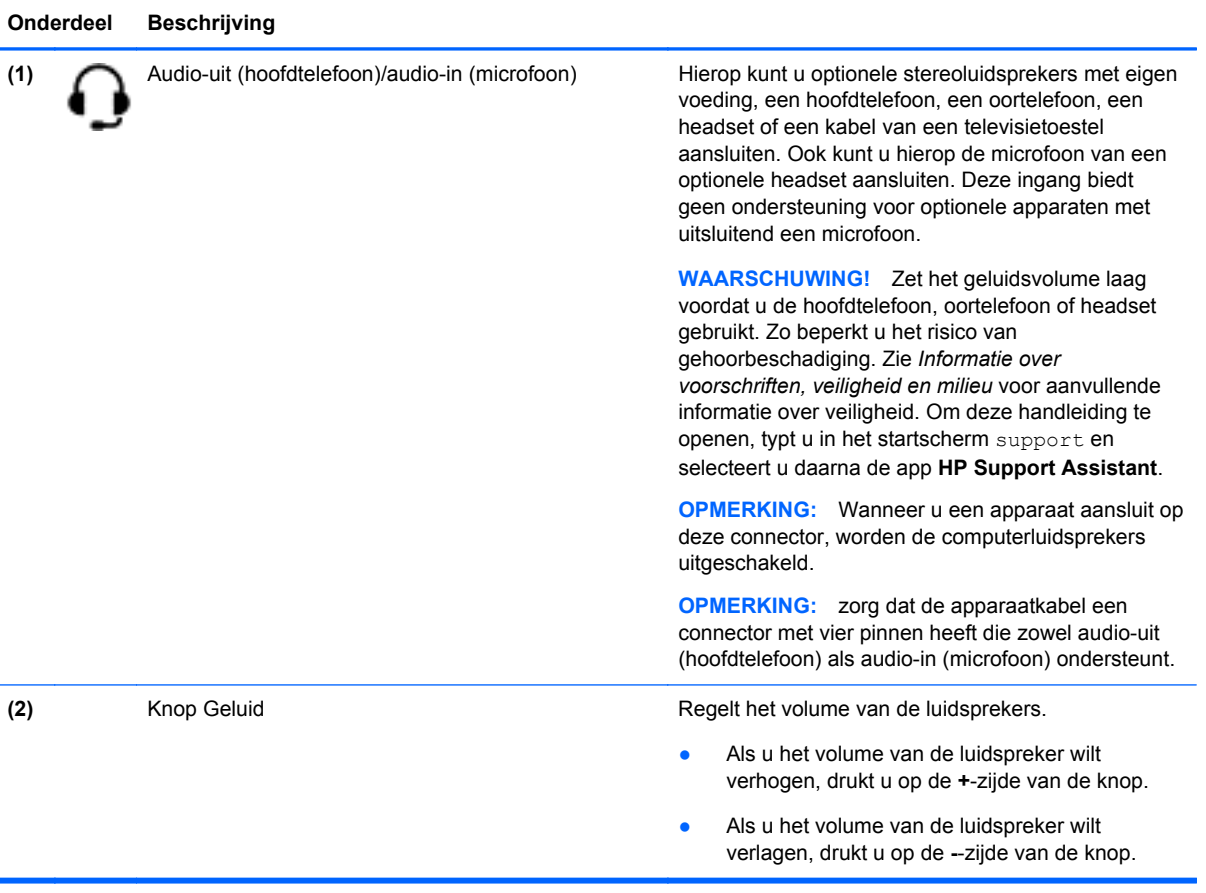

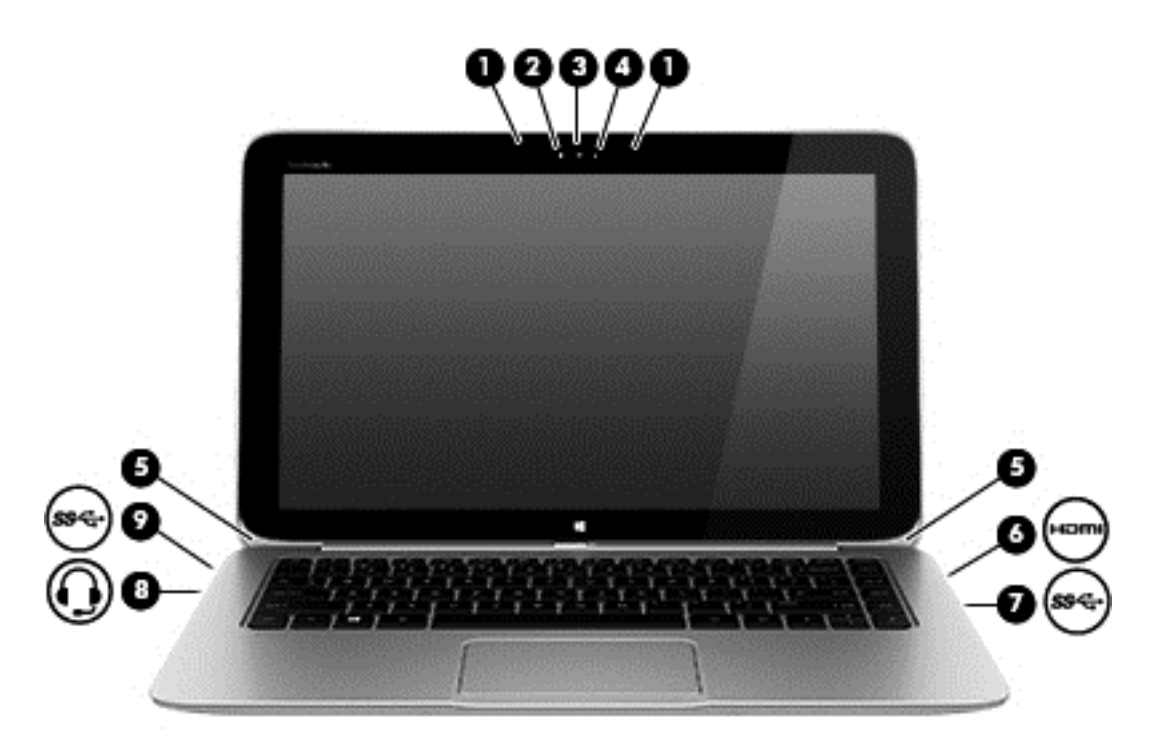

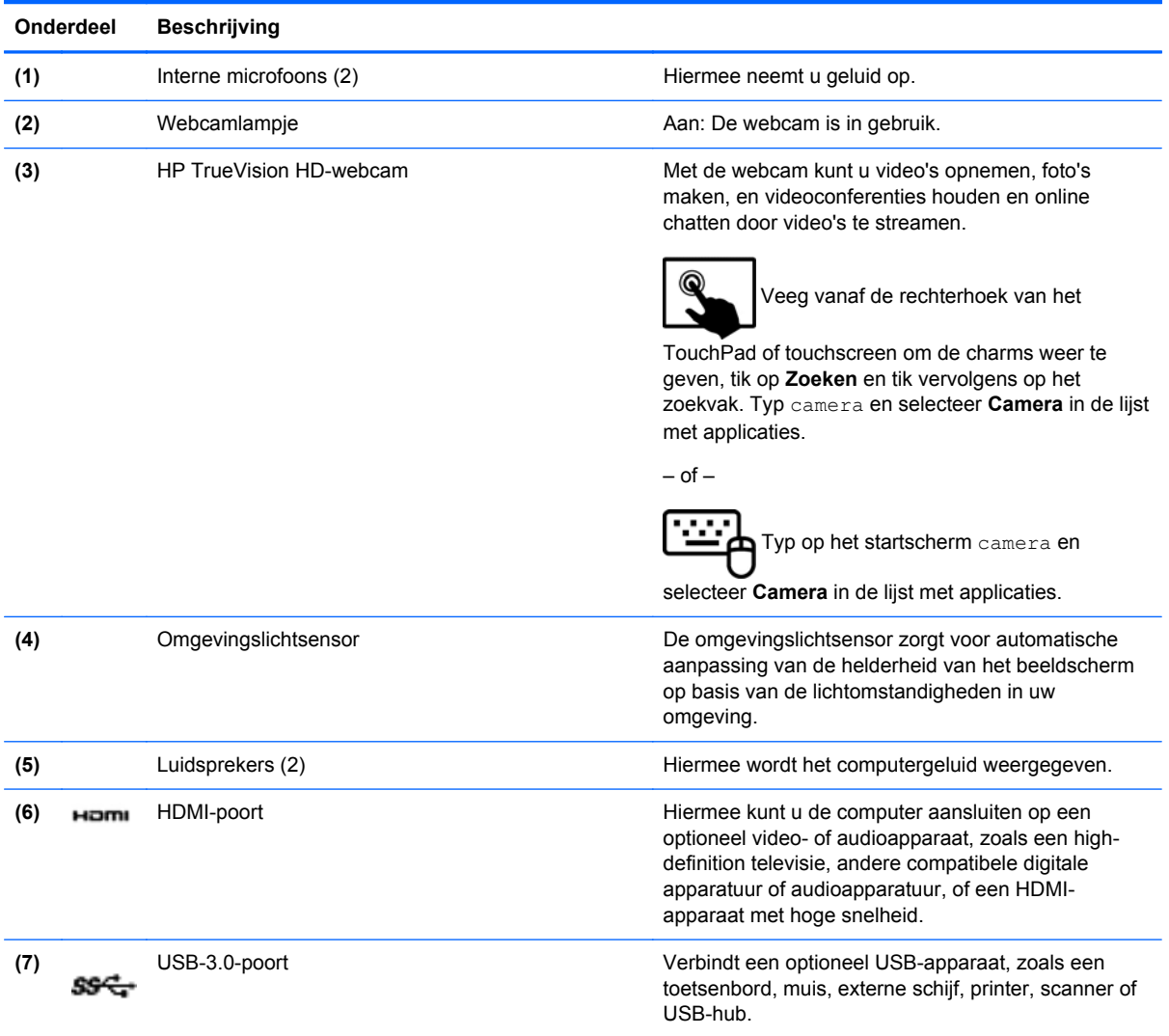

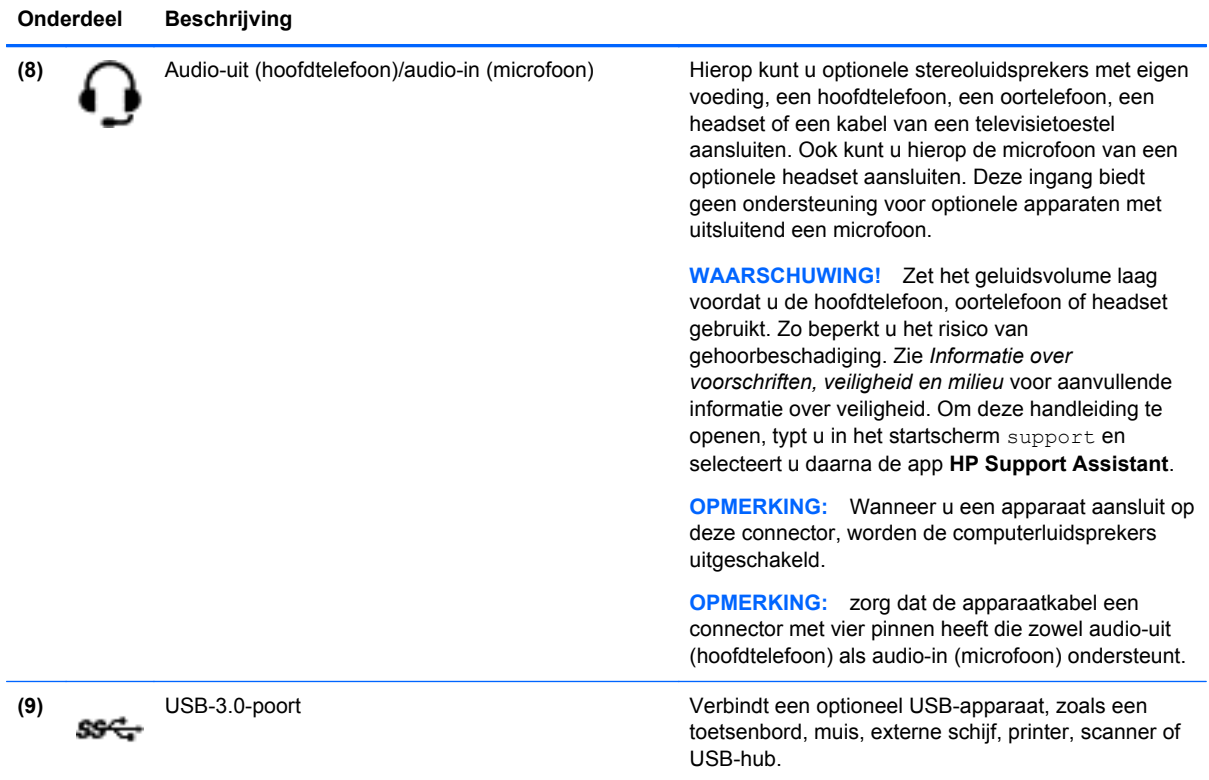

# **Webcam gebruiken**

Uw computer heeft een geïntegreerde webcam, een krachtig sociaal netwerkhulpmiddel, waarmee u met vrienden en collega´s bij u in de buurt of aan de andere kant van de wereld kunt communiceren. Met de webcam kunt u video streamen met uw chatsoftware, video opnemen en delen en foto's maken.

U start de webcam als volgt:

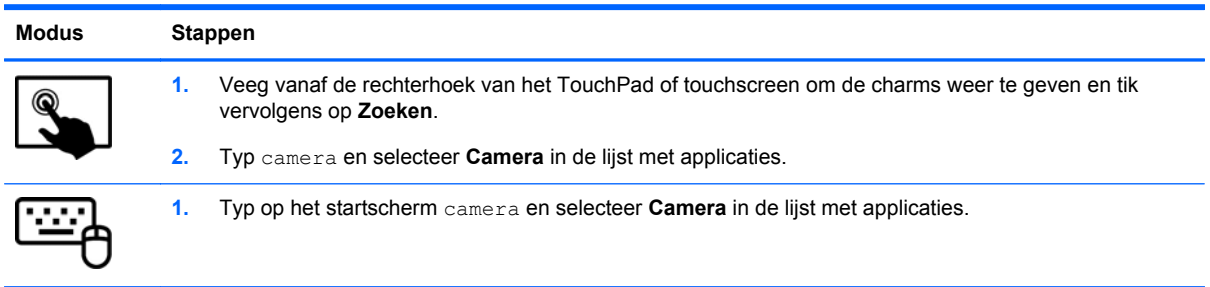

Voor meer informatie over het gebruik van de webcam gaat u naar Help en ondersteuning. Typ help op het startscherm en selecteer **Help en ondersteuning**.

# **Touch to Share (Aanraken om te delen) (alleen bepaalde modellen)**

Uw computer bevat geavanceerde NFC (Near Field Communication) hardware waarmee u draadloos middels aanraken-om-te-delen, informatie tussen twee apparaten met ingeschakelde NFC-functie kunt delen. Met NFC-technologie, kunt u websites delen, contactgegevens overzetten en op NFCondersteunde printers met een tik afdrukken.

**TIP:** U kunt NFC-apps downloaden die meer NFC-functies kunnen bieden.

**BELANGRIJK:** Zorg ervoor daat NFC ingeschakeld is op uw apparaten voordat u begint met delen. Het kan zijn dat u bepaalde services als sBeam moet uitschakelen om met NFC te kunnen werken op apparaten met Windows 8. Raadpleeg de fabrikant van uw NFC-apparaat om te controleren of deze compatibel is met Windows 8.

### **Het delen starten**

Raak de computer aan met uw NFC-apparaat om te beginnen met het delen tussen het apparaat en de computer.

- **1.** Open het item dat u wilt delen.
- **2.** Houd de twee NFC-antennes tegen elkaar. U kunt een geluidssignaal horen als de antennes elkaar hebben herkend.
- **OPMERKING:** De NFC-antenne op uw computer bevindt zich in het midden aan de rechterkant van het computerscherm. Raadpleeg de instructies van uw apparaat voor de locatie van de antenne.

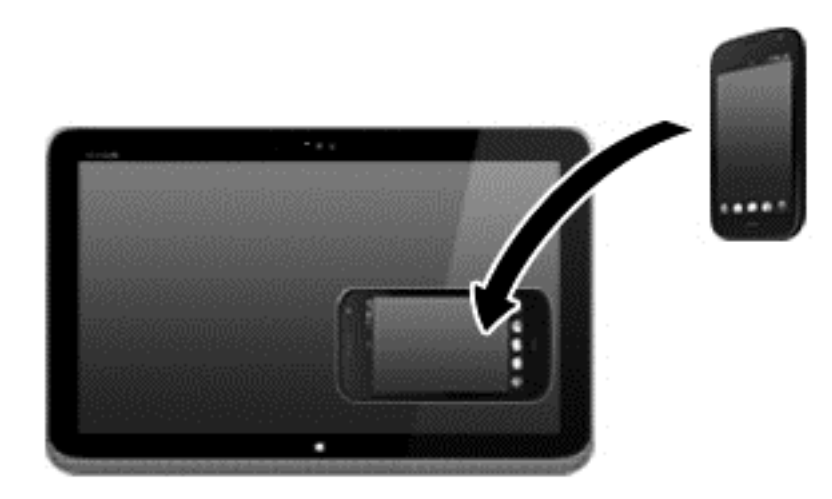

**3.** Het kan zijn dat u een bericht op uw apparaat ziet waarin wordt gevraagd om de overdracht te starten en een bericht op de computer waarin wordt gevraagd om de overdracht te ontvangen. Volg de instructies op het scherm om de overdracht te accepteren.

# **Media bewerken in Adobe Photoshop Lightroom**

Of u nu amateur, professioneel fotograaf of ergens er tussen in bent, Adobe® Photoshop® Lightroom® 5 is een gemakkelijke, alles-in-een-oplossing voor optimale fotobewerking.

U start Lightroom als volgt:

**▲** Selecteer via het startscherm de app **Adobe Photoshop Lightroom 5** en volg de instructies op het scherm.

**TIP:** Raadpleeg voor meer informatie over het gebruik van Lightroom [http://helpx.adobe.com/](http://helpx.adobe.com/lightroom.html) [lightroom.html.](http://helpx.adobe.com/lightroom.html)

Met Lightroom kunt u gemakkelijk defecten en ongewenste objecten van uw afbeeldingen verwijderen en automatisch scheve foto's rechtzetten en delen.

- Bekijken, organiseren, bewerken, printen en delen. Lightroom bevat alles wat u nodig heeft.
- Haal het optimale uit elke pixel in uw foto's, of u ze nu met een professionele camera of met een camera van uw mobiele telefoon hebt gemaakt. Lightroom bevat een uitgebreide set van geavanceerde hulpmiddelen voor toon, contrast, kleur, ruisonderdrukking en meer.
- U kunt op een eenvoudige manier bepalen wanneer en hoe u uw afbeeldingen aan anderen wilt tonen. Lightroom maakt het gemakkelijk met tijdbesparende hulpmiddelen om uw werk met vrienden, familie en clients te delen.

### **Speciale functies**

- **Upright:** Zet scheve foto's recht.
- **Geavanceerd retoucheerpenseel**: Verwijder stofjes, vlekken en andere onvolkomenheden. Wijzig de grootte van het penseel en breng het in nauwkeurige bewegingen om ongewenste elementen op de foto te laten verdwijnen.
- **Videopresentaties**: Deel uw werk op eenvoudige wijze in elegante videopresentaties die stille afbeeldingen, videoclips, en muziek samenvoegen in creatieve HD-video's die op bijna elke computer of elk apparaat weergegeven kunnen worden.

### **Audio gebruiken**

Op uw computer kunt u muziek-cd's afspelen (met een optionele externe optischeschijfeenheid), muziek downloaden en beluisteren, audio-inhoud van internet (inclusief radio) streamen, audio opnemen, of audio en video samenvoegen om multimedia te maken. Om uw luisterervaring te verbeteren sluit u externe audioapparaten, zoals luidsprekers of hoofdtelefoons, aan.

### **Luidsprekers aansluiten**

U kunt bekabelde luidsprekers op de computer aansluiten door deze op een USB-poort of op de audio-uitgang (van een hoofdtelefoon) op de computer of een dockingstation aan te sluiten.

Volg de apparaatinstructies van de fabrikant om *draadloze* luidsprekers aan te sluiten op de computer. Zie [HDMI-audio configureren op pagina 34](#page-43-0) voor informatie over het aansluiten van highdefinition luidsprekers op de computer. Zet het geluid zachter voordat u de luidsprekers aansluit.

### **Hoofdtelefoons/microfoons aansluiten**

U kunt hoofdtelefoons of headsets met kabel aansluiten op de audio-uit (hoofdtelefoon)/audio-in (microfoon) van de computer. Er zijn veel headsets met geïntegreerde microfoons in de handel verkrijgbaar.

Volg de apparaatinstructies van de fabrikant om een *draadloze* hoofdtelefoon aan te sluiten op de computer.

A WAARSCHUWING! Zet het volume laag voordat u de hoofdtelefoon, oortelefoon of headset opzet. Zo beperkt u het risico van gehoorbeschadiging. Zie *Informatie over voorschriften, veiligheid en milieu* voor aanvullende informatie over veiligheid. Om deze handleiding te openen, typt u in het startscherm support en selecteert u daarna de app **HP Support Assistant**.

### **Beats Audio gebruiken**

Beats Audio is een verbeterde audiovoorziening die zorgt voor diepe, gecontroleerde bastonen met behoud van een helder geluid. U kunt Beats Audio ervaren via de interne luidsprekers van de computer, via externe luidsprekers die op een USB-poort zijn aangesloten, of via een Beats Audiohoofdtelefoon die aangesloten is op de hoofdtelefoonaansluiting.

### **Beats Audio-configuratiescherm openen**

Met het Beats Audio-configuratiescherm kunt u audio- en basinstellingen bekijken en handmatig regelen.

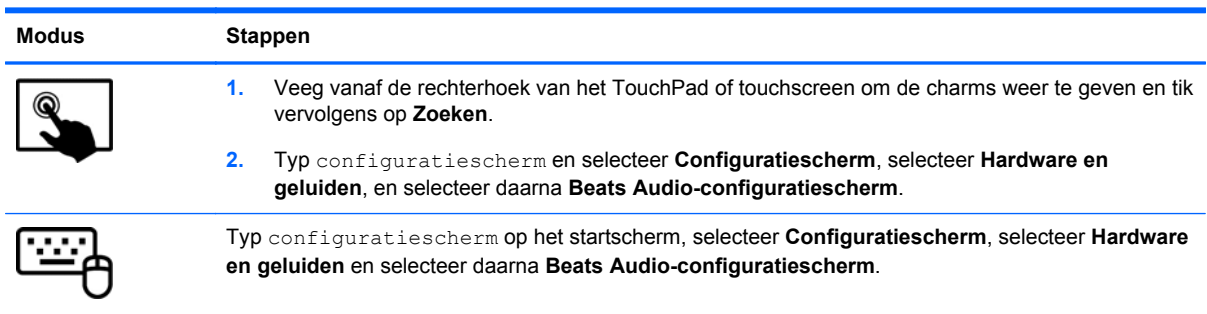

Ga als volgt te werk om Beats Audio-configuratiescherm te openen:

### **Beats Audio in- en uitschakelen**

Voor het in- of uitschakelen van Beats Audio, volgt u deze stappen:

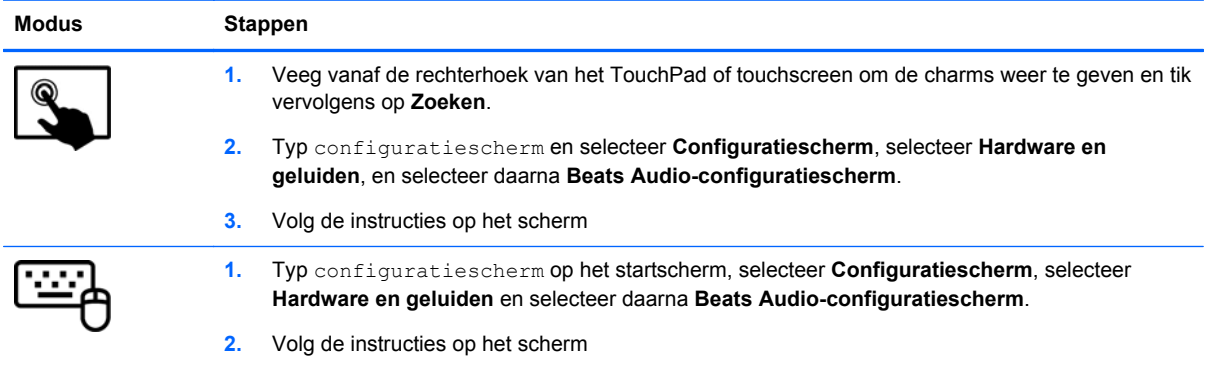

### **Audiofuncties testen**

U controleert de audiofunctie van de computer als volgt:

- **1.** Typ configuratiescherm op het startscherm en selecteer **Configuratiescherm**.
- **2.** Selecteer **Hardware en geluiden** en selecteer **Geluid**.
- **3.** Wanneer het venster Geluid verschijnt, selecteert u het tabblad **Geluiden**. Selecteer onder **Programmagebeurtenissen** de gewenste vorm van geluid, zoals een pieptoon of een alarmsignaal, en klik daarna op **Testen**.

Als het goed is, hoort u het geluid door de luidsprekers of de aangesloten hoofdtelefoon.

U controleert de opnamefuncties van de computer als volgt:

- **1.** Typ geluiden op het startscherm en selecteer **Geluidsontvanger**.
- **2.** Klik op **Begin met opnemen** en spreek in de microfoon.
- **3.** Sla het bestand op het bureaublad op.
- **4.** Open een multimediaprogramma en speel het opgenomen geluid af.

U bevestigt of wijzigt de audio-instellingen als volgt op de computer:

- **1.** Typ configuratiescherm op het startscherm en selecteer **Configuratiescherm**.
- **2.** Selecteer **Hardware en geluiden** en selecteer **Geluid**.

### **Video gebruiken**

Uw computer is een krachtig videoapparaat waarmee u streaming video van uw favoriete websites kunt bekijken en video en films kunt downloaden om deze op uw computer te bekijken als u geen verbinding hebt met een netwerk.

Als u uw kijkgenot wilt optimaliseren, sluit u op een van de videopoorten van de computer een externe monitor, een projector of een tv aan. De meeste computers beschikken over een VGA-poort (VGA = Video Graphics Array), waarop een analoog videoapparaat kan worden aangesloten. Sommige computers beschikken ook over een HDMI-poort (HDMI = High-Definition Multimedia Interface), waarop een high-definition monitor of tv kan worden aangesloten.

**BELANGRIJK:** Zorg ervoor dat het externe apparaat met de juiste kabel is aangesloten op de juiste poort van de computer. Raadpleeg hiertoe de instructies van de fabrikant van het apparaat.

### **Videoapparaten aansluiten met een HDMI-kabel**

**OPMERKING:** Om een HDMI-apparaat op de computer aan te sluiten, hebt u een apart aan te schaffen HDMI-kabel nodig.

<span id="page-43-0"></span>Als u het schermbeeld op een high-definition tv of een monitor wilt weergeven, sluit u het highdefinition apparaat aan de hand van de volgende instructies aan.

**1.** Sluit het ene uiteinde van de HDMI-kabel aan op de HDMI-poort van de computer.

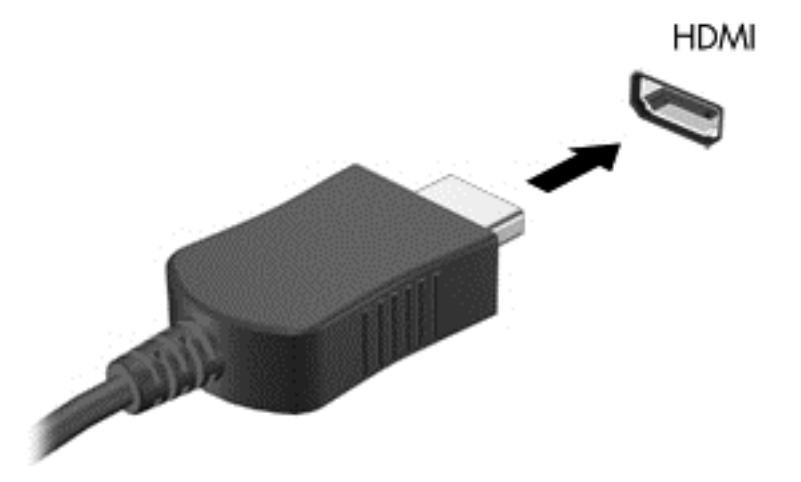

- **2.** Sluit het andere uiteinde van de kabel aan op de high-definition tv of de monitor.
- **3.** Druk op f4 om het schermbeeld tussen 4 weergavestatussen te schakelen:
	- **Alleen computerscherm:** Hiermee wordt het beeld alleen weergegeven op het beeldscherm van de computer.
	- **Dupliceren:** Hiermee wordt het beeld gelijktijdig weergegeven op *zowel* de computer als het externe apparaat.
	- **Uitspreiden:** Hiermee wordt het beeld uitgespreid weergeven op *zowel* de computer als het externe apparaat.
	- **Alleen tweede scherm:** Hiermee wordt het beeld alleen weergegeven op het externe apparaat.

Telkens wanneer u op f4 drukt, wordt de beeldschermstatus gewijzigd.

**OPMERKING:** Als u de optie 'Verlengen' kiest, zorg dan dat u de schermresolutie van het externe apparaat als volgt aanpast. Typ configuratiescherm op het startscherm en selecteer **Configuratiescherm** in de lijst met applicaties. Selecteer **Vormgeving en persoonlijke instellingen**. Selecteer onder **Weergave Schermresolutie aanpassen**.

#### **HDMI-audio configureren**

HDMI is de enige video-interface die high-definition video *en* audio ondersteunt. Ga als volgt te werk om HDMI-audio in te schakelen nadat u een HDMI-tv op de computer heeft aangesloten:

- **1.** Klik op het Windows-bureaublad met de rechtermuisknop op het pictogram **Luidsprekers** in het systeemvak aan de rechterkant van de taakbalk. Selecteer daarna **Afspeelapparaten**.
- **2.** Selecteer op het tabblad Afspelen de naam van het digitale uitvoerapparaat.
- **3.** Klik op **Als standaard instellen** en vervolgens op **OK**.

Ga als volgt te werk om de audiostream weer via de luidsprekers van de computer weer te geven:

- **1.** Klik op het Windows-bureaublad met de rechtermuisknop op het pictogram **Luidsprekers** in het systeemvak aan de rechterkant van de taakbalk. Klik vervolgens op **Afspeelapparaten**.
- **2.** Klik op het tabblad Afspelen op **Luidsprekers**.
- **3.** Klik op **Als standaard instellen** en vervolgens op **OK**.

## **Met Miracast compatibele draadloze schermen ontdekken en aansluiten (alleen bepaalde modellen)**

Volg de onderstaande stappen om met Miracast compatibele draadloze schermen te ontdekken en weer te geven zonder uw huidige apps te verlaten.

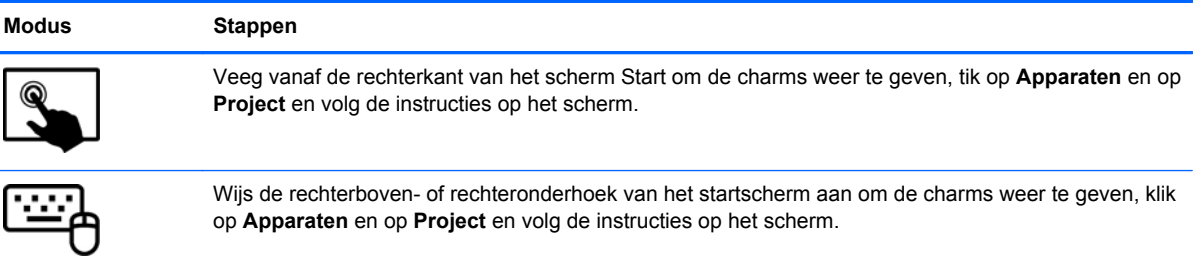

# **5 Navigeren op het scherm**

U kunt op verschillende manieren op het computerscherm navigeren:

- Aanraakbewegingen
- Toetsenbord en muis
- Spraakherkenningssoftware ( alleen bepaalde modellen)

U kunt aanraakbewegingen gebruiken op het touchpad van uw computer of op een aanraakscherm.

**OPMERKING:** Een externe USB-muis (afzonderlijk aan te schaffen) kan worden aangesloten op een van de USB-poorten van de computer.

Controleer de *Basishandleiding voor Windows* van uw computer. De handleiding biedt informatie over algemene taken met de touchpad, het touchscreen of het toetsenbord.

Uw computer heeft speciale actietoetsen en hotkeyfuncties op het toetsenbord, waarmee u gemakkelijk veelvoorkomende taken uitvoert.

# **Touchpadbewegingen gebruiken**

Het touchpad stelt u in staat op het computerscherm te navigeren en de pointer te besturen met eenvoudige vingerbewegingen. U kunt de aanraakbewegingen aanpassen door de instellingen, de configuratie van de knoppen, de kliksnelheid en de opties voor de aanwijzer te wijzigen. U kunt ook demonstraties van touchpadbewegingen bekijken.

Typ configuratiescherm in het startscherm en selecteer achtereenvolgens **Configuratiescherm** en **Hardware en geluiden**. Klik onder **Apparaten en printers** op **Muis**.

**TIP:** Gebruik de linker- en rechterknop van het touchpad zoals u de corresponderende knoppen van een externe muis zou gebruiken.

**COPMERKING:** Touchpadbewegingen worden niet in alle apps ondersteund.

### **Tikken**

Als u een selectie wilt maken op het scherm, gebruikt u de tikfunctie op de touchpad.

Wijs een item op het scherm aan, en tik met een vinger op het touchpad-gebied om een selectie te maken. Dubbeltik op een item om het te openen.

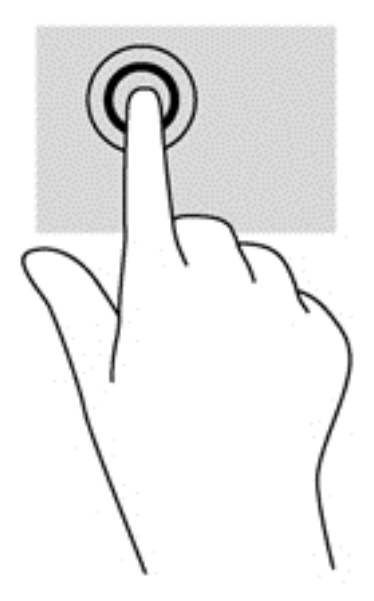

### **Schuiven**

Schuiven kan worden gebruikt om op een pagina of in een afbeelding omhoog, omlaag of opzij te bewegen.

● Plaats twee vingers iets uit elkaar op de touchpadzone en sleep ze daarna omhoog, omlaag, naar links of rechts.

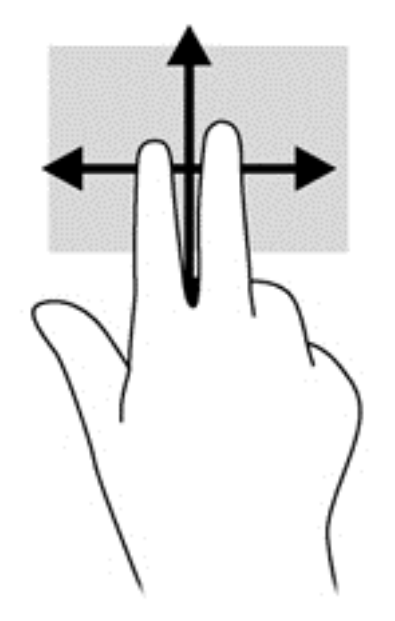

### **Knijpen/zoomen**

Door te knijpen en te zoomen kunt u in- of uitzoomen op afbeeldingen of tekst.

- Zoom uit door twee vingers uit elkaar te houden op de touchpad en ze daarna naar elkaar toe te bewegen.
- Zoom in door twee vingers bij elkaar te houden op de touchpad en ze daarna van elkaar af te bewegen.

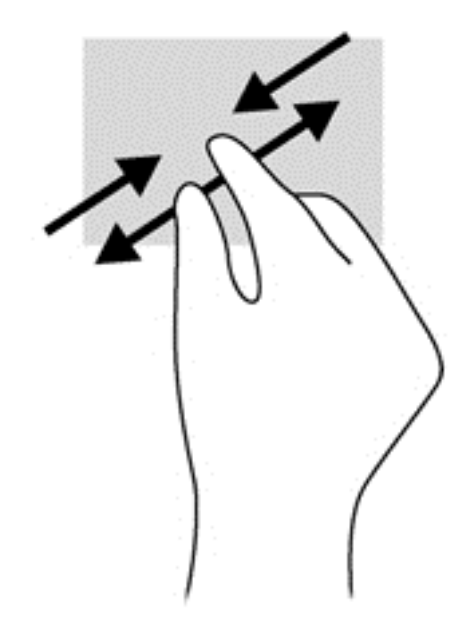

### **Twee-vingerklik**

Door met 2 vingers te klikken kunt u menuselecties maken voor een object op het scherm.

**OPMERKING:** Het twee-vingerklikken heeft dezelfde functies als het rechtsklikken met de muis.

Plaats twee vingers op de TouchPad en druk naar beneden om het optiemenu te openen voor het geselecteerde object.

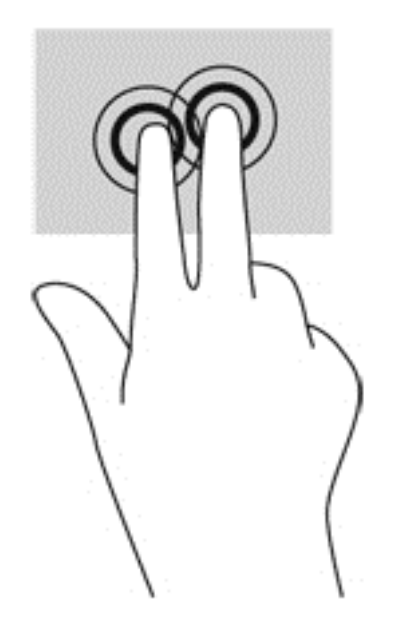

### **Draaien (alleen bepaalde modellen)**

Met de draaifunctie kunt u items zoals foto's draaien.

Wijs een object aan en fixeer daarna uw linkerwijsvinger in het touchpad-gebied. Schuif uw rechterwijsvinger met een slepende beweging van 12 uur naar 3 uur. Voor een omgekeerde draaiing beweegt u uw rechterwijsvinger van drie uur naar twaalf uur.

**COPMERKING:** Het draaien is bedoeld voor specifieke apps waar u een object of afbeelding kunt manipuleren of wijzigen. U kunt dit mogelijk niet voor alle apps gebruiken.

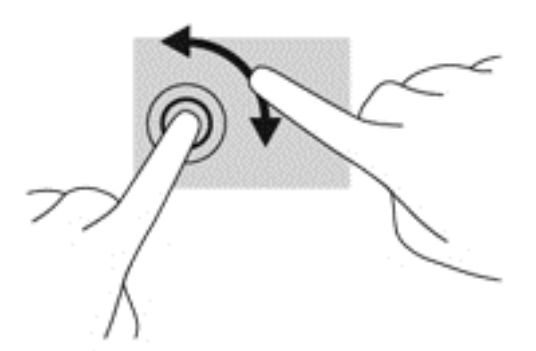

### **Vegen (alleen bepaalde modellen)**

Met een snelle veegbeweging kunt u door schermen navigeren of snel door documenten bladeren.

Plaats twee vingers op het touchpad-gebied en veeg met een lichte, snelle beweging omhoog, omlaag, naar links of rechts.

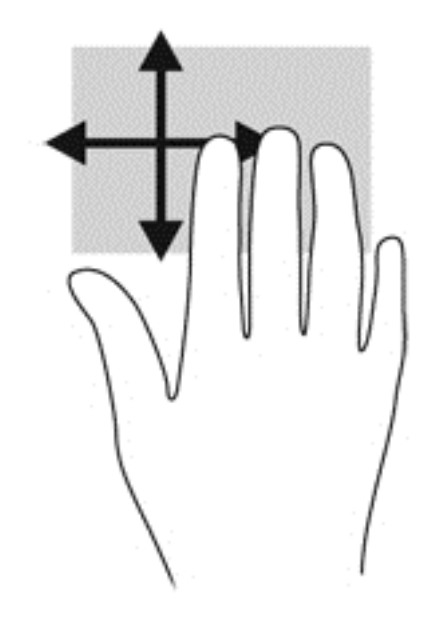

### **Randveegbewegingen**

Met randveegbewegingen kunt u taken zoals de instellingen wijzigen en het zoeken of gebruiken van apps uitvoeren.

### **Rechterrandveegbeweging**

Met de rechterrandveegbeweging krijgt u toegang tot de charms, waarmee u kunt zoeken en delen, apps kunt starten, toegang kunt krijgen tot apparaten of instellingen kunt wijzigen.

Veeg uw vinger zachtjes vanaf de rechterrand om de charms weer te geven.

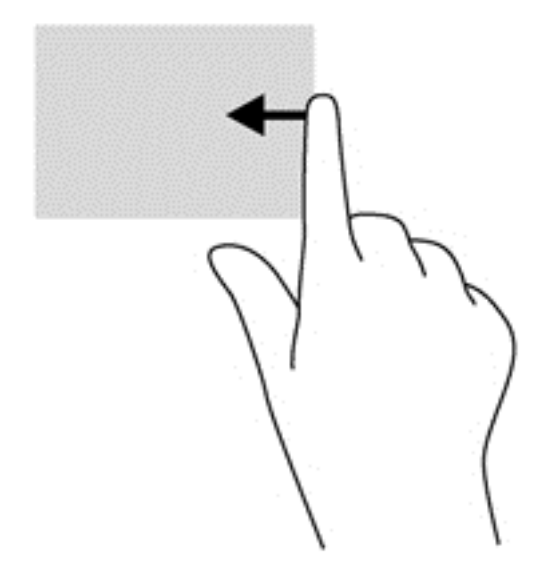

### **Linkerrandveegbeweging**

Met de linkerrandveegbeweging krijgt u toegang tot uw recent geopende apps, zodat u er snel tussen kunt schakelen.

Veeg uw vingers langzaam vanaf de linkerrand van het Touchpad om er snel tussen te schakelen.

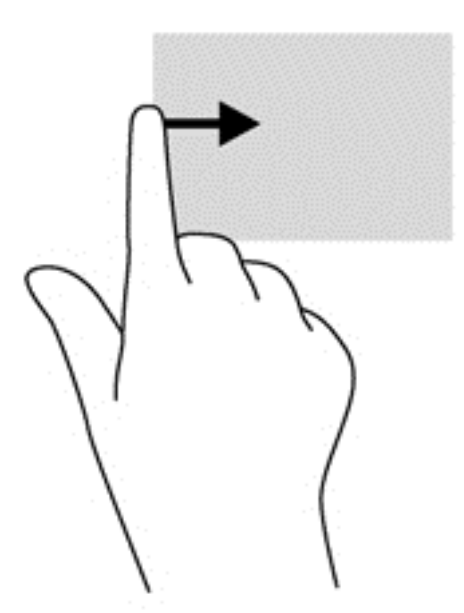

### **Bovenrandveegbeweging**

De bovenrandbeweging geeft opdrachtenopties van apps weer waarmee u apps kunt aanpassen.

**BELANGRIJK:** Wanneer een app open is, verschilt de bovenrandveegbeweging per app.

Veeg uw vinger zachtjes vanaf de bovenrand om de opdrachtenopties van de app weer te geven.

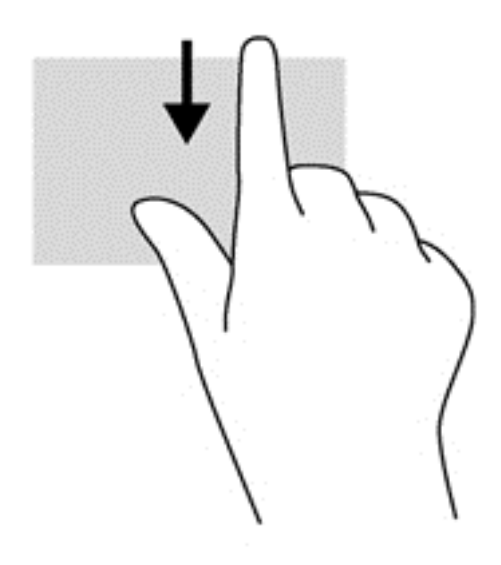

# **Aanraakscherm gebruiken**

Met een touchscreencomputer kunt u items op het scherm direct met uw vingers bedienen.

**TIP:** Op computers met een aanraakscherm kunt u de bewegingen uitvoeren op het scherm op het touchpad. U kunt ook acties op het scherm uitvoeren met het toetsenbord en de muis.

### **Bewegingen op het aanraakscherm gebruiken**

### **Schuiven met één vinger**

Schuiven met één vinger wordt vooral gebruikt om door lijsten en pagina's te pannen of te schuiven, maar u kunt het ook gebruiken voor andere interacties, zoals het verplaatsen van een object.

Om over het scherm te schuiven, schuift u één vinger langzaam over het scherm in de richting waarin u wilt bewegen.

**OPMERKING:** Als er vele apps worden weergegeven op het startscherm, kunt u met uw vinger schuiven om het scherm naar links of rechts te verplaatsen.

Als u een object wilt verslepen, houdt u het object ingedrukt en sleept u het naar de gewenste locatie.

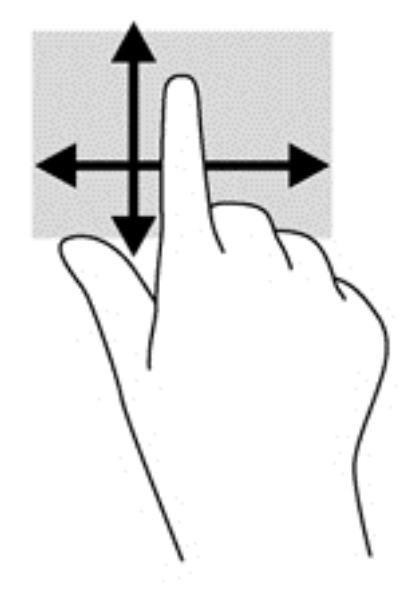

#### **Tikken**

Als u een selectie wilt maken op het scherm, gebruikt u de tikfunctie.

**•** Gebruik één vinger om een object op het scherm aan te tikken om een selectie te maken. Dubbeltik op een item om het te openen.

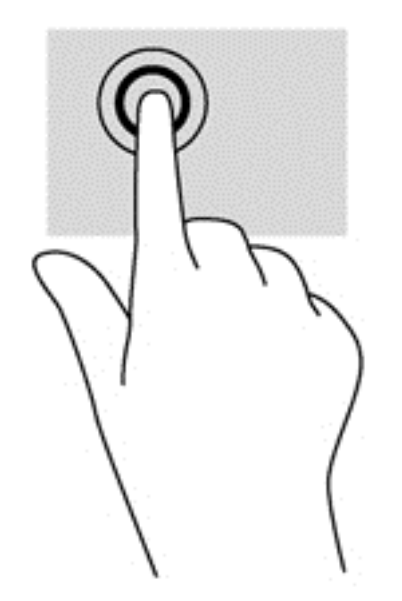

### **Schuiven**

Schuiven kan worden gebruikt om de aanwijzer op een pagina of in een afbeelding omhoog, omlaag of opzij te bewegen.

Plaats twee vingers op het scherm en sleep ze omhoog, omlaag, naar links of naar rechts.

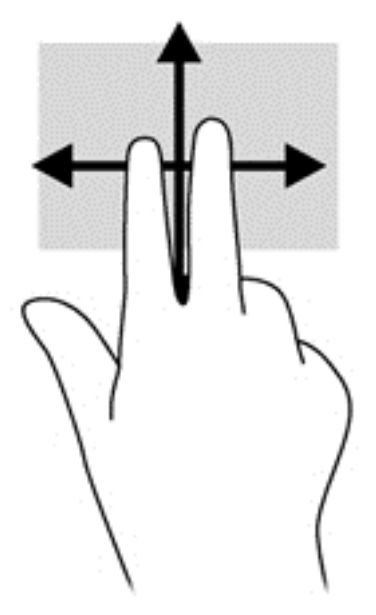

### **Knijpen/zoomen**

Door te knijpen en te zoomen kunt u in- of uitzoomen op afbeeldingen of tekst.

- Zoom uit door twee vingers uit elkaar te houden op het scherm en ze daarna naar elkaar toe te bewegen.
- Zoom in door twee vingers bij elkaar te houden op het scherm en de vingers daarna van elkaar af te bewegen.

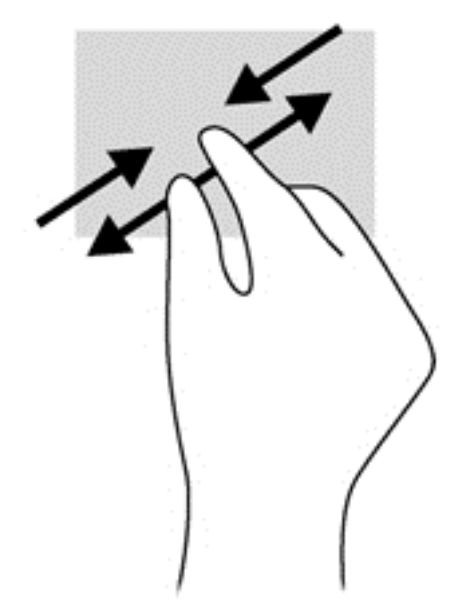

### **Draaien (alleen bepaalde modellen)**

Met de draaifunctie kunt u items zoals foto's draaien.

● Plaats uw linkerwijsvinger op het object dat u wilt draaien. Gebruik vervolgens de wijsvinger van uw rechterhand om een draaiende beweging te maken van twaalf uur naar drie uur. Voor een omgekeerde draaiing beweegt u uw rechterwijsvinger van drie uur naar twaalf uur.

**OPMERKING:** Het draaien is bedoeld voor specifieke apps waar u een object of afbeelding kunt manipuleren of wijzigen. U kunt dit mogelijk niet voor alle apps gebruiken.

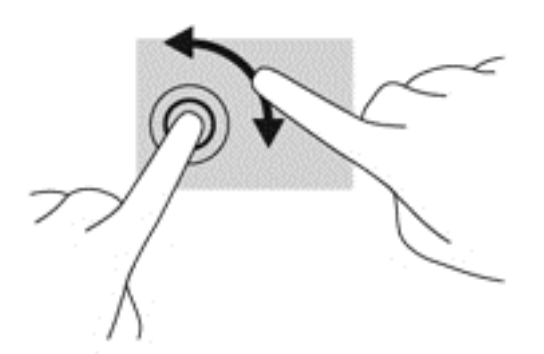

### **Randveegbewegingen**

Met randveegbewegingen kunt u taken uitvoeren, zoals het wijzigen van instellingen en het vinden of gebruiken van apps.

#### **Rechterrandveegbeweging**

Met de rechterrandveegbeweging krijgt u toegang tot de charms, waarmee u kunt zoeken en delen, apps kunt starten, toegang kunt krijgen tot apparaten of instellingen kunt wijzigen.

Veeg met uw vinger vanaf de rechterrand van het scherm naar het midden om de charms weer te geven.

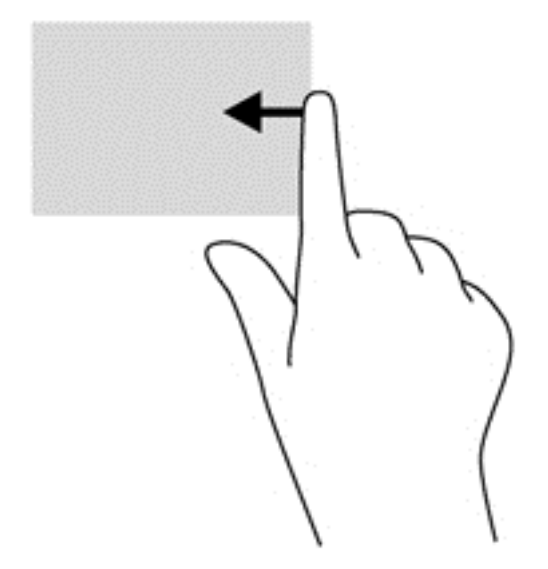

#### **Linkerrandveegbeweging**

Door vanaf de linkerrand te vegen krijgt u toegang tot uw geopende apps zodat u eenvoudig kunt schakelen.

● Veeg met uw vinger vanaf de linkerrand van het scherm naar het midden om te schakelen tussen apps. Veeg met uw vinger, zonder deze op te tillen, terug naar de linkerrand om alle geopende apps weer te geven.

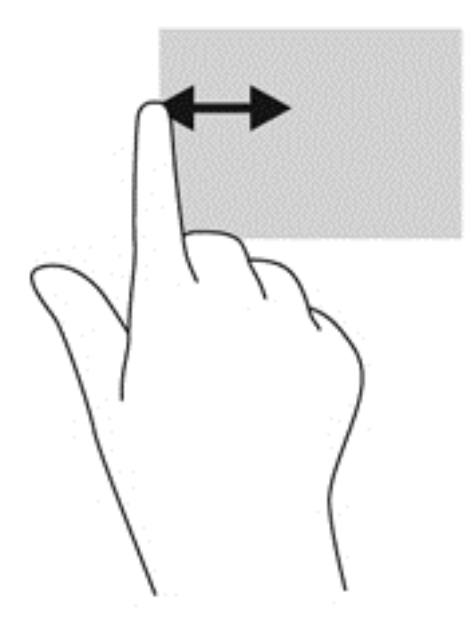

#### **Bovenrandveegbeweging en onderrandveegbeweging**

De bovenrandbeweging en onderrandbeweging geven opdrachtenopties van apps weer waarmee u apps kunt aanpassen.

**▲** Veeg in het Windows-startscherm met uw vinger vanaf de boven- of onderrand van het scherm naar het midden van het scherm om de opdrachtenopties weer te geven.

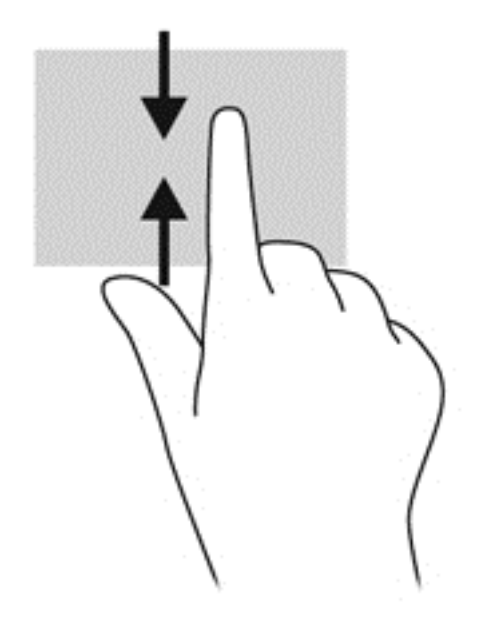

# **Schermtoetsenbord gebruiken**

Het kan zijn dat u gegevens in wilt voeren in een gegevensveld. Dit kan nodig zijn wanneer u een configuratie voor een draadloos netwerk of een weerberichtlocatie instelt, of wanneer u toegang wilt tot gebruikersaccounts op websites. De computer heeft een toetsenbord op het scherm dat wordt weergegeven wanneer u dergelijke informatie in de gegevensvelden in moet voeren.

**1.** Als u het toetsenbord weer wilt geven, tikt u in het eerste gegevensveld. Tik op het kleine toetsenbordpictogram dat wordt weergegeven.

 $-$  of  $-$ 

Tik in het Windows-bureaublad op het toetsenbordpictogram rechts in het systeemvak.

**2.** Tik elk teken tot u de gewenste informatie volledig heeft ingevoerd in het gegevensveld.

**OPMERKING:** Actietoetsen worden niet weergegeven of werken niet op het toetsenbord op het scherm.

**OPMERKING:** Boven aan het toetsenbord kunnen suggesties voor woorden verschijnen. Als het gewenste woord verschijnt, tikt u erop om het te selecteren.

**3.** Tik op enter op het toetsenbord.

### **Toetsenbord en muis gebruiken**

Het toetsenbord en de muis stellen u in staat te typen, items te selecteren, te schuiven en dezelfde functies uit te voeren als bij gebruik van aanraakbewegingen. Met de actietoetsen en hotkeys op het toetsenbord kunt u specifieke functies uitvoeren.

**TIP:** Met de Windows-toets op het toetsenbord en het tablet kunt u snel terugkeren naar het

startscherm vanuit een geopende app of het bureaublad van Windows. Als u nogmaals op de Windows-toets drukt, keert u terug naar het vorige scherm.

**OPMERKING:** Afhankelijk van het land of de regio waarin u woont, is het mogelijk dat uw toetsenbord andere toetsen en toetsenbordfuncties heeft dan de toetsen en functies die in dit gedeelte worden beschreven.

### **Toetsen gebruiken**

Er zijn verschillende manieren om snel toegang te krijgen tot informatie of functies uit te voeren op uw computer met bepaalde toetsen en toetscombinaties.

#### **Actietoetsen gebruiken**

Met een actietoets op het toetsenbord kunt u een toegewezen functie uitvoeren. De pictogrammen op de functietoetsen f1 tot en met f12 geven de aan deze toetsen toegewezen functies weer.

**BELANGRIJK:** Actietoetsen functioneren alleen op het toetsenbord. Op het toetsenbord op het scherm van het tablet worden ze niet weergeven of functioneren ze niet.

Om de functie van een actietoets uit te voeren, houdt u de toets ingedrukt.

De actietoetsvoorziening van het toetsenbord is standaard ingeschakeld. U kunt deze voorziening uitschakelen in Setup Utility (BIOS). Zie [Het gebruik van de Setup Utility \(BIOS\) en HP PC Hardware](#page-75-0) [Diagnostics \(UEFI\) op pagina 66](#page-75-0) voor instructies voor het openen van Setup Utility (BIOS), en volg daarna de instructies onder aan het scherm.

Om de toegewezen functie na het uitschakelen van de actietoetsvoorziening op het toetsenbord te activeren, moet de fn-toets in combinatie met de juiste actietoets worden ingedrukt.

**VOORZICHTIG:** Wees uiterst voorzichtig wanneer u wijzigingen aanbrengt in Setup Utility. Fouten kunnen ertoe leiden dat de computer niet meer goed functioneert.

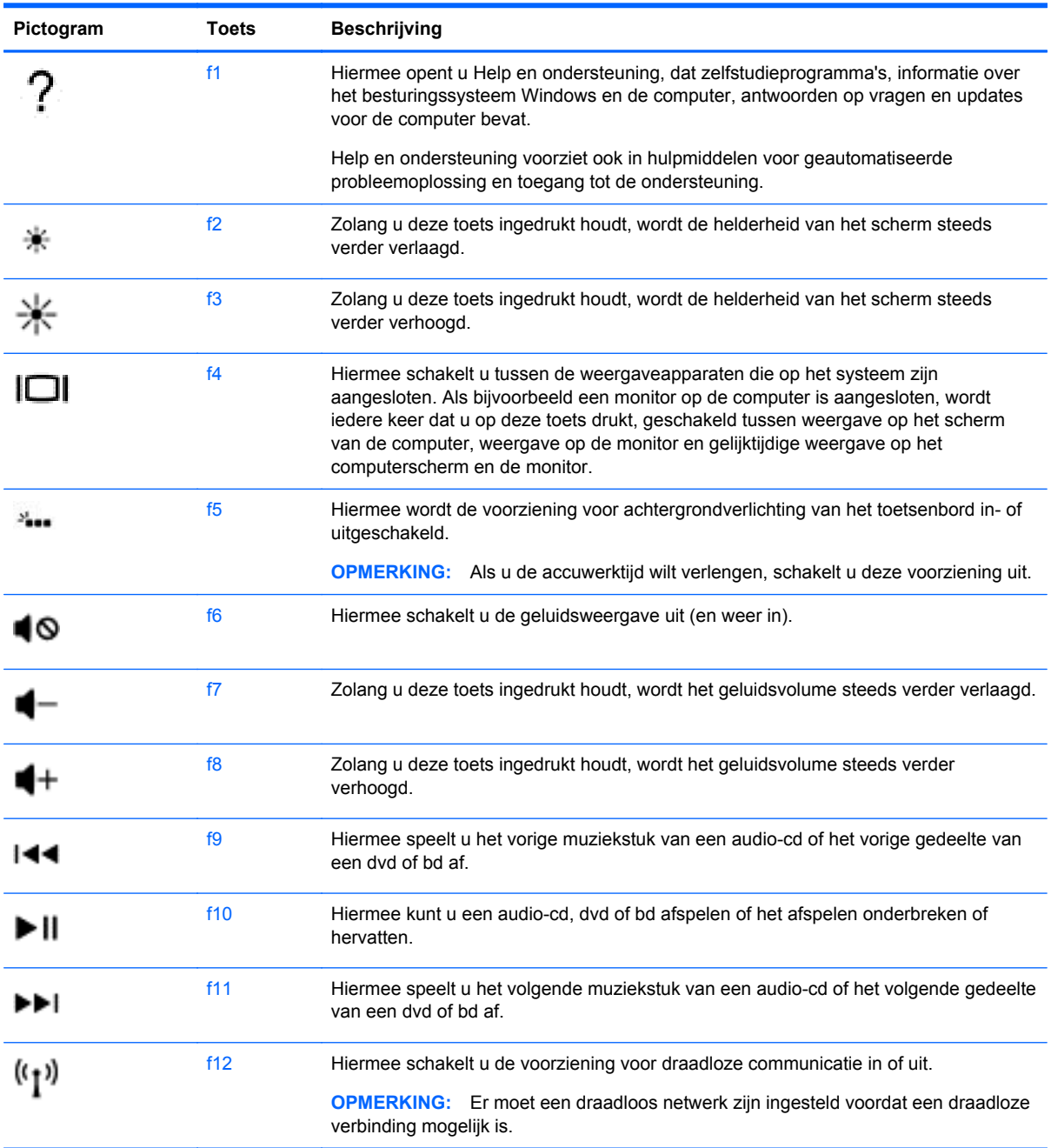

### **Sneltoetsen in Windows gebruiken**

Windows beschikt over sneltoetsen om snel acties uit te voeren. Druk op de Windows-toets alleen of in combinatie met een bepaalde toets om een toegewezen actie uit te voeren. Raadpleeg voor vaak gebruikte snelkoppelingen de *Basishandleiding voor Windows*.

### **Hotkeys gebruiken**

Een hotkey is een combinatie van de fn-toets en de esc-toets of de b-toets.

U gebruikt een hotkey als volgt:

**▲** Druk kort op de fn-toets en druk vervolgens kort op de tweede toets van de combinatie.

# **Spraaknavigatie gebruiken (alleen bepaalde modellen)**

Gebruik uw stem voor het maken en bewerken van documenten en e-mails, het starten van apps, het openen van bestanden, het zoeken op internet en het posten op sociale netwerksites. Met de spraakherkenningssoftware van Dragon en de ingebouwde microfoon op uw computer, kunt u snel en gemakkelijk uw gedachten en ideeën vastleggen.

Uw computer is voorzien van Dragon Notes of Dragon Assistant. Raadpleeg [Software opzoeken](#page-14-0) [op pagina 5](#page-14-0), om te zien welke versie op uw computer is geïnstalleerd.

Om de spraaknavigatiesoftware te starten:

- **1.** Typ op het startscherm dragon en selecteer **Dragon Notes** of **Dragon Assistant**.
- **2.** Volg de instructies op het scherm om de spraaknavigatie in te stellen en te gebruiken.

# **6 Energiebeheer**

Uw computer werkt op accuvoeding of maakt gebruik van een externe voedingsbron. Wanneer de computer alleen op accuvoeding werkt en er geen netvoedingsbron is om de accu op te laden, is het van belang om de acculading te bewaken en op peil te houden. De computer ondersteunt een optimaal energiebeheerschema waarmee ingesteld kan worden hoeveel stroom de computer mag gebruiken en moet besparen. Op deze manier worden de computerprestaties ingesteld op het besparen van energie.

# **Slaapstand of hibernationstand activeren**

Windows kent twee energiebesparende standen, de slaapstand en de hibernationstand.

- Slaapstand: de slaapstand wordt automatisch ingeschakeld na een periode van inactiviteit wanneer de computer op accuvoeding of netvoeding werkt. Uw werk wordt opgeslagen, zodat u uw werk zeer snel kunt hervatten. U kunt de slaapstand ook handmatig activeren. Zie [De](#page-59-0) [slaapstand handmatig activeren of beëindigen op pagina 50](#page-59-0) voor meer informatie.
- Hibernationstand—De hibernationstand wordt automatisch geactiveerd wanneer de accu een kritiek laag ladingsniveau bereikt. In de sluimerstand wordt uw werk opgeslagen in een sluimerstandbestand op de vaste schijf en wordt de computer uitgeschakeld.
- **COPMERKING:** U kunt de hibernationstand ook handmatig activeren. Raadpleeg [De slaapstand](#page-59-0) [handmatig activeren of beëindigen op pagina 50](#page-59-0) en [Slaapstand handmatig activeren en](#page-59-0) [hibernationstand beëindigen \(alleen bepaalde modellen\) op pagina 50.](#page-59-0)
- **A VOORZICHTIG:** Activeer de slaapstand niet terwijl er wordt gelezen van of geschreven naar een schijf of een externe mediakaart. Zo voorkomt u mogelijke verslechtering van de audio- of videokwaliteit, verlies van audio- of video-afspeelfunctionaliteit of verlies van gegevens.

**CPMERKING:** Wanneer de computer in de slaapstand of de hibernationstand staat, is het niet mogelijk om netwerkverbindingen te maken of de computer te gebruiken.

### **Intel Smart Response Technology (alleen bepaalde modellen)**

Op bepaalde modellen is de functie Intel RST (Rapid Start Technology) standaard ingeschakeld. Rapid Start Technology stelt u in staat de computer snel opnieuw te activeren als die zich in een inactieve toestand bevindt.

Rapid Start Technology beheert uw energiebesparingsopties als volgt:

- Slaapstand: Rapid Start Technology stelt u in staat de slaapstand te selecteren. Om de slaapstand te beëindigen, drukt u op een willekeurige toets en activeert u het touchpad of drukt u kort op de aan/uit-knop.
- Hibernationstand—De Rapid Start Technology initialiseert de hibernationstand na een periode van inactiviteit wanneer de computer in slaapstand is of wanneer de batterij een kritiek niveau bereikt. Nadat de sluimerstand is geactiveerd, drukt u op de aan/uit-knop om uw werk te hervatten.

<span id="page-59-0"></span>**OPMERKING:** U kunt Rapid Start Technology uitschakelen in Setup Utility (BIOS). Als u de hibernationstand zelf handmatig wilt kunnen initiëren, moet deze door de gebruiker geactiveerde hibernationstand worden ingeschakeld via Energiebeheer. Zie Slaapstand handmatig activeren en hibernationstand beëindigen (alleen bepaalde modellen) op pagina 50.

### **De slaapstand handmatig activeren of beëindigen**

U kunt op elk van de volgende manieren de slaapstand activeren:

- Sluit het beeldscherm.
- Wijs de rechterbovenhoek of -benedenhoek van het startscherm aan om de charms weer te geven. Klik op **Instellingen**, klik op het pictogram **Energie** en klik daarna op **Slaapstand**.

U beëindigt de slaapstand als volgt:

- Druk kort op de aan/uit-knop.
- Als het beeldscherm is gesloten en het tablet aangesloten is op het toetsenbord, opent u het beeldscherm.
- Druk op een toets op het toetsenbord.
- Tik op of veeg over het touchpad.

Wanneer de slaapstand wordt beëindigd, gaan de aan/uit-lampjes branden en wordt het scherm weergegeven zoals dit was toen u stopte met werken en de slaapstand werd geactiveerd.

**OPMERKING:** Als u op de computer een wachtwoord hebt ingesteld voor het beëindigen van de slaap- of sluimerstand, dan moet u uw Windows-wachtwoord invoeren voordat uw werk opnieuw wordt weergegeven.

### **Slaapstand handmatig activeren en hibernationstand beëindigen (alleen bepaalde modellen)**

U kunt gebruikers als volgt de hibernationstand handmatig laten activeren en energiebeheerinstellingen en time-outs laten wijzigen via het onderdeel Energiebeheer.

- **1.** Typ energiebeheer op het startscherm en selecteer vervolgens **Energiebeheer**.
- **2.** Klik in het linkerdeelvenster op **Het gedrag van de aan/uit-knop bepalen**.
- **3.** Klik op **Instellingen wijzigen die momenteel niet beschikbaar zijn**.
- **4.** Selecteer bij **Actie als ik op de aan/uit-knop druk** de optie **Sluimerstand**.
- **5.** Klik op **Wijzigingen opslaan**.

Wanneer de hibernationstand wordt beëindigd, gaan de aan/uit-lampjes branden en wordt het scherm weer weergegeven.

**COPMERKING:** Als u een wachtwoord hebt ingesteld voor het uit de slaapstand komen, dan moet u uw Windows-wachtwoord invoeren voordat de computer uw werk opnieuw weergeeft.

### **Wachtwoordbeveiliging instellen bij uit slaapstand komen**

Ga als volgt te werk om in te stellen dat een wachtwoord moet worden opgegeven bij het beëindigen van de slaapstand of de hibernationstand:

- **1.** Typ energiebeheer op het startscherm en selecteer vervolgens **Energiebeheer**.
- **2.** Klik in het linkerdeelvenster op **Een wachtwoord vereisen bij uit slaapstand komen**.
- <span id="page-60-0"></span>**3.** Klik op **Instellingen wijzigen die momenteel niet beschikbaar zijn**.
- **4.** Klik op **Een wachtwoord vereisen (aanbevolen)**.
- **OPMERKING:** Als u een wachtwoord voor een gebruikersaccount moet instellen of het huidige wachtwoord voor uw gebruikersaccount wilt wijzigen, klikt u op **Het wachtwoord voor uw gebruikersaccount instellen of wijzigen** en volgt u de instructies op het scherm. Als u geen gebruikerswachtwoord hoeft te maken of te wijzigen, gaat u naar stap 5.
- **5.** Klik op **Wijzigingen opslaan**.

## **Energiemeter en instellingen voor energiebeheer gebruiken**

De energiemeter bevindt zich op het bureaublad van Windows. Met behulp van de energiemeter krijgt u snel toegang tot de instellingen van Energiebeheer en kunt u de resterende acculading bekijken.

- Wijs op het Windows-bureaublad op het pictogram van de energiemeter om de acculading en het huidige energiebeheerschema weer te geven.
- Klik op het pictogram van de energiemeter en selecteer een item in de lijst om toegang te krijgen tot Energiebeheer. U kunt ook energiebeheer in het startscherm typen en vervolgens **Energiebeheer** selecteren.

Aan de verschillende pictogrammen kunt u zien of de computer op accuvoeding of op externe netvoeding werkt. Als de accu een laag of kritiek laag ladingsniveau heeft bereikt, geeft het pictogram ook een bericht weer.

## **Werkt op accuvoeding**

Wanneer zich een opgeladen accu in het tablet bevindt en het tablet niet is aangesloten op een externe voedingsbron, werkt het tablet op accuvoeding. Wanneer een opgeladen accu op het tablet geïnstalleerd is en de netvoedingsadapter losgekoppeld wordt van het tablet, schakelt het tablet automatisch over naar accuvoeding en wordt de helderheid van het beeldscherm automatisch verlaagd om accuvoeding te besparen. Een accu in het tablet wordt langzaam ontladen wanneer het tablet is uitgeschakeld en niet is aangesloten op een externe voedingsbron. Wanneer het tablet aangesloten is op het toetsenbord wordt het systeem gevoed door de accu van het toetsenbord tot de accu van het toetsenbord een kritiek niveau bereikt. Daarna schakelt het systeem over op de accu van het tablet.

De accuwerktijd van de accu van een computer kan verschillen, afhankelijk van de instellingen voor energiebeheer, geopende programma's, de helderheid van het beeldscherm, externe apparatuur die op het tablet is aangesloten, en andere factoren.

**OPMERKING:** Het toetsenbord beschikt over een secundaire accu. Wanneer het tablet bevestigd is op het toetsenbord, wordt het systeem gevoed door de accu van het toetsenbord.

### **In de fabriek verzegelde accu**

De computer heeft twee interne oplaadbare accu's die alleen mogen worden vervangen door een geautoriseerde serviceaanbieder. Als u de status van de accu wilt bekijken, of als de accu leeg is, voert u Accucontrole uit in Help en ondersteuning. Voor informatie over de accu typt u support in het startscherm, selecteert u de app **HP Support Assistant** en selecteert u vervolgens **Accu en prestaties**. Als in Accucontrole wordt aangegeven dat de accu moet worden vervangen, neemt u contact op met de ondersteuning.

Probeer de in de fabriek verzegelde accu niet te verwijderen of te vervangen. Als u de accu verwijdert of vervangt, kan dit invloed hebben op uw garantie. Als de accu leeg is, neemt u contact op met Ondersteuning.

Wanneer een accu het einde van de levensduur heeft bereikt, mag de accu niet bij het normale huishoudelijke afval worden gedeponeerd. U dient zich te houden aan de regels over het inleveren van klein chemisch afval.

### **Accuvoeding besparen**

Gebruik de volgende tips om acculading te besparen en de levensduur van de accu te maximaliseren:

- Verlaag de helderheid van het scherm.
- Selecteer de instelling **Energiespaarstand** in Energiebeheer.
- Schakel draadloze apparaten uit wanneer u deze niet gebruikt.
- Ontkoppel ongebruikte externe apparatuur die niet is aangesloten op een externe voedingsbron, zoals een externe vaste schijf die op een USB-poort aangesloten is.
- Zet alle optionele, ongebruikte externe mediakaarten stop, schakel ze uit of verwijder ze.
- Activeer de slaapstand of sluit de computer af zodra u stopt met werken.

### **Lage acculading herkennen**

Als een accu die de enige voedingsbron van de computer is, een laag of kritiek laag niveau bereikt, gebeurt het volgende:

● Het acculampje (alleen bepaalde modellen) geeft een laag of kritiek laag niveau van de acculading aan.

 $-$  of  $-$ 

Het energiemeterpictogram in het systeemvak geeft een lage of kritiek lage acculading aan.

**CPMERKING:** zie [Energiemeter en instellingen voor energiebeheer gebruiken op pagina 51](#page-60-0) voor meer informatie over de energiemeter.

Wanneer de acculading een kritiek laag niveau bereikt, gebeurt het volgende:

- Als de sluimerstandvoorziening is uitgeschakeld en de computer aan staat of in de slaapstand staat, blijft de computer nog even in de slaapstand staan. Vervolgens wordt de computer uitgeschakeld, waarbij niet-opgeslagen werk verloren gaat.
- Als de sluimerstandvoorziening is ingeschakeld en de computer aan staat of in de slaapstand staat, wordt de sluimerstand geactiveerd.

### **Problemen met lage acculading verhelpen**

#### **Lage acculading verhelpen wanneer een externe voedingsbron beschikbaar is**

- Sluit een netvoedingsadapter aan.
- Sluit het toetsenbord aan op het tablet.
- Sluit een optionele netvoedingsadapter die als accessoire bij HP is aangeschaft aan.

### **Lage acculading verhelpen wanneer geen voedingsbron beschikbaar is**

Sla uw werk op en sluit de computer af.

#### **Lage acculading verhelpen wanneer de computer de sluimerstand niet kan beëindigen**

Als de computer niet voldoende acculading heeft om de sluimerstand te beëindigen, gaat u als volgt te werk:

- **1.** Sluit de netvoedingsadapter aan op de computer en op een externe voedingsbron.
- **2.** Beëindig de sluimerstand door op de aan/uit-knop te drukken.

### **Uitvoeren met externe voedingsbron**

Raadpleeg de poster *Installatie-instructies*, die u vindt in de doos van de computer, voor informatie over het aansluiten van de computer op netvoeding.

De computer gebruikt geen accuvoeding wanneer de computer is aangesloten op een externe voedingsbron via een goedgekeurde netvoedingsadapter of een optioneel docking- of uitbreidingsapparaat.

**WAARSCHUWING!** Gebruik om veiligheidsredenen alleen de bij de computer geleverde netvoedingsadapter, een door HP geleverde vervangende adapter of een door HP geleverde compatibele adapter.

Sluit de computer aan op een externe netvoedingsbron in de volgende situaties:

A WAARSCHUWING! Laad de accu van de computer niet op aan boord van een vliegtuig.

- Wanneer u een accu oplaadt of kalibreert.
- Wanneer u systeemsoftware installeert of aanpast.
- Wanneer u informatie schrijft naar een schijf (alleen bepaalde modellen).
- Wanneer u Schijfdefragmentatie uitvoert op computers met interne vaste schijven.
- Wanneer u een back-up of hersteltaak uitvoert.

Wanneer u de computer op een externe voedingsbron aansluit:

- De accu wordt opgeladen.
- De helderheid van het beeldscherm wordt verhoogd.
- Het pictogram van de energiemeter op het Windows-bureaublad verandert van vorm.

Als u de computer loskoppelt van externe netvoeding, gebeurt het volgende:

- De computer schakelt over naar accuvoeding.
- De helderheid van het beeldscherm wordt automatisch verlaagd om accuvoeding te besparen.
- Het pictogram van de energiemeter op het Windows-bureaublad verandert van vorm.

### **Energieproblemen oplossen**

Test de netvoedingsadapter als de computer een van de volgende symptomen vertoont nadat deze is aangesloten op de netvoeding:

- De computer wordt niet ingeschakeld.
- Het display wordt niet ingeschakeld.
- De aan/uit-lampjes zijn uit.

Ga als volgt te werk om de netvoedingsadapter te testen:

- **1.** Schakel de computer uit.
- **2.** Sluit de netvoedingsadapter aan op de computer en steek de stekker van de adapter in het stopcontact.
- **3.** Schakel de computer in.
	- Als de aan/uit-lampjes *aan* gaan, werkt de netvoedingsadapter naar behoren.
	- Als de aan/uit-lampjes *uit* blijven, controleert u of de netvoedingsadapter op de juiste wijze is aangesloten op de computer en op het stopcontact.
	- Als de netvoedingsadapter op de juiste wijze is aangesloten maar de aan/uit-lampjes toch *uit* blijven, werkt de netvoedingsadapter niet en moet deze worden vervangen.

Neem contact op met de ondersteuning voor informatie over het verkrijgen van een vervangende netvoedingsadapter.

# **HP CoolSense (alleen bepaalde modellen)**

HP CoolSense  $\blacktriangleright$  detecteert automatisch wanneer de computer zich niet meer op een horizontaal oppervlak bevindt. De prestaties en de ventilatorinstellingen worden zodanig aangepast dat de

temperatuur van de behuizing van de computer een optimaal comfortniveau houdt.

Als HP CoolSense is uitgeschakeld, wordt de positie van de computer niet gedetecteerd en blijven de prestaties en de ventilatorinstellingen staan op de fabrieksinstelling. Daardoor kan de temperatuur van de behuizing hoger oplopen dan het geval zou zijn met HP CoolSense aan.

U schakelt CoolSense als volgt in of uit:

**▲** Typ coolsense in het startscherm en selecteer **HP CoolSense**.

### **Softwarecontent vernieuwen met Intel Smart Connecttechnology (alleen bepaalde modellen)**

Als de computer in de slaapstand staat, haalt de Intel® Smart Connect-technologie de computer van tijd tot tijd uit de slaapstand. Als een netwerkverbinding beschikbaar is, vernieuwt Smart Connect open apps zoals uw e-mail, sociale netwerksites en nieuwspagina's en zet de computer vervolgens terug in de slaapstand. Smart Connect synchroniseert ook offline gemaakte wijzigingen zoals bijvoorbeeld e-mails. Wanneer de slaapstand wordt beëindigd, heeft u direct toegang tot uw bijgewerkte informatie.

**▲** Om deze voorziening in te schakelen of de instellingen handmatig aan te passen, typt u in het startscherm smart en selecteert u vervolgens **Intel® Smart Connect Technology**.

# **Computer afsluiten (uitschakelen)**

**VOORZICHTIG:** Wanneer u de computer uitschakelt, gaat alle informatie verloren die u niet hebt opgeslagen. Zorg ervoor dat uw werk is opgeslagen voordat u de computer afsluit.

Met de opdracht Afsluiten worden alle geopende programma's gesloten, inclusief het besturingssysteem, en vervolgens het beeldscherm en de computer uitgeschakeld.

Sluit de computer af in de volgende gevallen:

- Wanneer u externe hardware aansluit die niet op een USB- of videopoort kan worden aangesloten
- Wanneer de computer lange tijd niet wordt gebruikt en de externe voedingsbron wordt losgekoppeld

Hoewel u de computer kunt uitschakelen met de aan/uit-knop, is het aan te raden om de opdracht Afsluiten van Windows te gebruiken:

**OPMERKING:** Als de computer in de slaap- of sluimerstand staat, moet u eerst de slaap- of sluimerstand beëindigen voordat u de computer kunt uitschakelen.

- **1.** Sla uw werk op en sluit alle geopende programma's af.
- **2.** Wijs de rechterbovenhoek of -benedenhoek van het startscherm aan om de charms weer te geven.
- **3.** Klik op **Instellingen**, klik op het pictogram **Energie** en klik daarna op **Afsluiten**.

 $-$  of  $-$ 

Klik met de rechtermuisknop op de knop **Start** linksonder in de hoek van het scherm, selecteer **Afsluiten** en selecteer **Afsluiten**.

Als de computer niet reageert en het niet mogelijk is de hiervoor beschreven afsluitprocedures te gebruiken, probeert u de volgende noodprocedures in de beschreven volgorde:

Als het tablet niet reageert kunt u het als volgt afsluiten:

**▲** Druk gelijktijdig op de Windows-toets en de aan/uit-knop.

Wanneer het tablet niet reageert terwijl het op het toetsenbord aangesloten is, kunt u dit als volgt afsluiten:

- Druk op ctrl+alt+delete, klik op het pictogram **Energie** en selecteer daarna **Afsluiten**.
- Houd de aan/uit-knop minimaal vijf seconden ingedrukt.
- Koppel de computer los van de externe voedingsbron.

# **7 Computer onderhouden**

Het is zeer belangrijk om de computer regelmatig te onderhouden, zodat deze optimaal blijft functioneren. Dit hoofdstuk bevat informatie over het verbeteren van de prestaties van de computer door de uitvoering van hulpprogramma's zoals Schijfdefragmentie en Schijfopruiming. Het biedt ook informatie over het updaten van programma's en stations, instructies voor het reinigen van de computer en tips voor het reizen met de computer.

### **Prestaties verbeteren**

Iedereen wil een snelle computer. Door de computer regelmatig te onderhouden met hulpprogramma's zoals Schijfdefragmentatie en Schijfopruiming, kunt u de prestaties van de computer drastisch verbeteren. Naarmate de computer ouder wordt, kunt u ook overwegen grotere vaste schijven te installeren of meer geheugen toe te voegen.

### **Omgaan met schijfeenheden**

Neem de volgende voorzorgsmaatregelen in acht bij het hanteren van schijfeenheden:

- Schakel de computer uit voordat u een schijfeenheid installeert of verwijdert. Als u niet zeker weet of de computer is afgesloten of in de slaap- of sluimerstand staat, schakelt u de computer in en vervolgens via het besturingssysteem weer uit.
- Raak, voordat u de schijfeenheid aanraakt, eerst het ongeverfde metalen oppervlak van de schijfeenheid aan, zodat u niet statisch geladen bent.
- Raak de connectorpinnen op een verwisselbare schijf of op de computer niet aan.
- Gebruik niet te veel kracht wanneer u een schijfeenheid in een schijfruimte plaatst.
- Zorg ervoor dat de accu voldoende is opgeladen alvorens naar een medium te schrijven wanneer de accu de enige voedingsbron is.
- Verzend een schijfeenheid in goed beschermend verpakkingsmateriaal, zoals noppenfolie. Vermeld op de verpakking dat het om breekbare apparatuur gaat.
- Stel schijfeenheden niet bloot aan magnetische velden. Voorbeelden van beveiligingsapparatuur met magnetische velden zijn detectiepoortjes op vliegvelden en detectorstaven. In beveiligingsapparatuur waarmee handbagage wordt gescand, worden röntgenstralen gebruikt in plaats van magnetische velden. Deze beveiligingsapparatuur brengt geen schade toe aan schijfeenheden.
- Verwijder het medium uit een schijfeenheid alvorens de schijfeenheid uit de schijfruimte te verwijderen, of voordat u een schijfeenheid meeneemt op reis, verzendt of opbergt.
- Gebruik het toetsenbord niet en verplaats de computer niet terwijl een optischeschijfeenheid naar een schijf schrijft. Het schrijfproces is gevoelig voor trillingen.
- Activeer de slaapstand en wacht tot het scherm leeg is, of ontkoppel de externe vaste schijf op de correcte wijze, voordat u een computer verplaatst waarop een externe vaste schijf is aangesloten.

### **Schijfdefragmentatie gebruiken**

Bij het gebruik van de raken de bestanden op de vaste schijf in de loop der tijd gefragmenteerd. Als de vaste schijf gefragmenteerd is, betekent dit dat de gegevens op de vaste schijf niet aaneengesloten (opeenvolgend) zijn. Hierdoor moet de vaste schijf harder werken om de bestanden te vinden, waardoor de computer trager wordt. Met Schijfdefragmentatie worden de gefragmenteerde bestanden en mappen samengevoegd (of fysiek gereorganiseerd) op de vaste schijf, zodat het systeem efficiënter werkt.

**COPMERKING:** Schijfdefragmentatie hoeft niet te worden uitgevoerd voor SSD's (solid-state drives).

Nadat u Schijfdefragmentatie heeft gestart, werkt deze toepassing zelfstandig verder. Al naar gelang de grootte van de vaste schijf en het aantal gefragmenteerde bestanden kan de defragmentatie meer dan een uur in beslag nemen.

HP adviseert u om de vaste schijf minstens één keer per maand te defragmenteren. U kunt instellen dat Schijfdefragmentatie maandelijks wordt uitgevoerd, maar u kunt ook op elk gewenst moment Schijfdefragmentatie handmatig starten.

U gebruikt Schijfdefragmentatie als volgt:

- **1.** Sluit de computer aan op een netvoedingsbron.
- **2.** Typ s op het startscherm en typ daarna schijf in het zoekvak.
- **3.** Volg de instructies op het scherm.

Raadpleeg voor meer informatie de helpfunctie van Schijfdefragmentatie.

### **Schijfopruiming gebruiken**

Met Schijfopruiming wordt op de vaste schijf gezocht naar overbodige bestanden die u veilig kunt verwijderen om schijfruimte vrij te maken, zodat de computer efficiënter werkt.

U gebruikt Schijfopruiming als volgt:

- **1.** Typ op het startscherm schijf en selecteer vervolgens **Apps verwijderen om schijfruimte vrij te maken**.
- **2.** Volg de instructies op het scherm.

### **Programma's en stations bijwerken**

U wordt aangeraden regelmatig een update uit te voeren van uw programma's en stuurprogramma's, zodat u steeds over de recentste versie beschikt. Met updates kunnen problemen worden opgelost, en updates voegen nieuwe voorzieningen en opties toe aan de computer. De technologie verandert continu. Door programma's en stuurprogramma's te updaten, maakt de computer gebruik van de nieuwste technologie. Het is bijvoorbeeld mogelijk dat oudere onderdelen van het videosysteem niet meer goed samenwerken met de meest recente spelsoftware. Zonder het nieuwste stuurprogramma zou u niet het beste uit de apparatuur halen.

Ga naar <http://www.hp.com/support> om de meest recente versie van programma's en stuurprogramma's van HP te downloaden. U kunt u ook aanmelden voor het ontvangen van automatische updateberichten wanneer nieuwe updates beschikbaar komen.

# **Computer schoonmaken**

Gebruik de volgende producten voor het veilig reinigen van uw computer:

- Dimethylbenzylammoniumchloride met een maximale concentratie van 0,3 procent (bijvoorbeeld: wegwerpdoekjes; deze zijn onder veel merknamen in de handel verkrijgbaar.)
- **•** Glasreinigingsmiddel zonder alcohol
- Water met milde zeepoplossing
- Droge microvezel-reinigingsdoek of een zeemlap (antistatische doek zonder olie)
- Antistatische veegdoekjes

**VOORZICHTIG:** Gebruik geen schoonmaakmiddelen die permanente schade aan uw computer kunnen veroorzaken. U kunt een bepaald schoonmaakmiddel pas gebruiken als u zeker weet dat het geen alcohol, aceton, ammoniumchloride, methyleenchloride of koolwaterstoffen bevat.

Materiaal met vezels, zoals papieren doekjes, kunnen de computer bekrassen. In de loop van de tijd kunnen er vuildeeltjes en reinigingsmiddelen in de krassen achterblijven.

### **Reinigingsprocedures**

Volg de in dit gedeelte beschreven procedures voor het veilig reinigen en desinfecteren van uw computer.

**WAARSCHUWING!** Probeer de computer niet schoon te maken terwijl deze is ingeschakeld, om het risico van elektrische schokken of schade aan onderdelen te beperken.

Schakel de computer uit.

Koppel de externe voedingsbron los.

Koppel alle externe apparaten los.

**VOORZICHTIG:** Om schade aan interne onderdelen te voorkomen, mag u geen schoonmaakmiddelen of vloeistoffen direct op het oppervlak van de computer spuiten. Als er vloeistoffen op het oppervlak terecht komen, kunnen er interne onderdelen beschadigd raken.

### **Scherm reinigen (All-in-Ones of notebooks)**

Veeg het display met een zacht, pluisvrij en met een *alcoholvrij* glasreinigingsmiddel bevochtigd doekje schoon. Controleer of het display droog is voordat u de computer sluit.

### **Zijkanten of deksel reinigen**

Gebruik voor het reinigen van de zijkanten of het deksel een zachte microvezel-doek of een zeemlap die bevochtigd is met een van de eerder genoemde reinigingsmiddelen, of gebruik een aanvaardbaar wegwerpdoekje.

**CPMERKING:** Verwijder wanneer u het deksel van de computer reinigt, het vuil door ronddraaiende bewegingen te maken.

### **Touchpad, toetsenbord of muis reinigen**

**WAARSCHUWING!** Gebruik geen stofzuiger om het toetsenbord te reinigen, om het risico van een elektrische schok of schade aan interne onderdelen te beperken. Een stofzuiger kan stofdeeltjes op het oppervlak van het toetsenbord achterlaten.

**VOORZICHTIG:** Om schade aan interne onderdelen te voorkomen, moet u ervoor zorgen dat er geen vloeistof tussen de toetsen komt.

- Gebruik voor het reinigen van het touchpad, het toetsenbord of de muis een zachte microvezeldoek of een zeemlap die bevochtigd is met een van de eerder genoemde reinigingsmiddelen, of gebruik een wegwerpdoekje.
- Om te voorkomen dat de toetsen vast komen te zitten en om vuil, pluizen en vuildeelties te verwijderen, gebruikt u een spuitbus met perslucht en een rietje.

# **Reizen met de computer of de computer transporteren**

Als u de computer wilt meenemen op reis of de computer wilt transporteren, neem dan de volgende tips in acht om de apparatuur te beschermen.

- Ga als volgt te werk om de computer gereed te maken voor transport:
	- Sluit het tablet op het toetsenbord aan om het scherm van het tablet te beschermen.
	- Maak een back-up van uw gegevens op een externe schijfeenheid.
	- Verwijder alle schijven en alle externe mediakaarten, zoals geheugenkaarten, uit de computer.
	- Schakel alle externe apparaten uit en koppel ze vervolgens los.
	- Schakel de computer uit.
- Neem een back-up van uw gegevens mee. Bewaar de back-up niet bij de computer.
- Als u moet vliegen, neem de computer dan mee als handbagage; geef de computer niet af met uw overige bagage.
- **VOORZICHTIG:** stel schijfeenheden niet bloot aan magnetische velden. Voorbeelden van beveiligingsapparatuur met magnetische velden zijn detectiepoortjes op vliegvelden en detectorstaven. In beveiligingsapparatuur waarmee handbagage wordt gescand, worden röntgenstralen gebruikt in plaats van magnetische velden. Deze beveiligingsapparatuur brengt geen schade toe aan schijfeenheden.
- Als u de computer tijdens een vlucht wilt gebruiken, luister dan naar dan naar mededelingen tijdens de vlucht waarin wordt aangegeven wanneer u de computer mag gebruiken. Elke maatschappij heeft eigen regels voor het gebruik van computers tijdens vluchten.
- Verzend een computer of schijfeenheid in goed beschermend verpakkingsmateriaal. Vermeld op de verpakking dat het om breekbare apparatuur gaat.
- Als op de computer een apparaat voor draadloze communicatie is geïnstalleerd, is het mogelijk dat het gebruik van dit apparaat in sommige omgevingen aan voorwaarden gebonden is. Dit kan het geval zijn aan boord van een vliegtuig, in ziekenhuizen, in de buurt van explosieven en op gevaarlijke locaties. Als u niet zeker weet wat het beleid is voor het gebruik van een bepaald apparaat, kunt u het beste vooraf toestemming vragen voordat u de computer gebruikt.
- Neem de volgende suggesties in acht als u de computer in het buitenland wilt gebruiken:
	- Informeer naar de douanebepalingen voor computers in de landen of regio's die u gaat bezoeken.
	- Controleer de netsnoer- en adaptervereisten voor elke locatie waar u de computer wilt gebruiken. De netspanning, frequentie en stekkers kunnen per land of regio verschillen.

**WAARSCHUWING!** Gebruik voor de computer geen adaptersets die voor andere apparaten zijn bedoeld, om het risico van een elektrische schok, brand of schade aan de apparatuur te beperken.

# **8 Computer en gegevens beveiligen**

Tabletbeveiliging is essentieel om de vertrouwelijkheid, integriteit en beschikbaarheid van uw gegevens te waarborgen. Standaardbeveiligingsoplossingen die worden geboden door het besturingssysteem Windows, applicaties van HP, Setup Utility (BIOS), dat geen deel uitmaakt van Windows, en andere software van derden kunnen uw persoonlijke instellingen en gegevens beschermen tegen uiteenlopende risico's, zoals virussen, wormen en andere types schadelijke code.

fi<sup>\*\*</sup> BELANGRIJK: Mogelijk zijn niet alle in dit hoofdstuk genoemde beveiligingsvoorzieningen beschikbaar op uw computer.

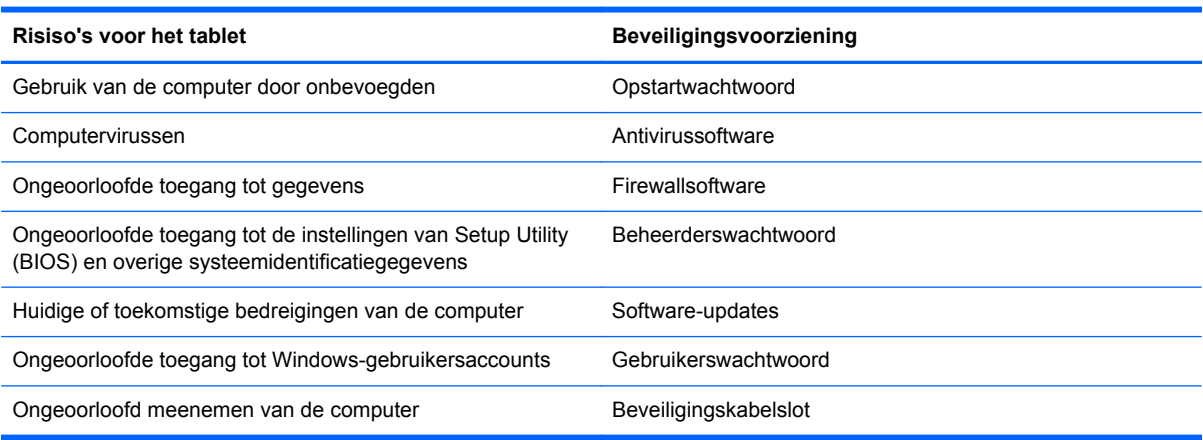

# **Wachtwoorden gebruiken**

Een wachtwoord is een groep tekens die u kiest om uw computergegevens te beveiligen en online transacties te beveiligen. Er kunnen verschillende types wachtwoorden worden ingesteld. Toen u bijvoorbeeld de computer voor de eerste keer gebruikte, werd u verzocht een gebruikerswachtwoord te maken ter beveiliging van de computer. Aanvullende wachtwoorden kunnen worden ingesteld in Windows of in Setup Utility (BIOS) van HP, dat geen deel uitmaakt van Windows en dat vooraf is geïnstalleerd op de computer.

Wellicht vindt u het handig om hetzelfde wachtwoord te gebruiken voor een voorziening van Setup Utility (BIOS) en een beveiligingsvoorziening van Windows.

Maak gebruik van de volgende tips voor het maken en opslaan van wachtwoorden:

- Om het risico te beperken dat u geen toegang meer heeft tot bepaalde voorzieningen van de computer, moet elk wachtwoord worden vastgelegd en op een veilige plaats worden bewaard. Bewaar de wachtwoorden niet in een bestand op de computer.
- Volg, bij het maken van wachtwoorden, de voorschriften die worden gesteld door het programma.
- Wijzig uw wachtwoorden minstens één keer per drie maanden.
- Een ideaal wachtwoord is lang en bestaat uit letters, leestekens, symbolen en cijfers.
- Voordat u de computer verzendt voor reparatie, maakt u een back-up van uw bestanden. Verwijder daarna vertrouwelijke bestanden en alle wachtwoordinstellingen.

Als u meer informatie wilt over Windows-wachtwoorden, bijvoorbeeld een wachtwoord voor schermbeveiliging, typt u in het startscherm hp support assistant en selecteert u vervolgens de app **HP Support Assistant**.

### **Windows-wachtwoorden instellen**

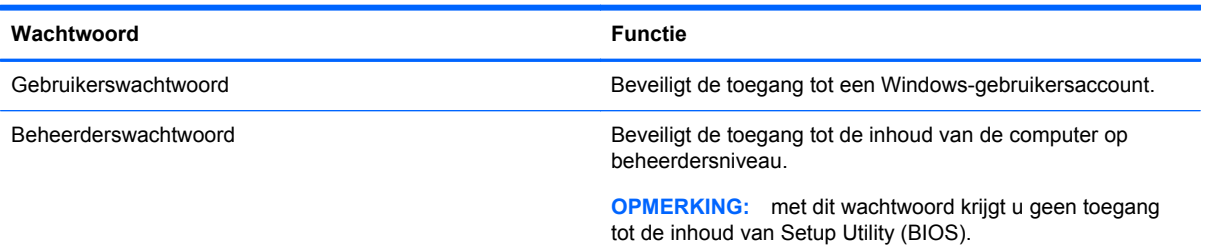

### **Setup Utility (BIOS)-wachtwoorden instellen**

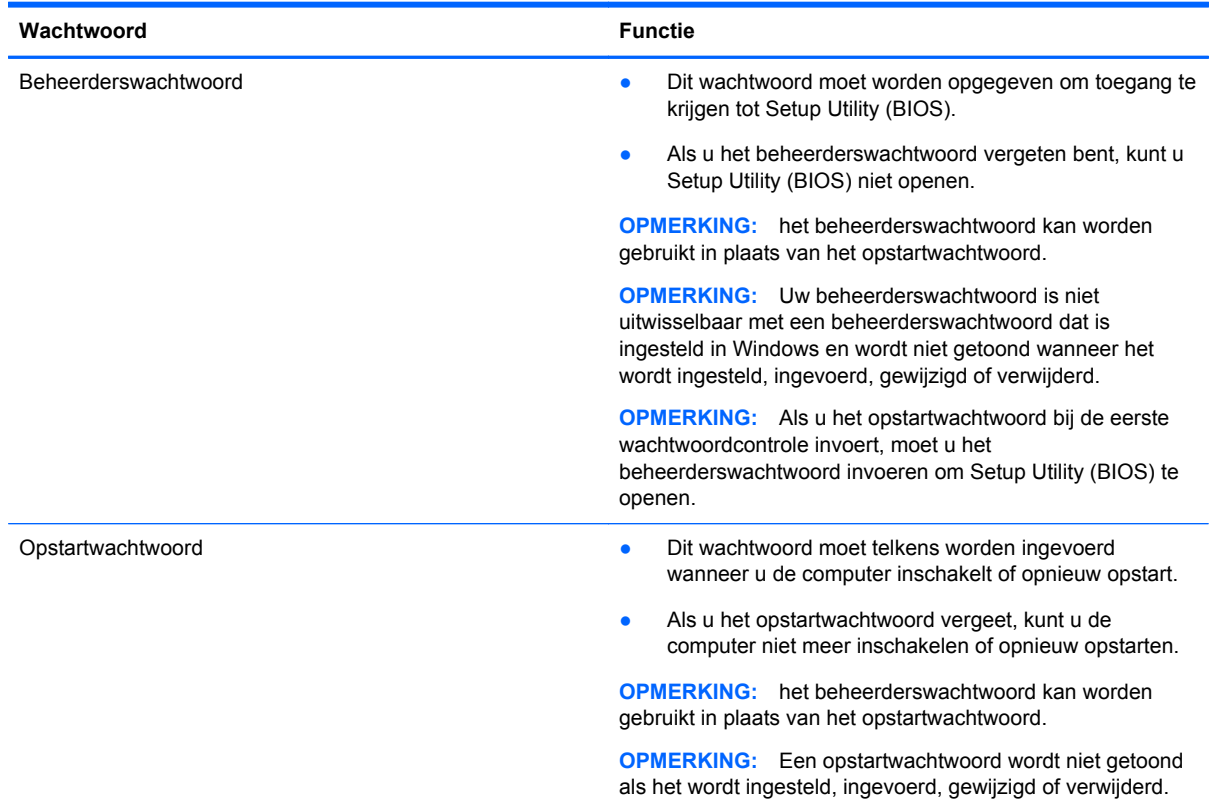

Ga als volgt te werk om een beheerderswachtwoord of een opstartwachtwoord in te stellen, te wijzigen of te verwijderen in Setup Utility (BIOS):

- **1.** Om Setup Utility (BIOS) te openen schakelt u de computer in of start deze opnieuw op, drukt snel op esc en daarna op f10.
- **2.** Selecteer met de pijltoetsen **Security** (Beveiliging) en volg de instructies op het scherm.

De voorkeursinstellingen zijn van kracht zodra de computer opnieuw is opgestart.
# <span id="page-72-0"></span>**TPM Embedded Security-apparaat (apparaat voor TPM geïntegreerde beveiliging - alleen bepaalde modellen)**

TPM (Trusted Platform Module) voorziet in extra beveiliging voor de computer. U kunt de TPM-instellingen wijzigen in Setup Utility. Zie [Het gebruik van de Setup Utility \(BIOS\) en HP PC Hardware](#page-75-0) [Diagnostics \(UEFI\) op pagina 66](#page-75-0) voor informatie over het wijzigen van Setup Utility-instellingen.

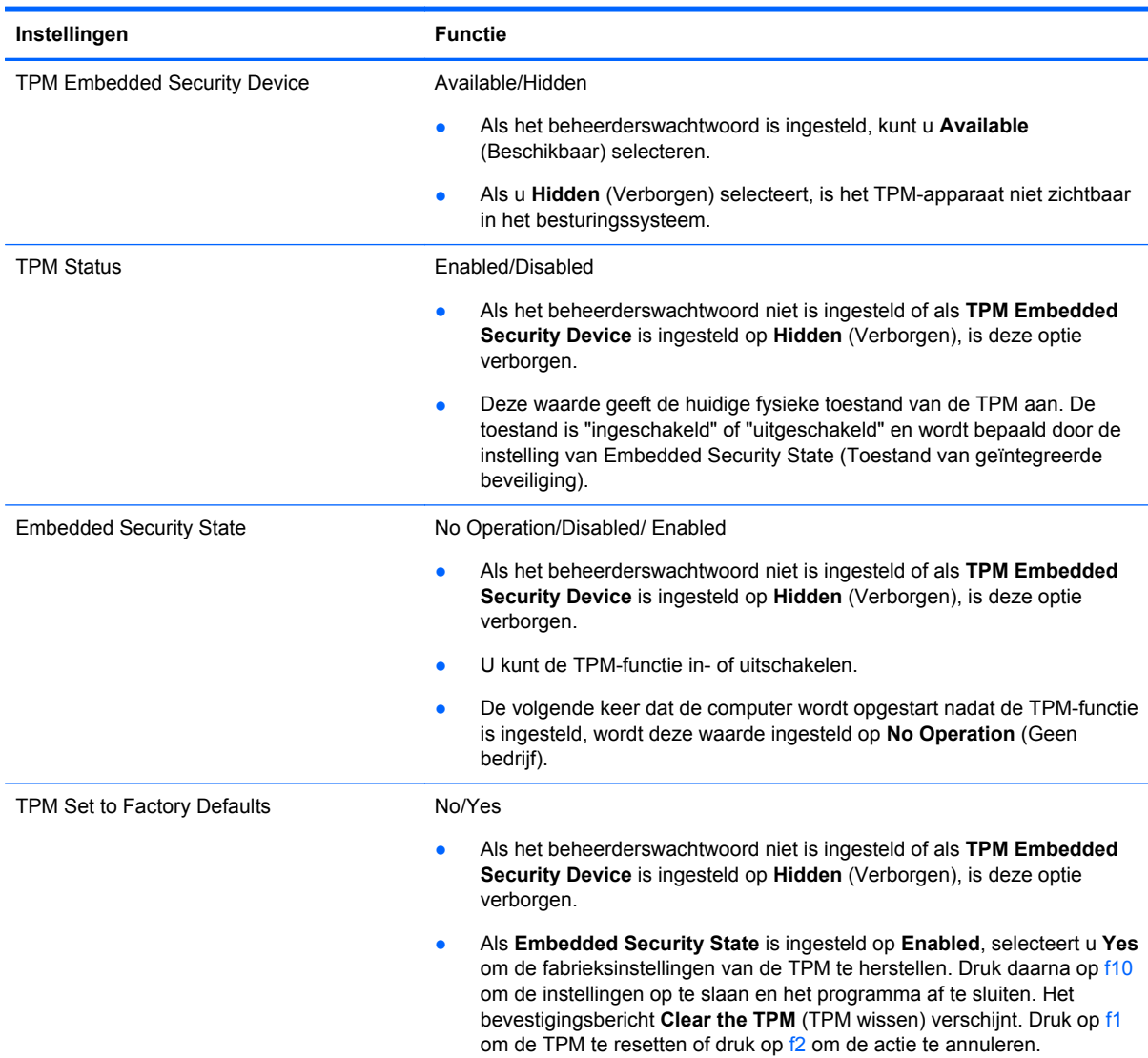

In de volgende tabel worden de TPM-instellingen in Setup Utility beschreven.

# <span id="page-73-0"></span>**Internetbeveiligingssoftware gebruiken**

Wanneer u de computer gebruikt voor toegang tot e-mail, een netwerk of internet, wordt de computer blootgesteld aan computervirussen, spyware en andere online bedreigingen. Om de computer te beschermen, kan op de computer vooraf internetbeveiligingssoftware zijn geïnstalleerd met antivirusen firewallvoorzieningen. Deze software wordt dan aangeboden als proefversie. Het is noodzakelijk om beveiligingssoftware regelmatig bij te werken, zodat deze ook bescherming biedt tegen pas ontdekte virussen en andere veiligheidsrisico's. Wij raden u dringend aan de proefaanbieding te upgraden of de door u gewenste software aan te schaffen om de computer volledig te beveiligen.

## **Antivirussoftware gebruiken**

Computervirussen kunnen programma's, hulpprogramma's of het besturingssysteem buiten werking stellen of de werking ervan verstoren. Met antivirussoftware kunnen de meeste virussen worden opgespoord en vernietigd. In de meeste gevallen kan ook schade die door virussen is aangericht, worden hersteld.

Het is noodzakelijk om antivirussoftware regelmatig bij te werken, zodat deze ook bescherming biedt tegen pas ontdekte virussen.

Er is op uw computer mogelijk een antivirusprogramma vooraf geïnstalleerd. Wij raden u aan de door u gewenste antivirussoftware te gebruiken om uw computer volledig te beveiligen.

Voor meer informatie over computervirussen typt u in het startscherm hp support assistant en selecteert u de app **HP Support Assistant**.

## **Firewallsoftware gebruiken**

Firewalls zijn bedoeld om ongeoorloofde toegang tot een systeem of netwerk te voorkomen. Een firewall kan software zijn die u op de computer en/of het netwerk installeert, of een combinatie van hardware en software.

Er zijn twee soorten firewalls waaruit u kunt kiezen:

- hostgebaseerde firewallsoftware die alleen de computer beschermt waarop deze is geïnstalleerd;
- netwerkgebaseerde firewalls die tussen het ADSL- of kabelmodem en uw thuisnetwerk worden geïnstalleerd om alle computers in het netwerk te beschermen.

Wanneer een firewall is geïnstalleerd op een systeem, worden alle gegevens die vanaf en naar het systeem worden verzonden, gecontroleerd en vergeleken met een reeks door de gebruiker gedefinieerde beveiligingscriteria. Gegevens die niet aan deze criteria voldoen, worden geblokkeerd.

## **Software-updates installeren**

U moet regelmatig de software van HP, Windows en externe software updaten om problemen met de beveiliging te verhelpen en de prestaties van de software te verbeteren. Zie [Programma's en stations](#page-66-0) [bijwerken op pagina 57](#page-66-0) voor meer informatie.

## **Essentiële beveiligingsupdates installeren**

Het verdient aanbeveling periodiek een update uit te voeren van de software en stations die oorspronkelijk op de computer waren geïnstalleerd. Ga naar<http://www.hp.com/go/contactHP>om de recentste versies te downloaden. Hier kunt u zich ook aanmelden voor het ontvangen van automatische updateberichten wanneer nieuwe updates beschikbaar komen.

<span id="page-74-0"></span>Als u na de aanschaf van de computer software van derden geïnstalleerd hebt, update deze software dan regelmatig. Softwarefabrikanten bieden software-updates van hun producten om beveiligingsproblemen te corrigeren en de functionaliteit van de software te verbeteren.

## **Software-updates van HP en derden installeren**

Het verdient aanbeveling periodiek een update uit te voeren van de software en stations die oorspronkelijk op de computer waren geïnstalleerd. Ga naar<http://www.hp.com/go/contactHP>om de recentste versies te downloaden. Hier kunt u zich ook aanmelden voor het ontvangen van automatische updateberichten wanneer nieuwe updates beschikbaar komen.

Als u software van derden heeft geïnstalleerd na de aanschaf van de computer, voert u periodiek een update van die software uit. Softwarebedrijven voorzien in software-updates van hun producten om veiligheidsproblemen op te lossen en de functionaliteit van de software te verbeteren.

# **Draadloos netwerk beveiligen**

Schakel bij het installeren van een draadloos netwerk altijd de veiligheidsvoorzieningen in. Raadpleeg [Draadloos netwerk beveiligen op pagina 22](#page-31-0) voor meer informatie.

## **Back-up maken van software-applicaties en gegevens**

Maak regelmatig een back-up van uw software-applicaties en gegevens om deze te beveiligen tegen permanent verlies of schade door een virusaanval of een software- of hardwarestoring. Zie [Back-ups](#page-78-0) [maken, herstellen en bestanden terugzetten op pagina 69](#page-78-0) voor meer informatie.

# <span id="page-75-0"></span>**9 Het gebruik van de Setup Utility (BIOS) en HP PC Hardware Diagnostics (UEFI)**

Setup Utility ofwel het BIOS (Basic Input/Output System) bevat instellingen voor de communicatie tussen alle invoer- en uitvoerapparaten in het systeem (zoals de schijfeenheden, het scherm, het toetsenbord, de muis en de printer). Setup Utility (BIOS) bevat ook instellingen voor de types geïnstalleerde apparaten, de opstartvolgorde van de computer en de hoeveelheid systeemgeheugen en uitgebreid geheugen.

# **Setup Utility (BIOS) starten**

Om Setup Utility (BIOS) te openen schakelt u de computer in of start deze opnieuw op, drukt snel op esc en daarna op f10.

Informatie over navigeren in Setup Utility (BIOS) wordt onder op het scherm weergegeven.

**CPMERKING:** wees uiterst voorzichtig met het aanbrengen van wijzigingen in Setup Utility (BIOS). Fouten kunnen ertoe leiden dat de computer niet meer goed functioneert.

## **BIOS-update uitvoeren**

Mogelijk zijn op de website van HP bijgewerkte versies van het BIOS beschikbaar.

De meeste BIOS-updates op de website van HP zijn ingepakt in gecomprimeerde bestanden die *SoftPaqs* worden genoemd.

Sommige downloadpakketten bevatten een bestand met de naam Readme.txt. Dit bestand bevat informatie over de installatie en het oplossen van problemen.

## **BIOS-versie vaststellen**

Als u wilt vaststellen of er een recentere BIOS-versie beschikbaar is voor de computer, moet u weten welke versie van het systeem-BIOS momenteel is geïnstalleerd.

Informatie over de BIOS-versie (ook wel *ROM-datum* of *systeem-BIOS*) genoemd) kunt u weergeven door te drukken op fn+esc (als Microsoft Windows al is gestart) of door Setup Utility (BIOS) te gebruiken.

- **1.** Start Setup Utility (BIOS) (zie Setup Utility (BIOS) starten op pagina 66.
- **2.** Gebruik de pijltoetsen voor het selecteren van **Main** (Hoofdmenu) en noteer dan het BIOSversienummer.
- **3.** Als u Setup Utility (BIOS) wilt afsluiten zonder uw wijzigingen op te slaan, gebruikt u de pijltoetsen om **Exit** (Afsluiten) te selecteren, selecteer **Exit Discarding Changes** (Afsluiten en wijzigingen niet opslaan), en druk daarna op **enter**.
- **4.** Klik op **Ja**.

## <span id="page-76-0"></span>**BIOS-update downloaden**

**VOORZICHTIG:** om het risico van schade aan de computer of een mislukte installatie te beperken, downloadt en installeert u een BIOS-update alleen terwijl de computer met de netvoedingsadapter is aangesloten op een betrouwbare externe voedingsbron. Download of installeer een BIOS-update niet wanneer de computer op accuvoeding werkt of wanneer de computer is aangesloten op een optioneel dockingapparaat of een optionele voedingsbron. Volg de onderstaande instructies tijdens het downloaden en installeren:

Schakel de stroomvoorziening van de computer niet uit door de stekker van het netsnoer uit het stopcontact te halen.

Sluit de computer niet af en activeer de slaapstand niet.

Zorg dat u geen apparaten, kabels of snoeren plaatst, verwijdert, aansluit of loskoppelt.

- **1.** Typ support in het startscherm en selecteer de app **HP Support Assistant**.
- **2.** Klik op **Updates and tune-ups** (Updates en verbeteringen) en klik vervolgens op **Check for HP updates now** (Nu controleren op HP-updates).
- **3.** Volg de instructies op het scherm.
- **4.** Voer in de downloadsectie de volgende stappen uit:
	- **a.** Zoek de BIOS-update die recenter is dan de BIOS-versie die momenteel op de computer is geïnstalleerd en vergelijk ze. Als de update recenter is dan het BIOS, noteert u de datum, naam of een ander typerend kenmerk van de update. Aan de hand van deze gegevens kunt u de update terugvinden nadat deze naar de vaste schijf is gedownload.
	- **b.** Volg de instructies op het scherm om uw selectie te downloaden naar de vaste schijf.

Als de update recenter is dan uw BIOS, noteer het pad naar de locatie op uw vaste schijf waar de BIOS update gedownload is. U heeft dit pad nodig wanneer u klaar bent om de update te installeren.

**OPMERKING:** als de computer is aangesloten op een netwerk, raadpleegt u de netwerkbeheerder voordat u software-updates installeert, vooral als het gaat om updates van het systeem-BIOS.

De procedures voor de installatie van BIOS-updates kunnen verschillen. Volg de instructies die op het scherm verschijnen nadat het downloaden is voltooid. Als er geen instructies verschijnen, gaat u als volgt te werk:

- **1.** Typ op het startscherm b en selecteer **Bestandsverkenner**.
- **2.** Klik op de aanduiding van de vasteschijfeenheid. De aanduiding vaste schijf is gewoonlijk lokale schijf (C:).
- **3.** Maak gebruik van het eerder genoteerde pad en open de map op de vaste schijf die de update bevat.
- **4.** Dubbelklik op het bestand met de extensie .exe (bijvoorbeeld *bestandsnaam*.exe).

De installatie van het BIOS begint.

**5.** Volg de instructies op het scherm om de installatie te voltooien.

**CPMERKING:** nadat op het scherm is aangegeven dat de installatie is geslaagd, kunt u het gedownloade bestand van de vaste schijf verwijderen.

# <span id="page-77-0"></span>**Het gebruik van HP PC Hardware Diagnostics (UEFI)**

HP PC Hardware Diagnostics is een Unified Extensible Firmware Interface (UEFI) waarmee u diagnostische tests kunt uitvoeren om te bepalen of de computerhardware goed werkt. Het hulpprogramma wordt buiten het besturingssysteem uitgevoerd om hardwareproblemen te kunnen isoleren van problemen die worden veroorzaakt door het besturingssysteem of andere softwarecomponenten.

U kunt HP PC Hardware Diagnostics UEFI als volgt starten:

**1.** Schakel de computer in of start deze opnieuw op, druk snel op esc, en druk daarna op f2.

Het BIOS zoekt op drie plaatsen naar de diagnosehulpmiddelen in de volgende volgorde:

**a.** Aangesloten USB-station

**COPMERKING:** Zie HP PC Hardware Diagnostics (UEFI) naar een USB-apparaat downloaden op pagina 68 om het hulpprogramma van HP PC Hardware Diagnostics (UEFI) naar een USB-station te downloaden.

- **b.** Vaste schijf
- **c.** BIOS
- **2.** Wanneer het diagnosehulpmiddel wordt geopend, klikt u op het type diagnosetest dat u wilt uitvoeren en volgt u de instructies op het scherm.

**CPMERKING:** Als u een diagnosetest wilt stoppen, drukt u op esc.

## **HP PC Hardware Diagnostics (UEFI) naar een USB-apparaat downloaden**

**CPMERKING:** Instructies voor het downloaden van HP PC Hardware Diagnostics (UEFI) zijn alleen in het Engels.

- **1.** Ga naar <http://www.hp.com>.
- **2.** Klik op **Ondersteuning en drivers** en klik vervolgens op **Drivers en downloads**.
- **3.** Voer de productnaam in het tekstvak in en klik op **Start**.
- **4.** Selecteer achtereenvolgens uw computermodel en uw besturingssysteem.
- **5.** Klik in het gedeelte **Diagnostic** op **HP UEFI Support Environment** (Omgeving voor HP UEFIondersteuning).

 $-$  of  $-$ 

Klik op **Downloaden** en selecteer **Uitvoeren**.

# <span id="page-78-0"></span>**10 Back-ups maken, herstellen en bestanden terugzetten**

De volgende onderwerpen komen in dit hoofdstuk aan bod:

- Herstelmedia en back-ups maken
- Uw systeem herstellen en bestanden terugzetten

# **Herstelmedia en back-ups maken**

**1.** Nadat u de computer succesvol ingesteld heeft, maakt u HP Herstelmedia aan. Met deze stap wordt een back-up gemaakt van de HP Herstelpartitie op de computer. De back-up kan gebruikt worden om het oorspronkelijke besturingssysteem opnieuw te installeren wanneer de vaste schijf beschadigd of vervangen is.

Door u gemaakte HP Herstelmedia bieden de volgende herstelopties:

- Systeemherstel: installeert het oorspronkelijke besturingssysteem en de standaard ingeschakelde programma's opnieuw.
- Herstellen met geminimaliseerde installatiekopie: installeert het besturingssysteem en alle hardwaregerelateerde stuurprogramma's en software opnieuw, maar geen andere softwaretoepassingen.
- Herstel naar de fabrieksinstellingen: hiermee herstelt u de computer naar de oorspronkelijke fabrieksinstellingen door alle gegevens van de vaste schijf te verwijderen en deze opnieuw te partitioneren. Daarna installeert het het besturingssysteem en de software die standaard geïnstalleerd was opnieuw.

Zie HP Herstelmedia maken op pagina 69.

**2.** Gebruik de hulpmiddelen van Windows voor het maken van systeemherstelpunten en back-ups van persoonlijke gegevens. Raadpleeg Help en ondersteuning voor meer informatie en stappen. Typ help op het startscherm en selecteer **Help en ondersteuning**.

## **HP Herstelmedia maken**

HP Herstelbeheer is een softwareprogramma dat een nieuwe manier biedt om herstelmedia te maken nadat u de computer succesvol heeft ingesteld. Met HP herstelmedia kunt u een systeemherstelprocedure uitvoeren als de vaste schijf beschadigd raakt. Het systeemherstel installeert het oorspronkelijke besturingssysteem en de programma's die standaard geïnstalleerd zijn, en configureert de instellingen van de programma's. HP herstelmedia kan ook gebruikt worden om het systeem aan te passen of voor het herstellen van de fabrieksimage wanneer u een vaste schijf vervangt.

- U kunt slechts één set HP Herstelmedia maken. Wees voorzichtig met deze herstelmiddelen en bewaar ze op een veilige plaats.
- HP Herstelbeheer onderzoekt de computer en bepaalt de benodigde opslagcapaciteit voor de lege USB-flashstation of het benodigde aantal lege dvd-schijven.
- <span id="page-79-0"></span>Om herstelschijven te maken, moet uw computer beschikken over een vaste schijf met de mogelijkheid dvd's te schrijven, en dient u uitsluitend lege dvd-r, dvd+r, dvd-r dl of dvd+r dlschijven te gebruiken. Gebruik geen lees/schrijf-schijven zoals cd±rw, dvd±rw, dubbellaags dvd ±rw en bd-re (herschrijfbare Blu-ray-schijven); deze zijn niet compatibel met de HP Herstelbeheer-software. U kunt ook een leeg USB-flashstation van hoge kwaliteit gebruiken.
- Als uw computer geen geïntegreerde optische-schijfeenheid heeft met de mogelijkheid dvd's te schrijven, maar u wilt dvd-herstelmedia maken, kunt u een (afzonderlijk aan te schaffen) optionele externe optische-schijfeenheid gebruiken om herstelschijven te maken of kunt u herstelschijven aanvragen via ondersteuning. Raadpleeg het boekje *Worldwide Telephone Numbers* (Telefoonnummers voor wereldwijde ondersteuning) die met de computer is meegeleverd. U kunt ook contactgegevens op de website van HP vinden. Ga naar <http://www.hp.com/support>, selecteer uw land of regio en volg de instructies op het scherm. Als u een externe optische-schijfeenheid gebruikt, moet deze direct aangesloten worden op een USB-poort op de computer; de schijf kan niet verbonden worden met een USB-poort op een extern apparaat, zoals een USB -hub.
- Zorg ervoor dat de computer is aangesloten op een netvoedingsbron voordat u de herstelmedia maakt.
- Dit proces kan een uur of langer duren. Onderbreek het proces niet.
- U kunt het programma eventueel afsluiten voordat u klaar bent met het maken van hersteldvd's. HP Herstelbeheer voltooit dan het branden van de huidige dvd. De volgende keer dat u HP Herstelbeheer opent, wordt u verzocht door te gaan en worden de resterende schijven gebrand.

Om HP Herstelmedia te maken:

**BELANGRIJK:** Sluit tablet-pc's eerst aan op het toetsenborddock voordat u met deze stappen begint (alleen bepaalde modellen).

- **1.** Typ h op het startscherm en selecteer **HP Herstelbeheer**.
- **2.** Selecteer **Herstelmedia maken** en volg daarna de instructies op het scherm.

Als u het systeem wilt herstellen, zie [HP Herstelbeheer herstellen op pagina 71.](#page-80-0)

## **Herstellen en terugzetten**

Er zijn verschillende opties om uw systeem te herstellen. Kies de methode die het best past bij uw situatie en expertiseniveau:

- Windows biedt verschillende opties voor het herstellen vanaf back-ups, het vernieuwen van de computer en het resetten naar de oorspronkelijke staat. Raadpleeg Help en ondersteuning voor meer informatie en stappen. Typ help op het startscherm en selecteer **Help en ondersteuning**.
- Als u een probleem met een vooraf geïnstalleerde toepassing of station wilt oplossen, gebruikt u de optie Stations en toepassingen opnieuw installeren van HP Herstelbeheer om de individuele toepassing of driver opnieuw te installeren.

Typ recovery op het startscherm, selecteer **HP Recovery Manager** en selecteer daarna **Stations en toepassingen opnieuw installeren** en volg de instructies op het scherm.

Als u uw computer opnieuw wilt instellen met een geminimaliseerde installatiekopie, kunt u kiezen voor de HP-optie Herstellen met geminimaliseerde installatiekopie van de HP Herstelpartitie (alleen bepaalde modellen) of de HP Herstelmedia. Herstellen met geminimaliseerde installatiekopie installeert uitsluitend stations en hardware-ingeschakelde <span id="page-80-0"></span>toepassingen. Andere toepassingen die horen bij de installatiekopie blijven beschikbaar voor installatie via de optie Stations en toepassingen opnieuw installeren in HP Herstelbeheer.

Zie HP Herstelbeheer herstellen op pagina 71 voor meer informatie.

- Als de originele partitionering en inhoud van de computer wilt herstellen, kunt u kiezen voor de optie Systeemherstel van de HP herstelpartitie (alleen bepaalde modellen) of de eerder gemaakte HP herstelmedia gebruiken. Zie HP Herstelbeheer herstellen op pagina 71 voor meer informatie. Als u nog geen herstelmedia hebt gemaakt, zie [HP Herstelmedia maken](#page-78-0) [op pagina 69.](#page-78-0)
- Als u de vaste schijf hebt vervangen, kunt u de optie Fabrieksinstellingen van HP Herstelmedia gebruiken om de fabrieksinstallatiekopie naar de vervangende schijf te herstellen. Zie HP Herstelbeheer herstellen op pagina 71 voor meer informatie.
- Als u de herstelpartitie wilt verwijderen om ruimte op de vaste schijf terug te winnen, biedt HP Herstelbeheer de optie Herstelpartitie verwijderen.

Zie [De HP Herstelpartitie verwijderen op pagina 73](#page-82-0) voor meer informatie.

## **HP Herstelbeheer herstellen**

Met de software HP Recovery Manager kunt u de computer terugzetten in de oorspronkelijke staat, door gebruik te maken van de eerder gemaakte HP herstelmedia of de HP herstelpartitie (alleen bepaalde modellen). Als u nog geen herstelmedia hebt gemaakt, zie [HP Herstelmedia maken](#page-78-0) [op pagina 69.](#page-78-0)

Met de HP herstelmedia kunt uit de volgende herstelopties kiezen:

- Systeemherstel: Installeert het oorspronkelijke besturingssysteem opnieuw en configureert de programma's die standaard geïnstalleerd waren.
- Herstellen met geminimaliseerde installatiekopie (alleen bepaalde modellen)—Installeert het besturingssysteem en alle hardware-gerelateerde stuurprogramma's en software opnieuw, maar geen andere softwaretoepassingen.
- Herstel naar de fabrieksinstellingen: hiermee herstelt u de computer naar de oorspronkelijke fabrieksinstellingen door alle gegevens van de vaste schijf te verwijderen en deze opnieuw te partitioneren. Daarna installeert het het besturingssysteem en de software die standaard geïnstalleerd was opnieuw.

Met de HP Herstelpartitie (alleen bepaalde modellen) kunt u Systeemherstel en Herstellen met geminimaliseerde installatiekopie gebruiken.

#### **Wat u moet weten**

- HP Herstelbeheer herstelt alleen software die standaard geïnstalleerd is. Voor software die niet bij deze computer is meegeleverd, moet de software worden gedownload van de website van de fabrikant of moet de software opnieuw worden geïnstalleerd vanaf de media die door de fabrikant is geleverd.
- Herstel met HP Herstelbeheer moet worden gebruikt als laatste redmiddel om computerproblemen op te lossen.
- HP Herstelmedia moet gebruikt worden als de vaste schijf van de computer vastloopt. Als u nog geen herstelmedia hebt gemaakt, zie [HP Herstelmedia maken op pagina 69.](#page-78-0)
- <span id="page-81-0"></span>Voor de optie Fabrieksinstellingen herstellen, moet u HP herstelmedia gebruiken. Als u nog geen herstelmedia hebt gemaakt, zie [HP Herstelmedia maken op pagina 69.](#page-78-0)
- Als de HP herstelmedia niet werkt, kunt u herstelmedia voor uw systeem aanvragen via ondersteuning. Raadpleeg het boekje *Worldwide Telephone Numbers* (Telefoonnummers voor wereldwijde ondersteuning) die met de computer is meegeleverd. U kunt ook contactgegevens op de website van HP vinden. Ga naar<http://www.hp.com/support>, selecteer uw land of regio en volg de instructies op het scherm.

**F<sup>\*\*</sup>** BELANGRIJK: HP Herstelbeheer maakt niet automatisch back-ups van uw persoonlijke gegevens. Maak een back-up van alle persoonlijke informatie die u wilt behouden, voordat u deze optie gebruikt.

### **Het gebruik van de HP herstelpartitie (alleen bepaalde modellen)**

Met de HP herstelpartitie (alleen bepaalde modellen) kunt u het systeem of een geminimaliseerde installatiekopie herstellen zonder dat u herstelschijven of een USB-flashdrive nodig heeft. Dit type herstelactie kan alleen worden gebruikt als de vaste schijf nog werkt.

Om HP Herstelbeheer te starten vanuit de HP Herstelpartitie:

**BELANGRIJK:** Sluit tablet-pc's eerst aan op het toetsenborddock voordat u met deze stappen begint (alleen bepaalde modellen).

**1.** Druk op f11 terwijl de computer opstart.

 $-$  of  $-$ 

Houd f11 ingedrukt terwijl u de aan/uit-knop indrukt.

- **2.** Kies de toetsenbordindeling.
- **3.** Selecteer **Problemen oplossen** in het menu opstartopties.
- **4.** Selecteer **HP Recovery Manager** en volg daarna de instructies op het scherm.

#### **HP Herstelmedia gebruiken om te herstellen**

U kunt HP Herstelmedia gebruiken om het oorspronkelijke systeem te herstellen. Deze methode kan worden gebruikt als uw systeem geen HP Herstelpartitie heeft of de vast schijf niet correct werkt.

- **1.** Maak indien mogelijk een back-up van al uw persoonlijke bestanden.
- **2.** Plaats de HP herstelschijf die u heeft gemaakt en start de computer opnieuw op.

**OPMERKING:** Als de computer niet automatisch opnieuw opstart in HP Herstelbeheer, wijzigt u de opstartvolgorde van de computer. Zie Opstartvolgorde van de computer wijzigen op pagina 72.

**3.** Volg de instructies op het scherm.

#### **Opstartvolgorde van de computer wijzigen**

Als de computer niet opnieuw opstart in HP Herstelbeheer, kunt u de opstartvolgorde van de computer wijzigen, de genoemde apparatenvolgorde in BIOS, waar de computer naar opstartinformatie zoekt. U kunt de selectie voor een optische schijf of een USB/flashdrive wijzigen.

Om de opstartvolgorde te wijzigen:

- **1.** Plaats de door u gemaakte HP Herstelmedia.
- **2.** Start de computer opnieuw op, druk snel op esc en druk op f9 om de opstartopties weer te geven.
- **3.** Selecteer de optische schijf of de USB/flashdrive van waaruit u wilt opstarten.
- **4.** Volg de instructies op het scherm.

## <span id="page-82-0"></span>**De HP Herstelpartitie verwijderen**

Met HP Herstelbeheer-software kunt u de HP Herstelpartitie verwijderen om schijfruimte vrij te maken.

**BELANGRIJK:** Nadat u de HP herstelpartitie hebt verwijderd, kunt u geen gebruik meer maken van de optie Vernieuwen en de optie om alles te verwijderen en opnieuw te installeren van Windows of de optie HP Recovery Manager. Maak daarom voordat u de herstelpartitie verwijdert HP herstelmedia; Zie [HP Herstelmedia maken op pagina 69.](#page-78-0)

Ga als volgt te werk om de HP Herstelpartitie te verwijderen:

- **1.** Typ h op het startscherm en selecteer **HP Herstelbeheer**.
- **2.** Selecteer **Herstelpartitie verwijderen** en volg daarna de instructies op het scherm.

# <span id="page-83-0"></span>**11 Specificaties**

## **Ingangsvermogen**

De gegevens over elektrische voeding in dit gedeelte kunnen van pas komen als u internationaal wilt reizen met de computer.

De computer werkt op gelijkstroom, die kan worden geleverd via netvoeding of via een voedingsbron voor gelijkstroom. De netvoedingsbron moet 100-240 V, 50-60 Hz als nominale specificaties hebben. Hoewel de computer kan worden gevoed via een aparte gelijkstroomvoedingsbron, wordt u dringend aangeraden de computer alleen aan te sluiten via een netvoedingsadapter of een gelijkstroombron die door HP is geleverd en goedgekeurd voor gebruik met deze computer.

De computer is geschikt voor gelijkstroom binnen de volgende specificaties. Netspanning in bedrijf en werkstroom verschillen per platform.

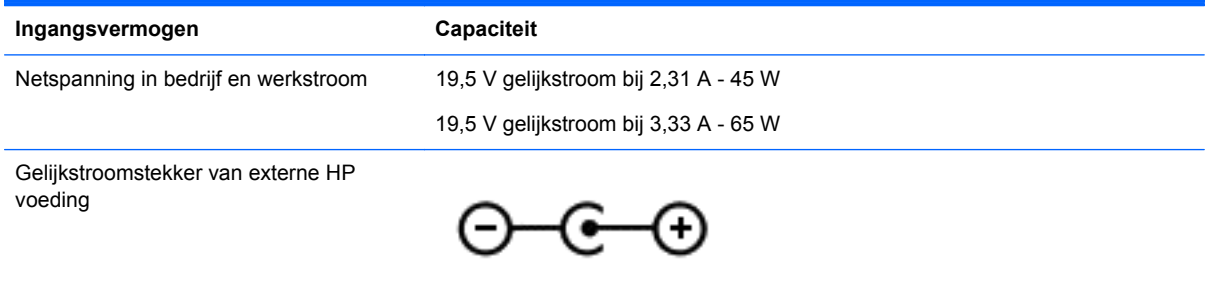

- **OPMERKING:** dit product is ontworpen voor IT-elektriciteitsnetten in Noorwegen met een fasefasespanning van maximaal 240 V wisselspanning.
- **OPMERKING:** de bedrijfsspanning en werkstroom van de computer vindt u op het label met kennisgevingen.

# **Omgevingsvereisten**

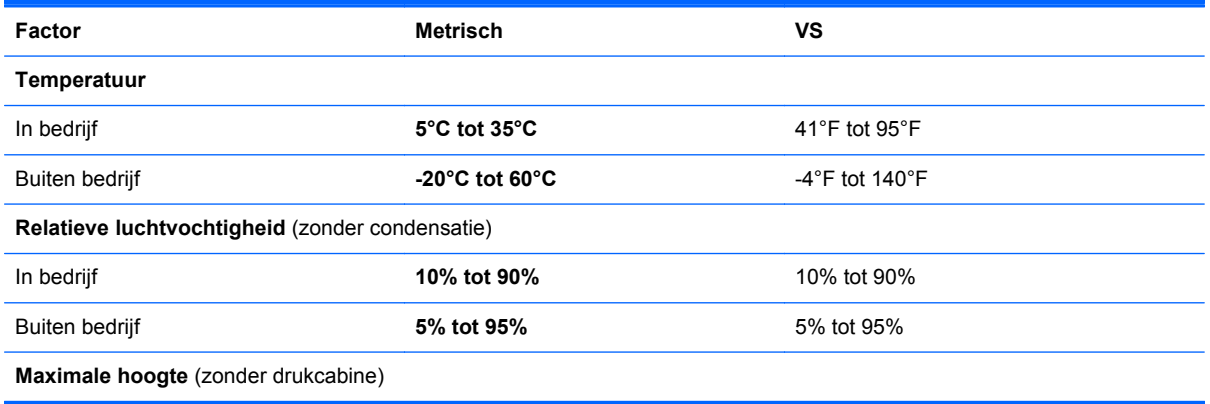

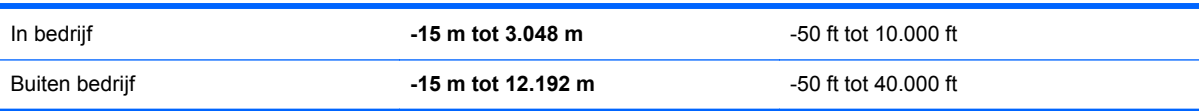

# <span id="page-85-0"></span>**12 Elektrostatische ontlading**

Elektrostatische ontlading is het vrijkomen van statische elektriciteit wanneer twee objecten met elkaar in aanraking komen, bijvoorbeeld de schok die u krijgt wanneer u over tapijt loopt en vervolgens een metalen deurklink aanraakt.

Elektronische onderdelen kunnen beschadigd raken door een ontlading van statische elektriciteit via vingers of andere elektrostatische geleiders. Neem de volgende voorschriften in acht om het risico van schade aan de computer of een schijfeenheid, of verlies van gegevens te beperken:

- Als u de computer voor het verwijderen of installeren van onderdelen moet loskoppelen, zorg dan eerst voor een goede aarding en verwijder pas daarna de behuizing.
- Bewaar onderdelen in de antistatische verpakking totdat u klaar bent om ze te installeren.
- Raak pinnen, aansluitingen en circuits niet aan. Zorg dat u elektronische onderdelen zo min mogelijk hoeft aan te raken.
- Gebruik niet-magnetisch gereedschap.
- Raak, voordat u onderdelen aanraakt, een ongeverfd metalen oppervlak van het onderdeel aan, zodat u niet statisch geladen bent.
- Als u een onderdeel verwijdert, doet u het in een antistatische verpakking.

Neem contact op met de ondersteuning als u meer wilt weten over statische elektriciteit of hulp nodig heeft bij het verwijderen of installeren van onderdelen.

# **Index**

### **A**

aan/uit-knop herkennen [6](#page-15-0) aanraakscherm, gebruiken [41](#page-50-0) aanraken om te delen [30](#page-39-0) accu besparen [52](#page-61-0) lage acculading [52](#page-61-0) accu-informatie, zoeken [51](#page-60-0) accuvoeding [51](#page-60-0) actietoetsen afspelen, pauzeren, hervatten [47](#page-56-0) draadloze communicatie [47](#page-56-0) geluid harder [47](#page-56-0) geluid uit [47](#page-56-0) geluid zachter [47](#page-56-0) helderheid van beeldscherm verhogen [47](#page-56-0) helderheid van beeldscherm verlagen [47](#page-56-0) Help en ondersteuning [47](#page-56-0) herkennen [12](#page-21-0) schakelen tussen beeldschermen [47](#page-56-0) volgende muziekstuk of gedeelte [47](#page-56-0) vorige muziekstuk of gedeelte [47](#page-56-0) Adobe Photoshop Lightroom [30](#page-39-0) afsluiten [55](#page-64-0) Antivirussoftware, gebruiken [64](#page-73-0) audiofuncties, controleren [33](#page-42-0) audiofuncties controleren [33](#page-42-0) audio-ingang (microfooningangen) [7](#page-16-0), [14,](#page-23-0) [27,](#page-36-0) [29](#page-38-0) Audio-uitgang (hoofdtelefoon) [7](#page-16-0), [14](#page-23-0), [27,](#page-36-0) [29](#page-38-0) audio voor HDMI configureren [34](#page-43-0) autorotatievergrendeling [15](#page-24-0)

### **B**

Back-up maken software en gegevens [65](#page-74-0) Back-ups [69](#page-78-0)

Beats Audio [32](#page-41-0) Beats Audio, hotkey [32](#page-41-0) Beats Audio-configuratiescherm openen [32](#page-41-0) bedieningselementen voor draadloze communicatie besturingssysteem [18](#page-27-0) knop [18](#page-27-0) Wireless Assistant (Assistent voor draadloze communicatie) software [18](#page-27-0) Bedrijfs-WLAN, verbinding [23](#page-32-0) Beveiliging, draadloze communicatie [22](#page-31-0) bewegingen op het aanraakscherm [44](#page-53-0), [45](#page-54-0) draaien [43](#page-52-0) knijpen [43](#page-52-0) randveegbewegingen [44](#page-53-0) schuiven [42](#page-51-0) schuiven met één vinger [41](#page-50-0) tikken [42](#page-51-0) BIOS update downloaden [67](#page-76-0) update uitvoeren [66](#page-75-0) versie vaststellen [66](#page-75-0) Bluetooth, label [17](#page-26-0) Bluetooth-apparaat [18](#page-27-0), [25](#page-34-0)

### **C**

Caps Lock, lampje herkennen [11](#page-20-0) computer reageert niet [55](#page-64-0) Computer schoonmaken [58](#page-67-0) connectors audio-ingang (microfooningang) [7](#page-16-0), [14,](#page-23-0) [27,](#page-36-0) [29](#page-38-0) audio-uitgang (hoofdtelefoon) [7,](#page-16-0) [14](#page-23-0), [27,](#page-36-0) [29](#page-38-0)

### **D**

de computer uitschakelen [55](#page-64-0) de tablet ontgrendelen [15](#page-24-0) dockingconnector, herkennen [10](#page-19-0) Dockingpoort/ netvoedingsconnector, herkennen [7](#page-16-0) Draadloos netwerk, beveiligen [65](#page-74-0) Draadloos netwerk (WLAN) benodigde apparatuur [22](#page-31-0) beveiliging [22](#page-31-0) effectief bereik [23](#page-32-0) gebruiken [20](#page-29-0) verbinding maken [23](#page-32-0) verbinding met bedrijfs-WLAN [23](#page-32-0) verbinding met openbaar WLAN [23](#page-32-0) Draadloze communicatie, knop [18](#page-27-0) Draadloze communicatie, lampje herkennen [11](#page-20-0), [18](#page-27-0) Draaien, touchpadbeweging [38](#page-47-0)

### **E**

Elektrostatische ontlading [76](#page-85-0) energiemeter [51](#page-60-0) Esc-toets, herkennen [12](#page-21-0) Essentiële beveiligingsupdates, installeren [64](#page-73-0) externe netvoeding, gebruiken [53](#page-62-0) externe netvoeding gebruiken [53](#page-62-0)

### **F**

Firewallsoftware [64](#page-73-0) fn-toets, herkennen [12](#page-21-0), [47](#page-56-0)

## **G**

geluid uit, lampje, herkennen [11](#page-20-0) geminimaliseerde installatiekopie herstellen [72](#page-81-0) maken [71](#page-80-0)

### **H**

HDMI, audio configureren [34](#page-43-0) HDMI-poort herkennen [13](#page-22-0), [28](#page-37-0) verbinding maken [33](#page-42-0)

helderheid van beeldscherm van het tablet [16](#page-25-0) herstellen HP Herstelbeheer [71](#page-80-0) HP Herstelmedia gebruiken [70](#page-79-0) media [72](#page-81-0) Ondersteunde schijven [70](#page-79-0) opties [69](#page-78-0) schijven [70](#page-79-0), [72](#page-81-0) starten [72](#page-81-0) systeem [71](#page-80-0) USB-flashdrive [72](#page-81-0) herstelmedia HP Herstelbeheer maken gebruiken [70](#page-79-0) maken [69](#page-78-0) herstelpartitie verwijderen [73](#page-82-0) Hibernationstand activeren [50](#page-59-0) beëindigen [50](#page-59-0) geactiveerd bij kritiek lage acculading [52](#page-61-0) high-definitionapparatuur, aansluiten [33](#page-42-0) hoofdtelefoon aansluiten [31](#page-40-0) hotkeys beschrijving [47](#page-56-0) gebruiken [48](#page-57-0) hotkeys toetsenbord, herkennen [47](#page-56-0) HP Herstelbeheer opstartproblemen corrigeren [72](#page-81-0) starten [72](#page-81-0) HP Herstelmedia herstellen [72](#page-81-0) maken [69](#page-78-0) HP Herstelpartitie herstellen [72](#page-81-0) verwijderen [73](#page-82-0) HP mobiel breedband, uitgeschakeld [24](#page-33-0) HP PC Hardware Diagnostics (UEFI) downloaden [68](#page-77-0)

#### **I**

In-/uitzoomen, touchpadbeweging [37](#page-46-0) Ingangsvermogen [74](#page-83-0) Installatie, WLAN [22](#page-31-0) instellingen van het tablet, wijzigen [15](#page-24-0) Intel Rapid Start Technology [49](#page-58-0) Intel Smart Connect-technologie [54](#page-63-0) Interne microfoon, herkennen [28](#page-37-0) interne microfoons, herkennen [8](#page-17-0) Internetbeveiligingssoftware, gebruiken [64](#page-73-0) Internetverbinding instellen [22](#page-31-0)

### **K**

kennisgevingen label met kennisgevingen [17](#page-26-0) Kennisgevingen labels met keurmerk voor draadloze communicatie [17](#page-26-0) Keurmerk voor draadloze communicatie, label [17](#page-26-0) knijpbeweging op het aanraakscherm [43](#page-52-0) Knijpen, touchpadbeweging [37](#page-46-0) knop geluid, herkennen [7](#page-16-0) knoppen linkerknop van touchpad [11](#page-20-0) rechterknop van touchpad [11](#page-20-0) Knoppen aan/uit [6](#page-15-0) Windows<sub>9</sub> kritiek lage acculading [52](#page-61-0)

## **L**

labels Bluetooth [17](#page-26-0) kennisgevingen [17](#page-26-0) keurmerk voor draadloze communicatie [17](#page-26-0) Serienummer [16](#page-25-0) service [16](#page-25-0) WLAN [17](#page-26-0) lage acculading [52](#page-61-0) **Lampies** Caps Lock [11](#page-20-0) draadloze communicatie [11](#page-20-0) geluid uit [11](#page-20-0)

netvoedingsadapter [13](#page-22-0) webcam [8,](#page-17-0) [28](#page-37-0) leuke dingen om te doen [2](#page-11-0) linkerrandveegbeweging [44](#page-53-0) Luchthavenbeveiligingsapparatuu r [56](#page-65-0) Luidsprekers herkennen [28](#page-37-0) verbinding maken [31](#page-40-0) luidsprekers, herkennen [8](#page-17-0)

### **M**

media bewerken [30](#page-39-0) microfoon aansluiten [31](#page-40-0) Micro SD Card-lezer, herkennen [7](#page-16-0) muis, externe voorkeuren instellen [36](#page-45-0)

## **N**

Netvoedingsadapter, testen [54](#page-63-0) Netvoedingsadapterlampje, herkennen [13](#page-22-0) netvoedingsadapter testen [54](#page-63-0) netvoedingsconnector herkennen [7,](#page-16-0) [13](#page-22-0) NFC [30](#page-39-0)

## **O**

Omgevingslichtsensor, herkennen [8,](#page-17-0) [28](#page-37-0) Omgevingsvereisten [74](#page-83-0) onderdelen linkerkant [14](#page-23-0) Onderdelen beeldscherm [8](#page-17-0) bovenkant [10](#page-19-0) rechterkant [13](#page-22-0) **Onderhoud** Schijfdefragmentatie [57](#page-66-0) Schijfopruiming [57](#page-66-0) Onderhoud van computer [58](#page-67-0) Onderkant [17](#page-26-0) ondersteunde schijven, herstel [70](#page-79-0) ontgrendeling van het tablet, herkennen [10](#page-19-0) Oorspronkelijk systeem, herstellen [71](#page-80-0) Openbaar WLAN, verbinding [23](#page-32-0) opstartvolgorde, wijzigen in HP Recovery Manager [72](#page-81-0)

### **P**

poorten HDMI [13,](#page-22-0) [28](#page-37-0), [33](#page-42-0) USB 3.0 [13](#page-22-0), [14](#page-23-0), [28,](#page-37-0) [29](#page-38-0) Productnaam en productnummer, van computer [16](#page-25-0)

### **R**

randveegbewegingen [44](#page-53-0) bovenrandveegbeweging [45](#page-54-0) linkerrandveegbeweging [44](#page-53-0) rechterrandveegbeweging [44](#page-53-0) rechterrandveegbeweging [44](#page-53-0) Reizen, met computer [59](#page-68-0) reizen met de computer [17](#page-26-0)

### **S**

Scherm, toetsenbord op [45](#page-54-0) Schijfdefragmentatie, software [57](#page-66-0) Schiifopruiming, software [57](#page-66-0) Schuiven, touchpadbeweging [37](#page-46-0) Serienummer [16](#page-25-0) Serienummer, van computer [16](#page-25-0) servicelabels zoeken [16](#page-25-0) Setup Utility (BIOS), gebruiken [66](#page-75-0) Setup Utility (BIOS), wachtwoorden [62](#page-71-0) SIM-kaart herkennen [7](#page-16-0) plaatsen [24](#page-33-0) Slaapstand activeren [50](#page-59-0) beëindigen [50](#page-59-0) Sneltoetsen in Windows [47](#page-56-0) **Software** Schijfdefragmentatie [57](#page-66-0) Schijfopruiming [57](#page-66-0) Software-updates, installeren [64](#page-73-0) Software-updates van HP en derden, installeren [65](#page-74-0) Spraaknavigatie [48](#page-57-0) systeemherstel [71](#page-80-0) systeemherstelpunt maken [69](#page-78-0)

### **T**

tabletweergave, wijzigen [15](#page-24-0) terugzetten, Windows Bestandsgeschiedenis [70](#page-79-0) tikken, touchpadbeweging [36](#page-45-0) toetsen actie [12](#page-21-0) fn [12](#page-21-0) Windows-toets [12](#page-21-0) Toetsen esc [12](#page-21-0) **Touchpad** herkennen [10](#page-19-0) knoppen [11](#page-20-0) Touchpadbewegingen draaien [38](#page-47-0) in-/uitzoomen [37](#page-46-0) knijpen [37](#page-46-0) schuiven [37](#page-46-0) tikken [36](#page-45-0) Touchpadzone herkennen [11](#page-20-0) TPM geïntegreerde beveiliging [63](#page-72-0) Transport van computer [59](#page-68-0)

### **U**

uitlijnberichten, herkennen [10](#page-19-0) uitlijning postconnectoren, herkennen [7](#page-16-0) update, programma's en stuurprogramma's [57](#page-66-0) USB 3,0-poort, herkennen [13](#page-22-0), [14](#page-23-0), [28,](#page-37-0) [29](#page-38-0)

## **V**

Verbinding maken met WLAN [23](#page-32-0) verwijderde bestanden terugzetten [70](#page-79-0) Video [33](#page-42-0) voeding, accu [51](#page-60-0)

## **W**

wachtwoordbeveiliging instellen bij uit slaapstand komen [50](#page-59-0) **Wachtwoorden** Setup Utility (BIOS) [62](#page-71-0) Windows [62](#page-71-0) Wachtwoorden gebruiken [61](#page-70-0) Webcam, herkennen [8,](#page-17-0) [28,](#page-37-0) [29](#page-38-0) webcamlampje, herkennen [8](#page-17-0), [28](#page-37-0) Windows bestanden terugzetten [70](#page-79-0) Bestandsgeschiedenis [70](#page-79-0) systeemherstelpunt [69](#page-78-0) Windows-knop, herkennen [9](#page-18-0) Windows-toets, herkennen [12](#page-21-0) Windows-wachtwoorden [62](#page-71-0) Wireless Assistant (Assistent voor draadloze communicatie) software [18](#page-27-0) WLAN, label [17](#page-26-0) WLAN-antennes, herkennen [8](#page-17-0) WLAN-apparaat [17,](#page-26-0) [20](#page-29-0) WWAN-apparaat [23](#page-32-0)

## **Z**

zoombeweging op het aanraakscherm [43](#page-52-0)